# 4/8/16-Ch AHD 対応デジタルビデオレコーダー

# **DVR-020/020A/**

取扱説明書

**Version 1.0**

#### 版権

著作権は、(株)ボーダレスが所有します。 (株)ボーダレスの書面による許可無しに、本書の一部でも削除したり、 翻訳したり、複写したり、関連システムに電気的に保存したりしてはいけません。

ボーダレスは、本書の内容に関して発生したクレーム等に対してどのような特定のお客様に対しても一切保証致し ません。またボーダレスは、購入者に通達無しに、本書を改訂・修正する権限を持ちます。

本書に記載される全てのブランドと製品名は、弊社の商標や登録商標です。

### FCC 干渉指令

本器は、FCC 規則第 15 則に従って試験され、クラス B のデジタル機器に相応することがわかりました。 このクラ スは、居住用施設に対する有害な干渉からの合理的な保護を提供することとなっています。本器は、無線周波数 エネルギー発生します。もし指示通りに設置されず使用される場合は、無線通信に有害な影響を及ぼす恐れがあ ります。しかし、干渉が特定した設置方法で生じないという保証はありません。本器がラジオやテレビ受信に有害 な干渉(機器のチャンネルを変えることによって分かります)を引き起こす場合、ユーザーは以下の処置を行うこと を推奨いたします。

- 1. 受信アンテナを再配置又は再設定してください。
- 2. 本器と干渉機器の距離をとってください。
- 3. 干渉機器が接続されたコンセントと違うコンセントへ本器を接続して下さい。
- 4. 販売業者か電波技術者の意見を聞いて下さい。

#### FCC 注意

継続的な遵守を保証してください。(例-コンピュータや周辺機器に接続するとき、インターフェースケーブルを保護 して使用する) 遵守に対して責任ある機関から、はっきりと認可されていないどんな変化や修正は、本器を操作す るユーザーの権限を無効にすることができます。

本器は、FCC 規則第 15 則を遵守しています。操作は、次の 2 つの条件を受けます。( 1 ) 本器は有害な干渉の原 因にならない可能性があります。( 2 ) 本器は、望まない操作を引き起こす恐れのある干渉を受けることがありま す。

#### FCC 放射線被爆指令

本器は、FCC 放射線被爆を遵守し、自由な環境について説明します。FCC 無線周波数露出限界を超える可能性 を避けるために、通常操作の間は人間とアンテナの間が 20cm 以下になってはいけません。

## 安全について

本器は、使用する人の安全を最大限注意して設計されています。しかし動作中は、静電気と感電の危険性に注意 してください。 このガイドラインは、機器の安全使用を確実にするため、いつでも考慮しなければなりません。

### WEEE(廃電気電子機器指令)規制

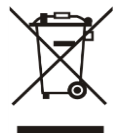

電気・電子機器の危険物質の結果として、人間の健康と環境への影響を避けるため、エンドユーザーは、 左のゴミ箱の×印の意味を理解しなければなりません。分類されていない都市廃棄物として処分をしな いで下さい。また WEEE の分類で分けて収集してください。

取扱説明書

型番: DVR-020A

バージョン: 1.0 (2017/02/14)

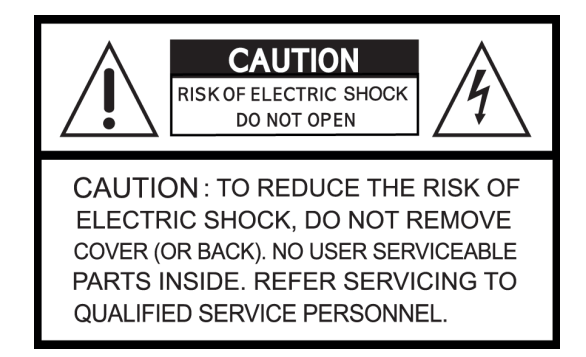

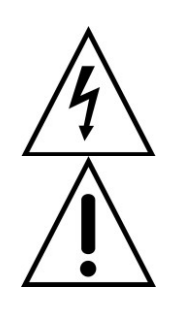

このマークは、製品の中に感電の危険性が高い恐れのあることを、ユーザーに警戒させることを目 的とします。

このマークは、機器の重要な操作とメンテナンスをユーザーに気付かせることを目的とします。

## 警告

火災や感電の危険性を減らすために、本機を雨または湿気にさらさないでください。

## 本機を使用する前に、全ての安全と操作に関する説明をお読みください。

- DVRを設置する前に、必ず電源をオフにしてください。
- DVRを電気工事士の資格のない人によって分解された場合、感電の危険があります。
- 仕様で示される動作環境温度と湿度の外での本機の使用を避けてください。
- DVRを激しい移動または振動にさらさないでください。
- 直射日光の下や熱源近くには本機を設置しないでください。
- 換気口付近に物を置かないでください。
- オーバーヒートを避けるために、よく換気された場所で本機を使ってください。
- ACアダプターを付属のもの以外のタイプと交換する場合、爆発の危険がありますのでお止めください。
- 古いACアダプターは、各自治体の指示に従って処分してください

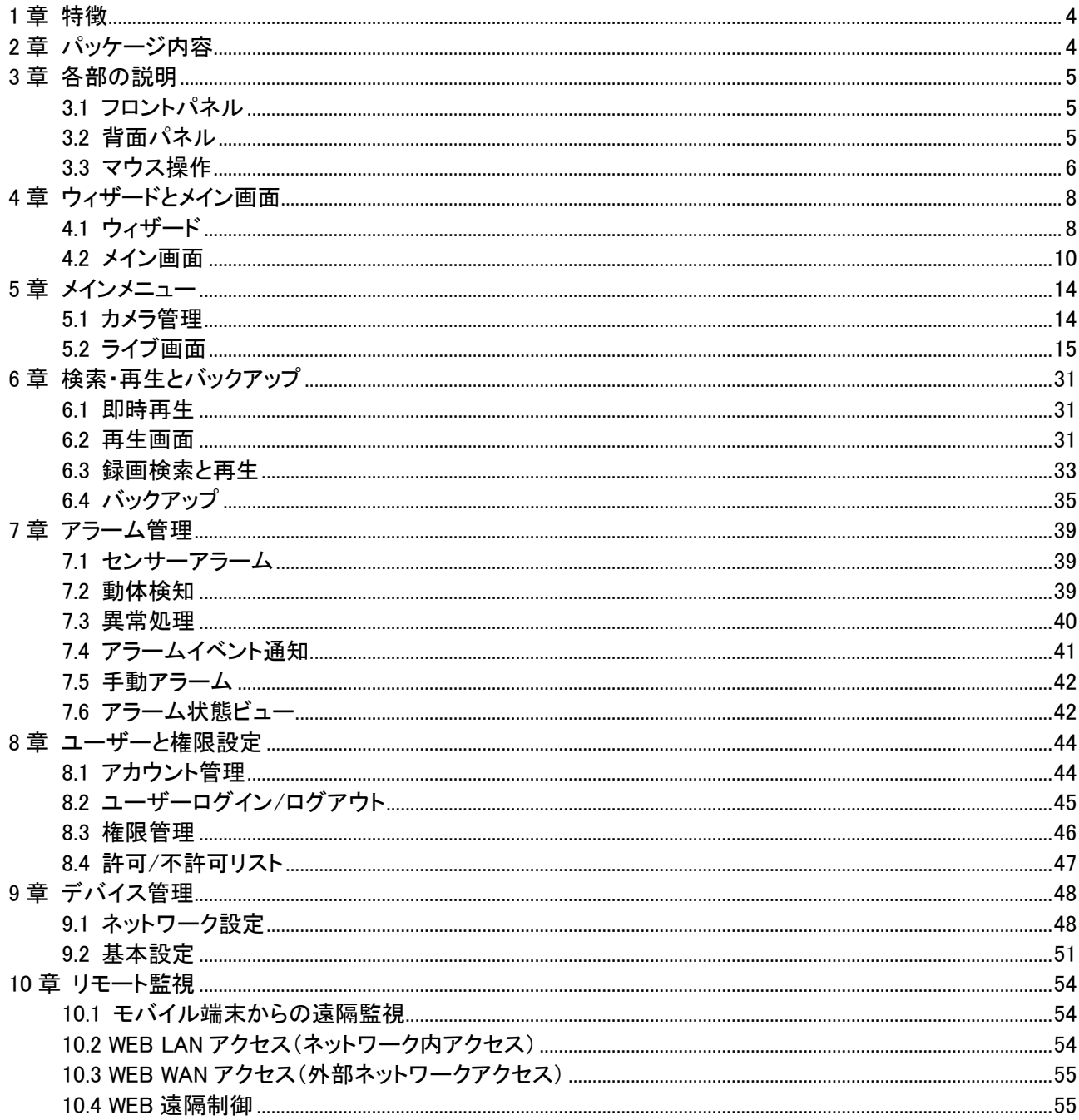

補足 A B C D

保証書

この文書に記載されている可能性のあるいかなる間違いや省略に対して責任を負いません。また、情報が常に最 新版であることを約束するものではありません。

## <span id="page-4-0"></span><sup>1</sup> 章 特徴

- H.264圧縮形式で、HDDを効率よく使用します。
- AHD、TVI、CVI、960Hの複数映像形式に対応
- **2つのUSBポート付き(1マウス用、2バックアップ用)**
- 解像度、フレームレート、画質をチャンネルごとに個別設定
- リアルタイムライブディスプレイ
- VGA/HDMI/BNC(オプション)出力で、最大解像度: 1920×1080
- スナップショット機能、AVIコンバータ付き
- ライブ表示、バックアップ、再生、ネットワークアクセスを同時に可能
- 操作方法:USBマウス、クライアントビューアー
- 簡単なメニュー構成による直観的なGUI操作
- 4チャンネル音声出力
- スマートフォン/PC遠隔監視
- ハードディスク: 1×SATA HDD、最大:6TB(4ch)
- パン/チルト/ズームカメラ制御
- データバックアップ:USBデバイスとネットワーク遠隔操作
- イベントトリガーとメール通知:モーション検知、アラーム、ビデオロス
- 遠隔操作用のアプリケーションソフトウエア及びインターネットエクスプローラー対応
- 複数言語対応

## <span id="page-4-1"></span>2 章 パッケージ内容

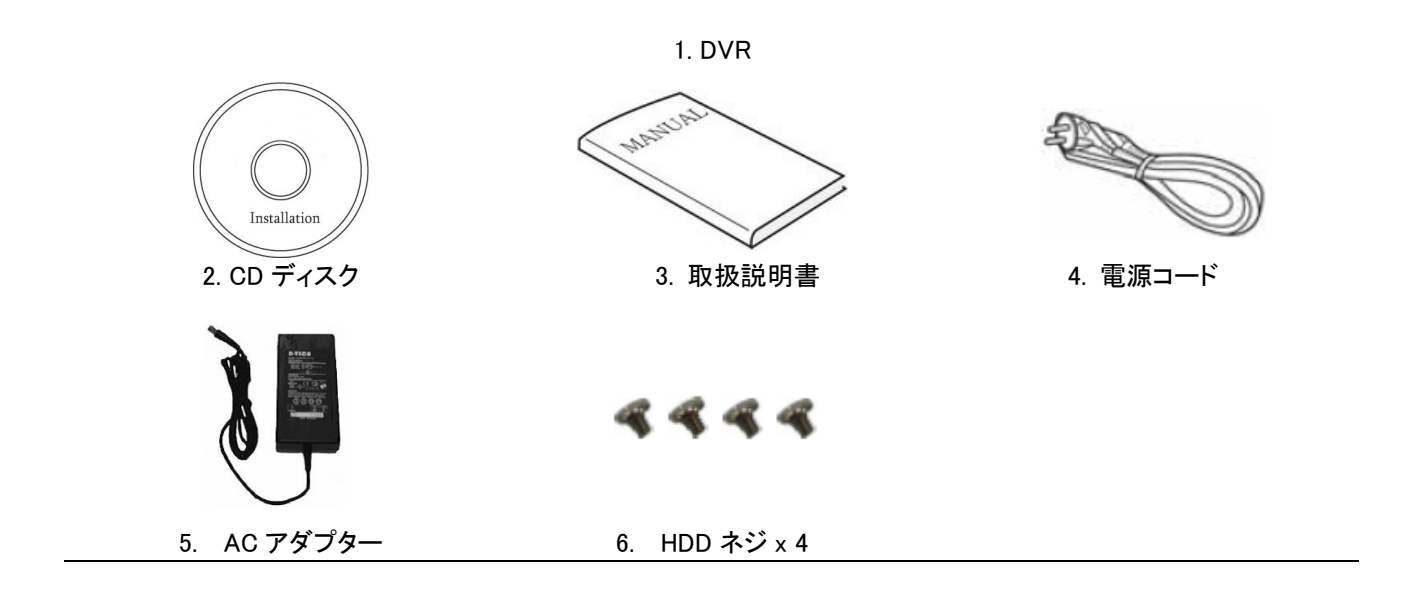

- <span id="page-5-1"></span><span id="page-5-0"></span>3.1 フロントパネル
	- ・DVR-020/020A(4ch タイプ)

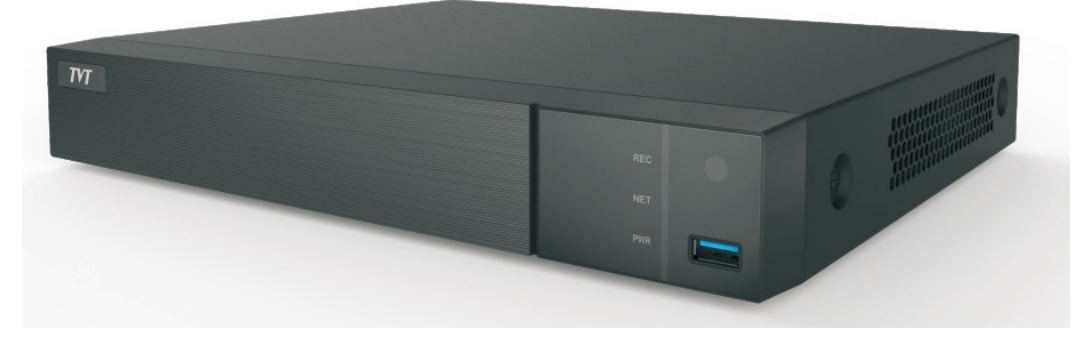

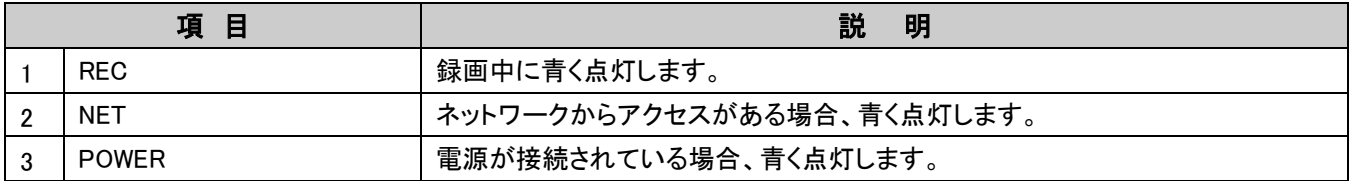

<span id="page-5-2"></span>3.2 背面パネル

・DVR-020/020A(4ch タイプ)

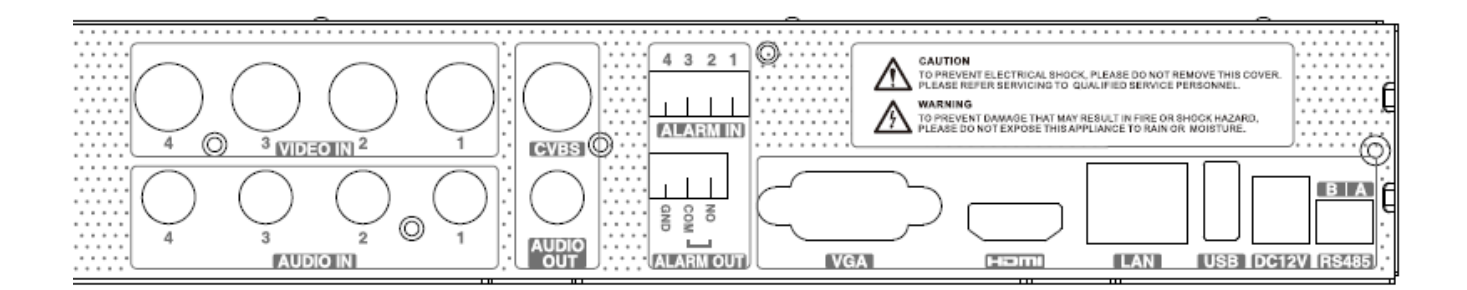

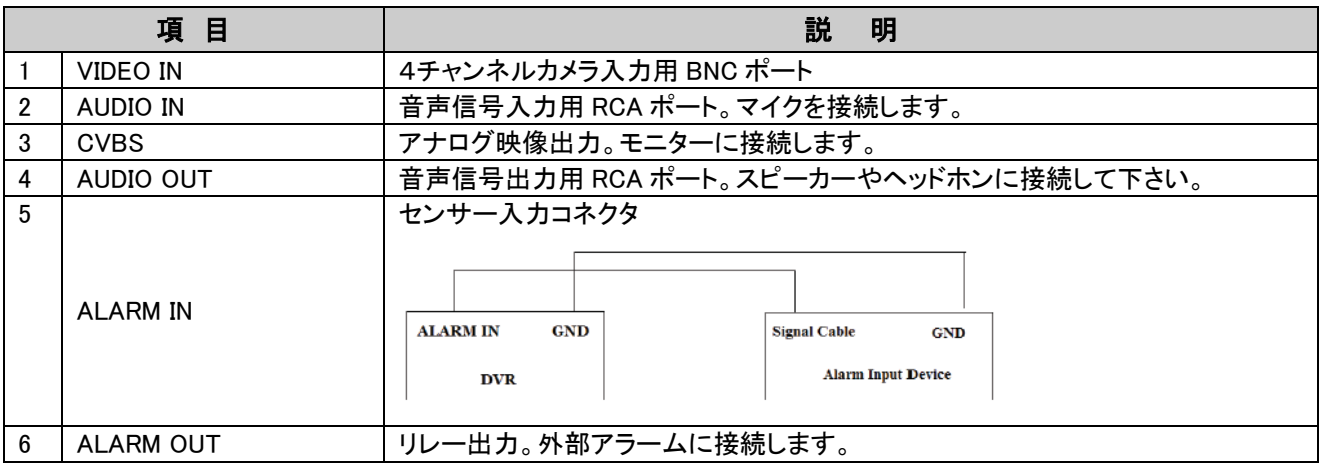

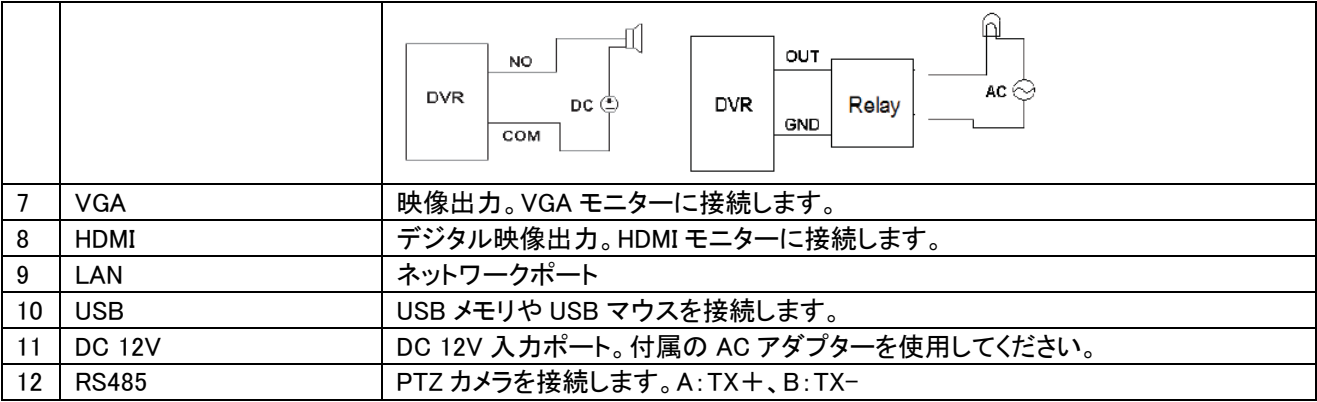

## <span id="page-6-0"></span>3.3 マウス操作

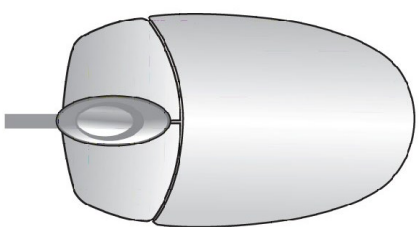

## ライブモード/再生モード

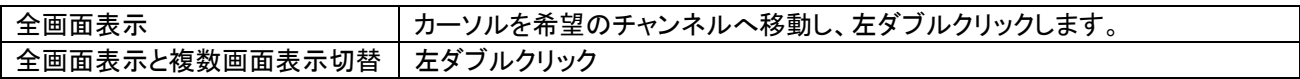

## テキスト入力

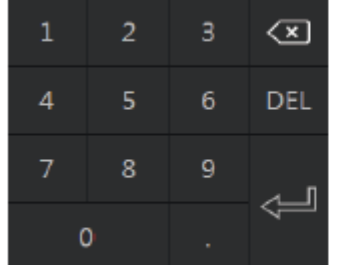

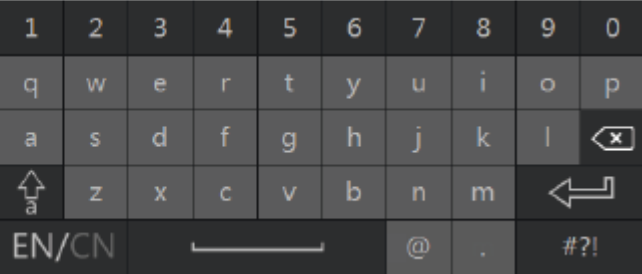

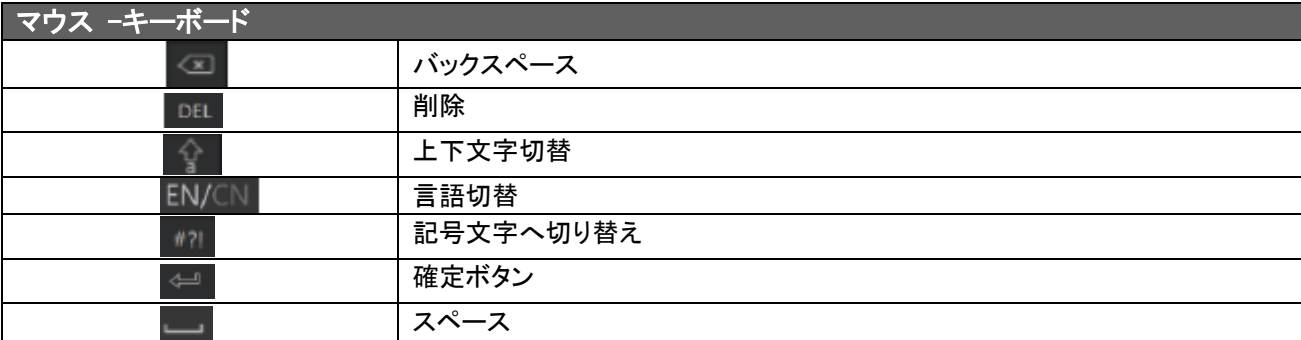

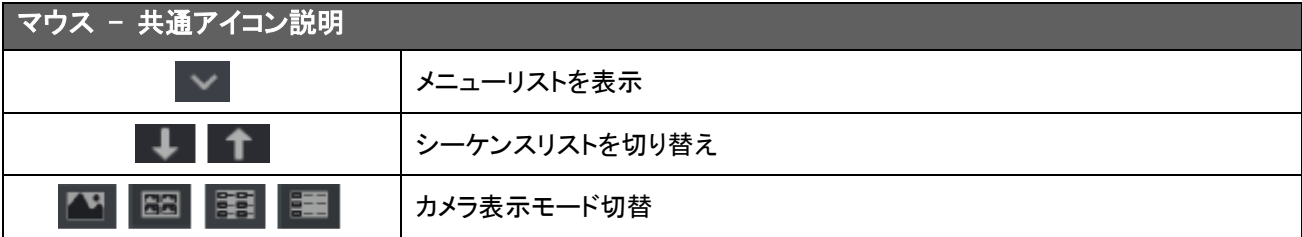

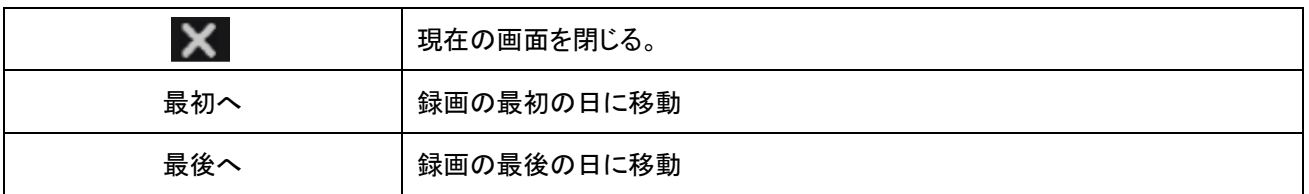

## <span id="page-8-0"></span>4 章 ウィザードとメイン画面

## <span id="page-8-1"></span>4.1 ウィザード

 本機に電源を接続すると、起動を開始し、ウィザード画面が開きます。HDD アイコンが起動画面の上に表示され ます。このアイコンで HDD の状況を把握できます。( ● :HDD 無し、 ! お用不可 HDD、 ● :読み書き可 HDD) ユーザーは、ウィザードに従い簡単に本機の初期設定が可能です。初回起動時には、ウィザードで初期設定を行 って下さい。

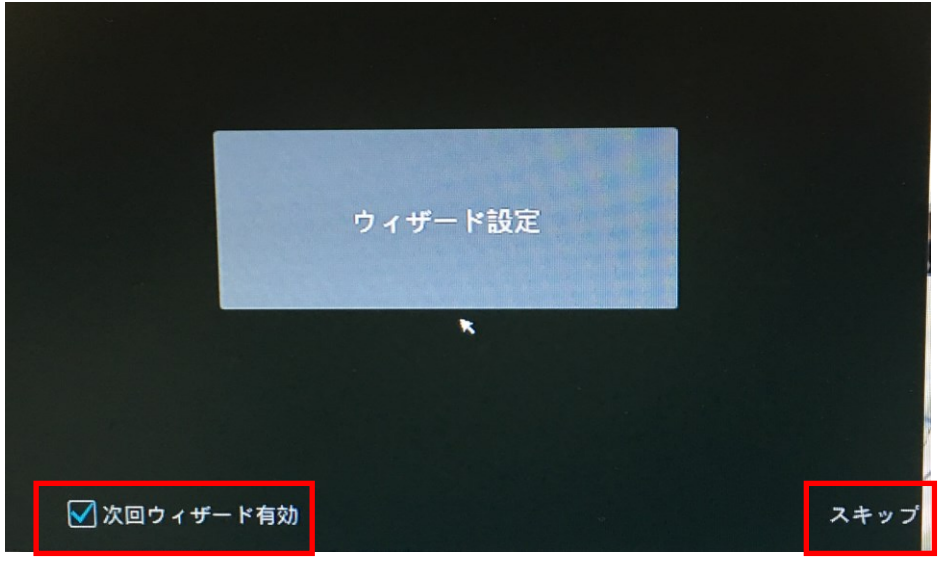

"スキップ"をクリックすると、ウィザードを飛ばします。"次回ウィザード有効"のチェックを外すと、次回起動時にウ ィザードは表示されません。

"ウィザード設定"をクリックすると、ウィザード設定画面に入ります。

①admin パスワード設定:初回起動時に表示されます。ここでパスワードを設定します。初期パスワードは、 "123456"です。

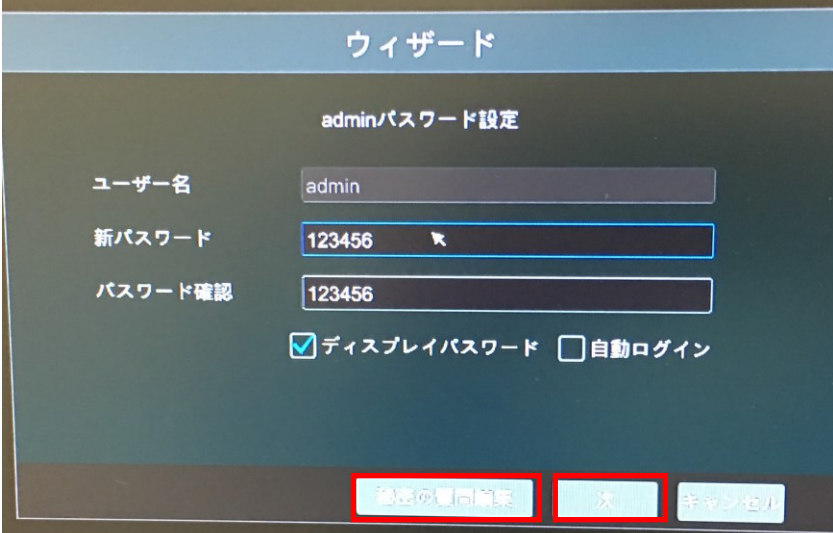

 "秘密の質問編集"をクリックすると、質問と回答を設定できます。パスワードを忘れた時に役に立ちます。 (補足 A FAQ を参照ください) "次"をクリックします。

②日時設定:日時設定を行います。システム時間を変更するには、時計アイコンをクリックします。

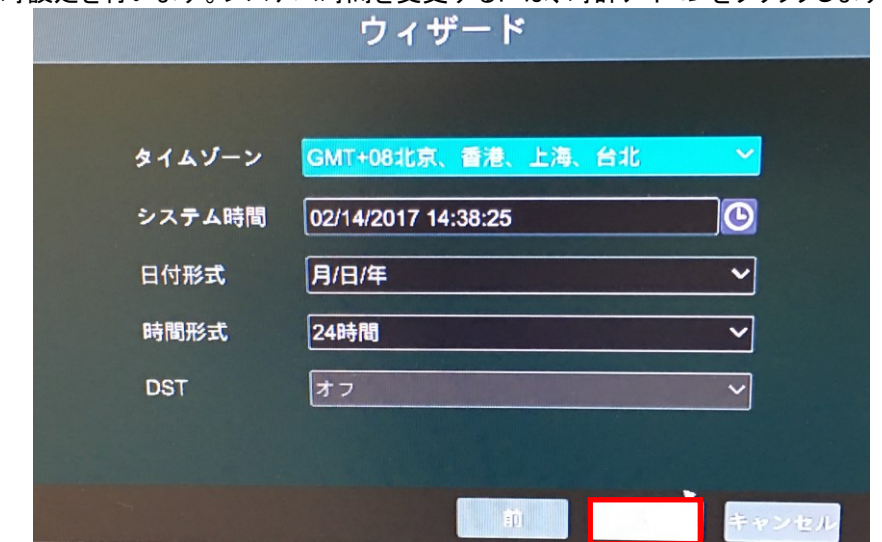

③ネットワーク設定:ネットワークに接続する場合に設定します。

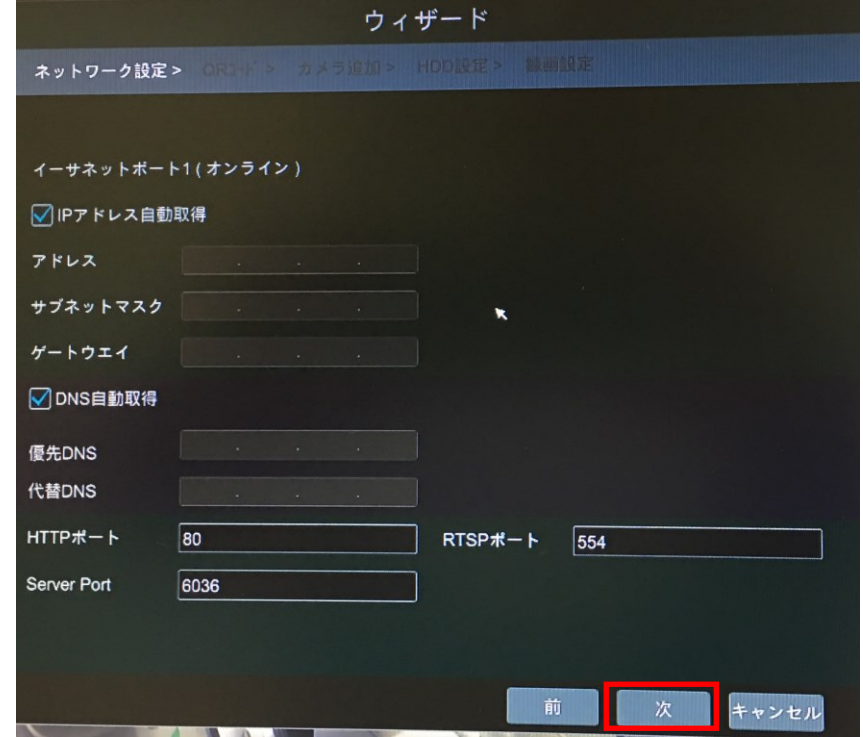

④QRコード:スマートフォンで QRコードをスキャンします。スマートフォンで遠隔監視する際に利用します。詳細は、 "12.1 モバイルクライアント監視"を参照ください。

⑤カメラ追加:オンライン上の IP カメラがリスト表示されます。同時に IP カメラも接続可能です。(サポート外) ⑥HDD 設定:HDD の状態を表示します。"初期化"をクリックすると、フォーマットを行います。

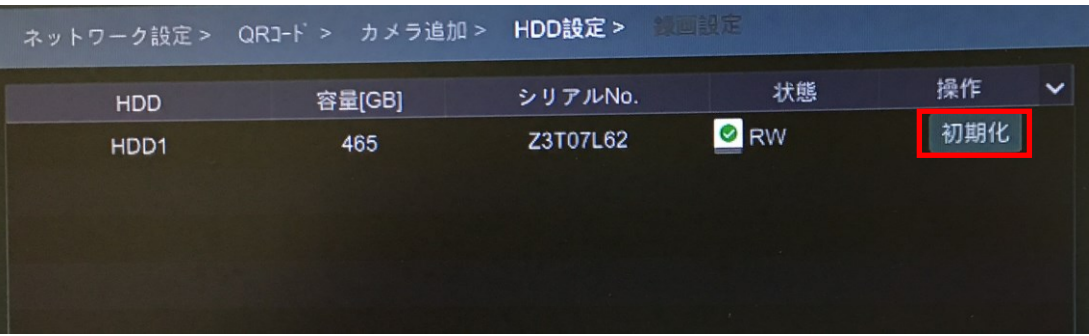

⑦録画設定:自動と手動の 2 つのモードが利用できます。

- ・自動:画面内の 1 つのモードを選択し、"OK"をクリックして保存します。
- ・手動:"センサー録画""動体検知録画""スケジュール録画"からカメラ毎に希望の設定を選択します。 "OK"をクリックして保存します。

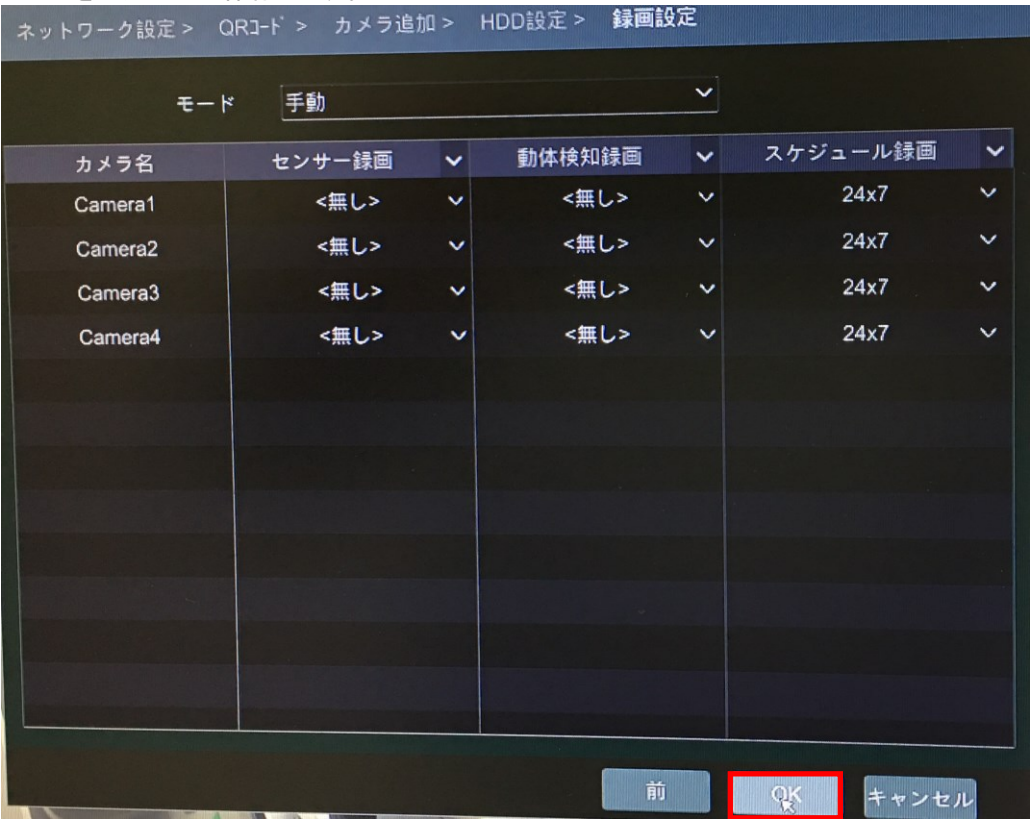

## <span id="page-10-0"></span>4.2 メイン画面

4.2.1 メイン画面の説明

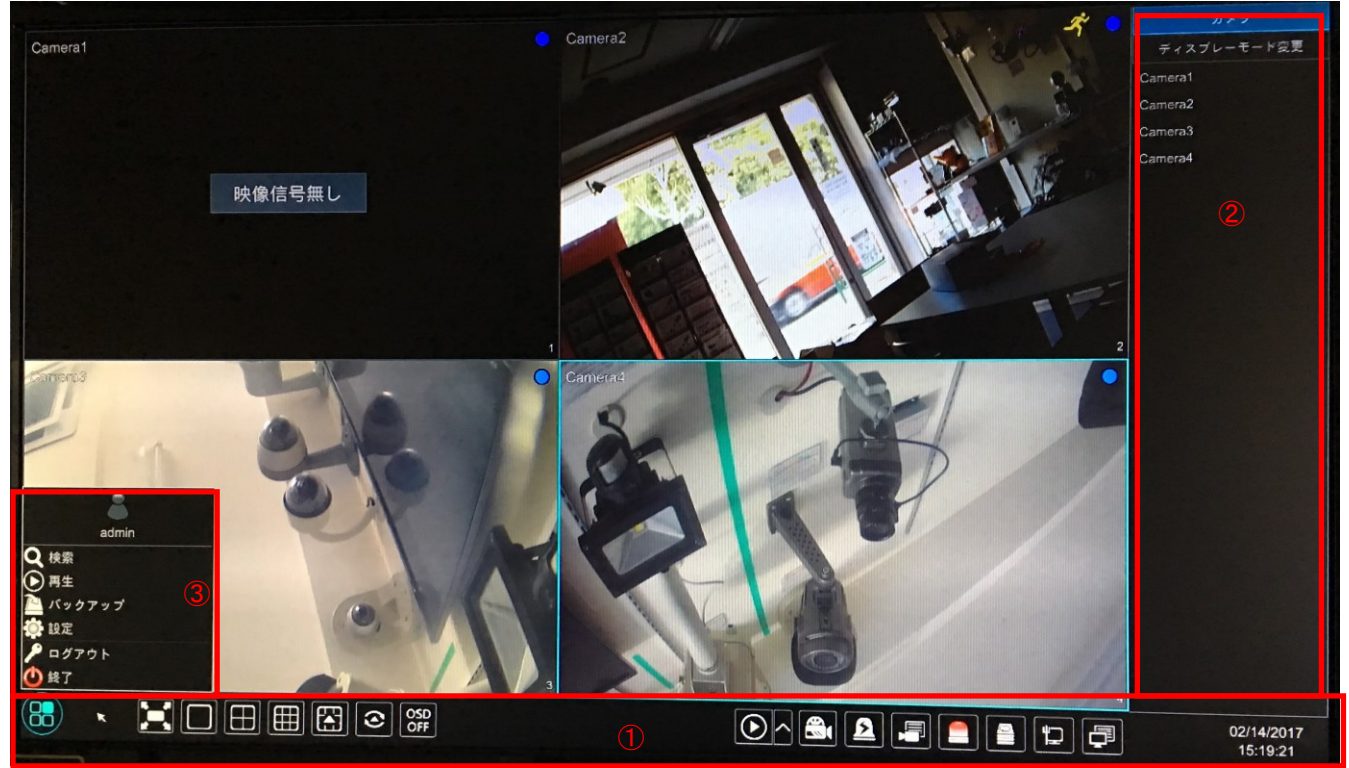

### エリア①アイコン

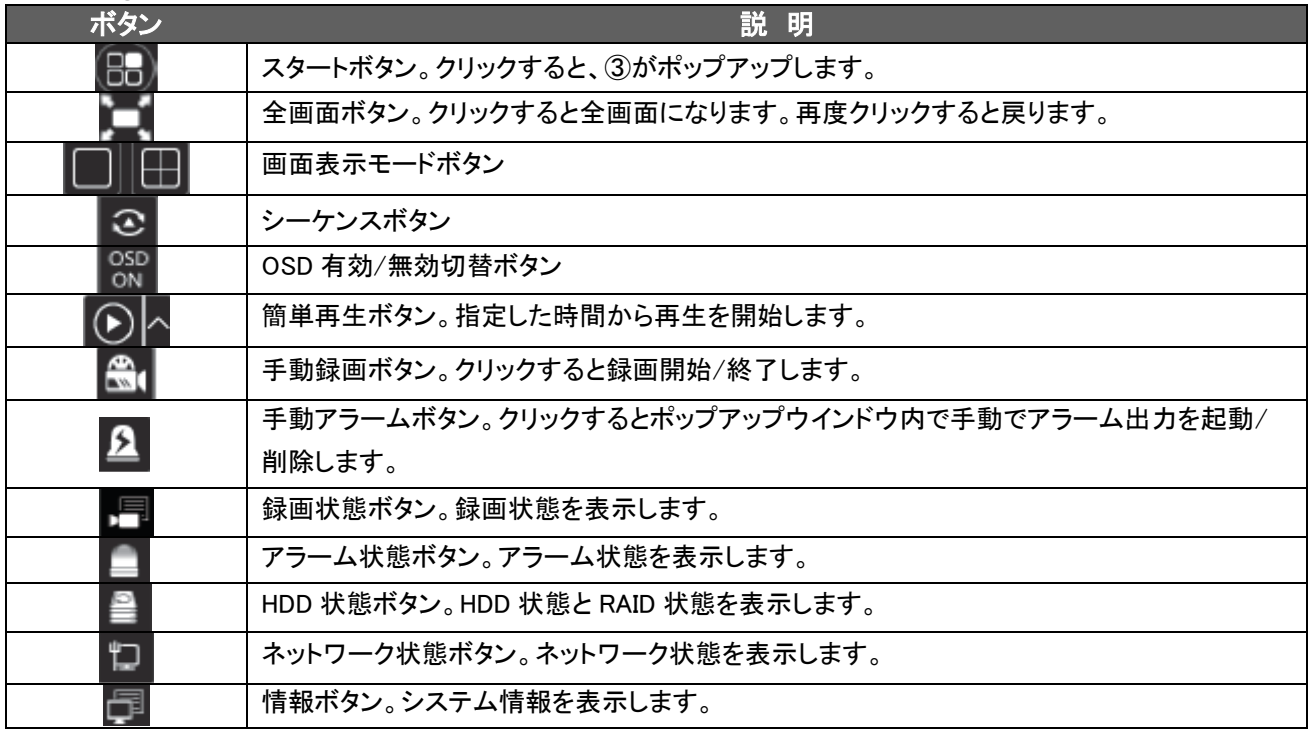

エリア②アイコン:

"カメラ"をクリックすると、カメラリスト内の全追加カメラが表示されます。画面の左側のウインドウ上で 1 つのカメ ラを選択し、リスト内の IP カメラをダブルクリックすると、カメラ画像が選択したウインドウ内に表示されます。

"ディスプレーモード変更"をクリックすると、ディスプレーモードリスト内の全モードが表示されます。希望のディス プレーモードを選択し、ダブルクリックすると、ディスプレーモードが切り替わります。

エリア③アイコン:

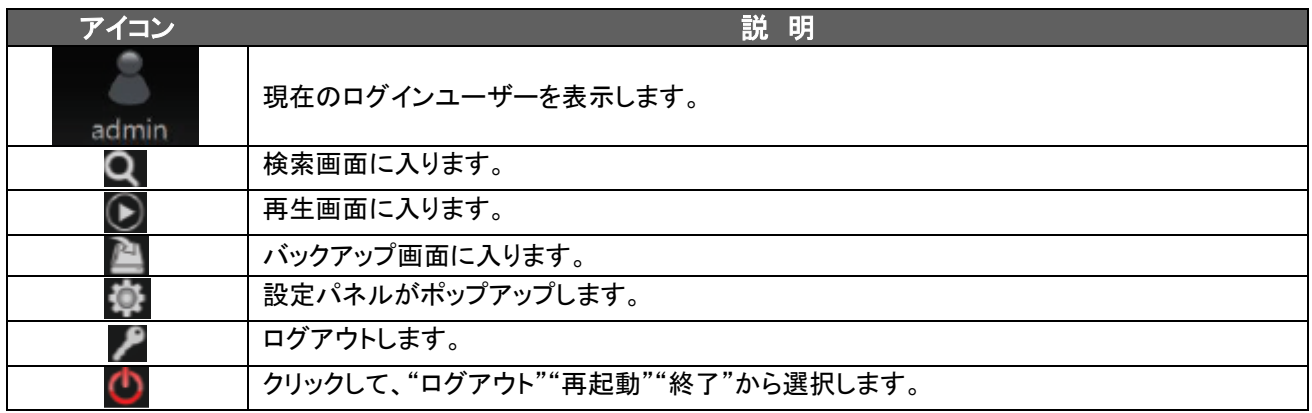

## 4.2.2 設定パネル

スタート⇒設定をクリックすると、設定パネルがポップアップします。

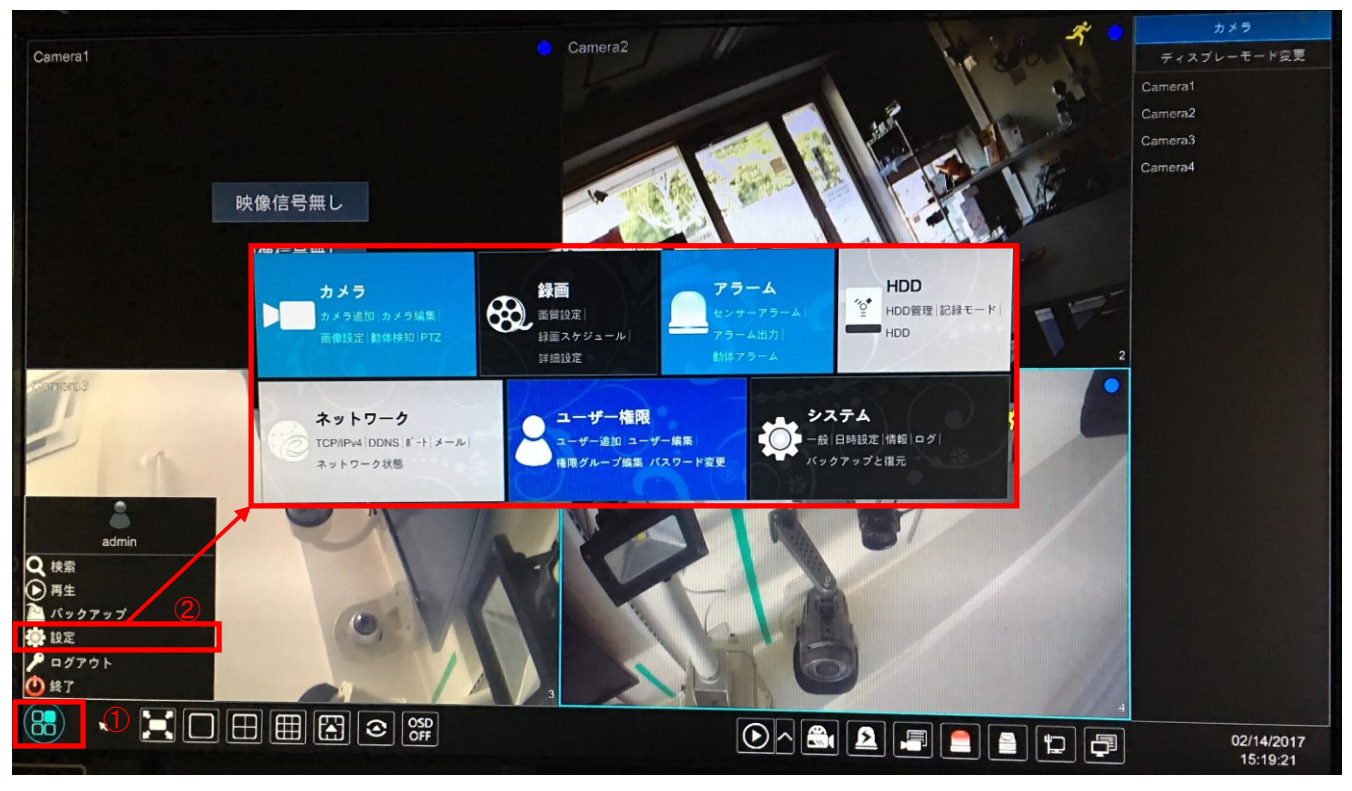

設定パネルは7つのメニューから構成されています。例として、"カメラ"をクリックすると、カメラメニューに入ります。 カメラメニュー内には左側に、"カメラ管理""画像""動体検知""PTZ"の4つの項目があります。

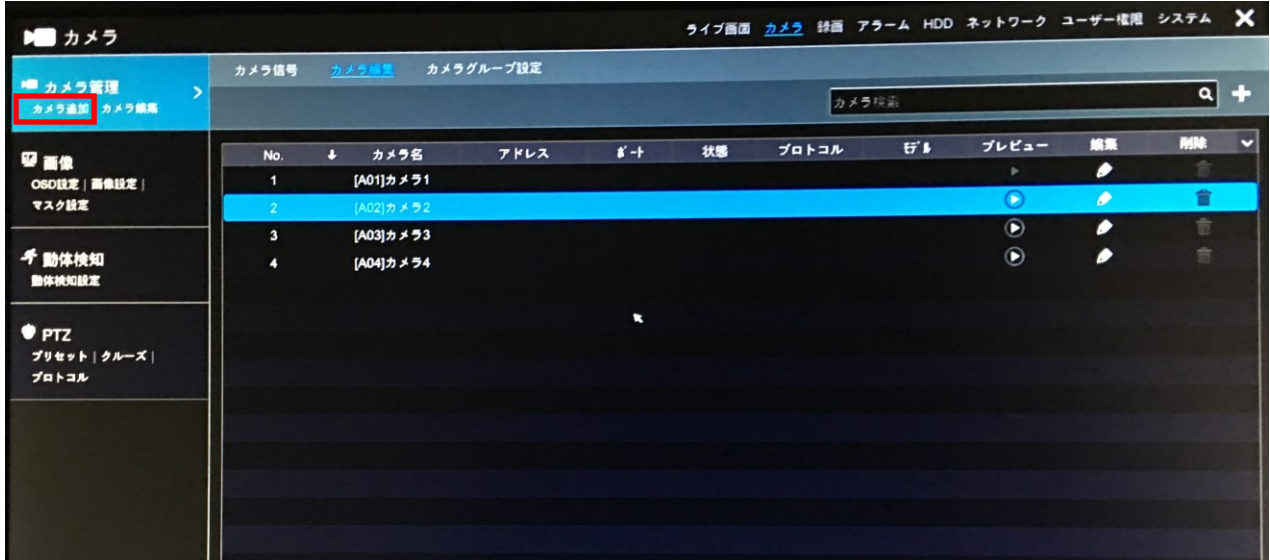

"カメラ追加"をクリックすると、カメラ追加画面に移動します。

|           |                           |                      |                      |      | カメラ追加 |            |       |              |
|-----------|---------------------------|----------------------|----------------------|------|-------|------------|-------|--------------|
| 簡単追加      |                           | 手動追加                 |                      |      |       |            |       |              |
|           | No.                       | $\ddot{\phantom{1}}$ | アドレス<br>$\checkmark$ | ボート  | 編集    | ↓ サブネットマスク | プロトコル | モデル          |
| $\Box$    | 1                         |                      | 192.168.1.4          | 80   | ∙     | 0.0.0.0    | ONVIF | <b>ONVIF</b> |
| ⊓         | $\overline{2}$            |                      | 192.168.1.9          | 80   | r     | 0.0.0.0    | ONVIF | ONVIF        |
| $\Box$    | 3                         |                      | 192.168.1.13         | 8899 | ∙     | 0.0.0.0    | ONVIF | <b>ONVIF</b> |
|           | $\boldsymbol{\mathsf{x}}$ |                      |                      |      |       |            |       |              |
|           |                           |                      |                      |      |       |            |       |              |
|           |                           |                      |                      |      |       |            |       |              |
|           |                           |                      |                      |      |       |            |       |              |
|           |                           |                      |                      |      |       |            |       |              |
|           |                           |                      |                      |      |       |            |       |              |
|           |                           |                      |                      |      |       |            |       |              |
|           |                           |                      |                      |      |       |            |       |              |
|           |                           |                      |                      |      |       |            |       |              |
|           |                           |                      |                      |      |       |            |       |              |
| $\vert$ < |                           |                      |                      | m    |       |            |       |              |
|           | 選択済み: 0/3                 |                      |                      |      |       |            |       |              |
|           |                           |                      |                      |      |       | 初期パスワード    | 追加    | キャンセル        |

## <span id="page-14-1"></span><span id="page-14-0"></span>5.1 カメラ管理

### 5.1.1 カメラ信号設定

スタート⇒設定⇒カメラ⇒カメラ管理⇒カメラ信号に入ります。

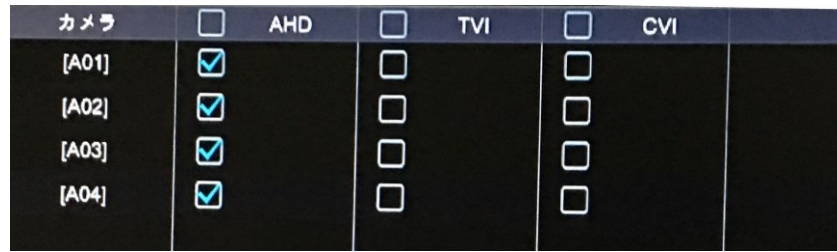

本機に接続したカメラの種類により、該当するタイプを選択してください。

5.1.2 カメラ編集(追加と編集) ※サポート外

ここでは、IP カメラを追加します。IP カメラを追加する場合は、画面に従って設定してください。

## 5.1.3 カメラグループ設定

5.1.3.1 カメラグループ追加

"カメラグループ設定"をクリックすると、設定画面が表示されます。

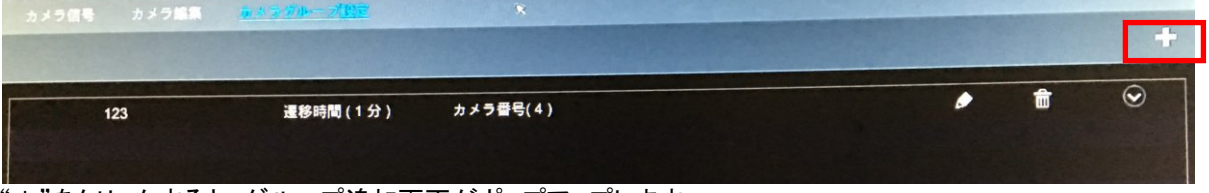

"+"をクリックすると、グループ追加画面がポップアップします。

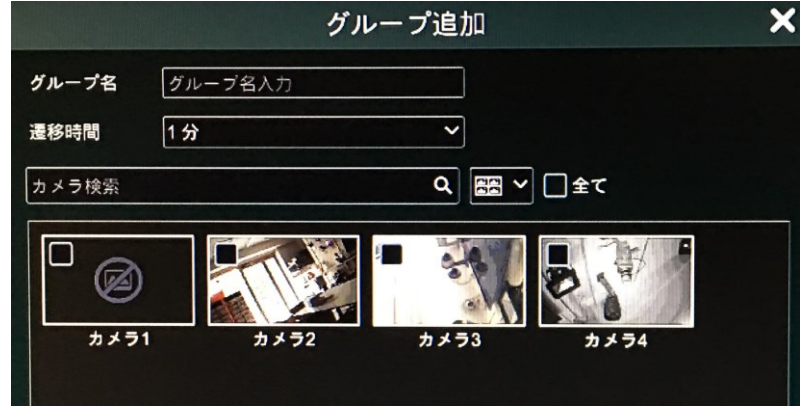

グループ名と遷移時間及び追加するカメラにチェックを入れ、"追加"ボタンを押します。

## 5.1.3.2 カメラグループ編集

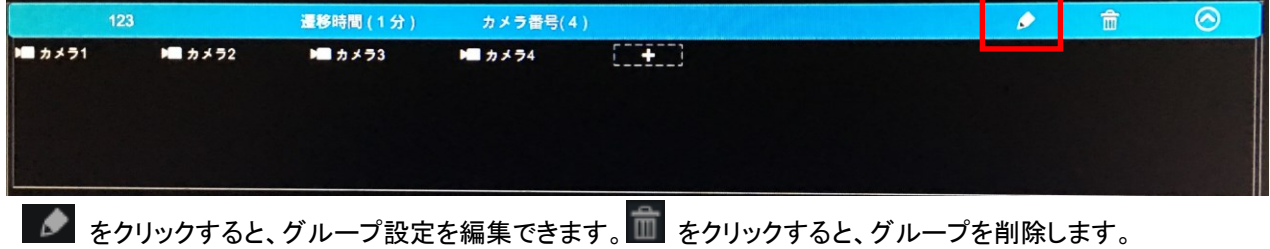

## <span id="page-15-0"></span>5.2 ライブ画面

## 5.2.1 ライブ画面説明

 カメラを接続すると、自動的に画面に映像が表示されます。カメラをクリックすると、画面下にツールバーが 表示されます。

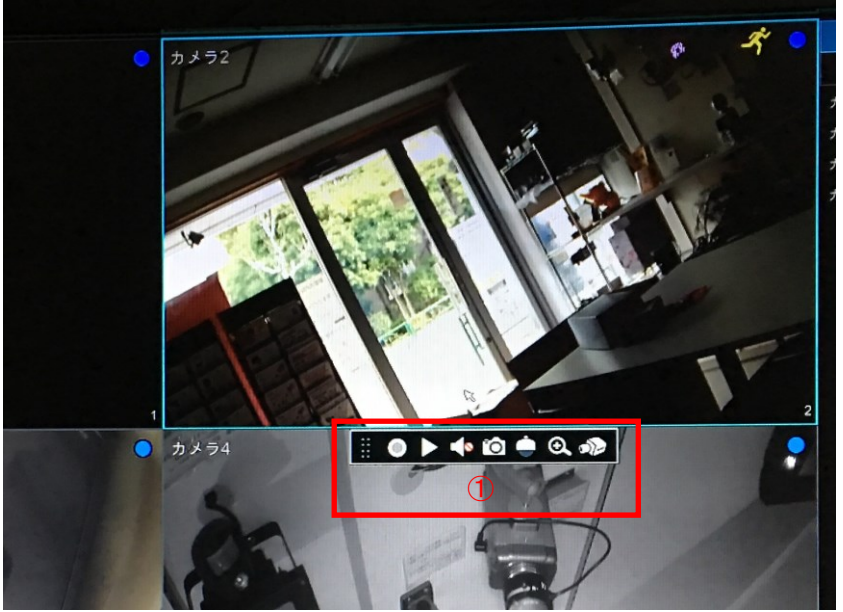

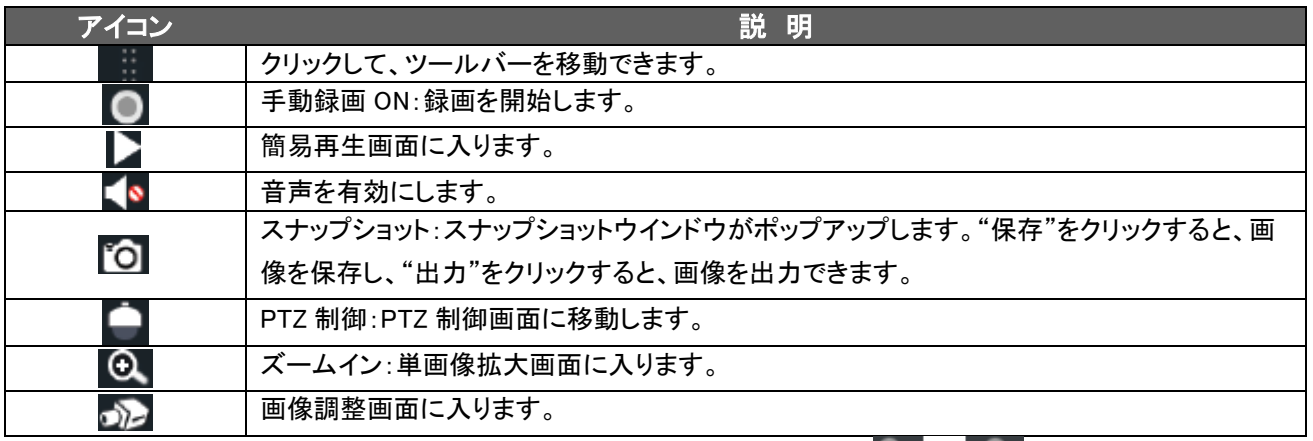

ズーム画面では、青い四角をドラッグすると、そのエリアがズームされます。 をクリックすると、ズーム を調整できます。

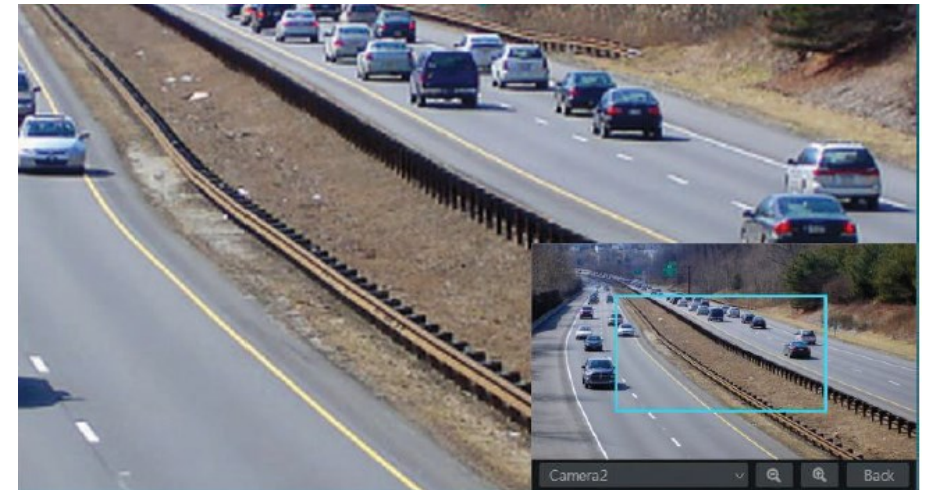

## 5.2.2 ライブモード

## 5.2.2.1 ディスプレーモード

 異なる画面モードとカメラのシーケンス表示を設定するには、ディスプレーモードを監視エリアや優先順位を 元に保存します。下記の画像を参考にディスプレーモードに表示されている任意のモードをダブルクリックします。

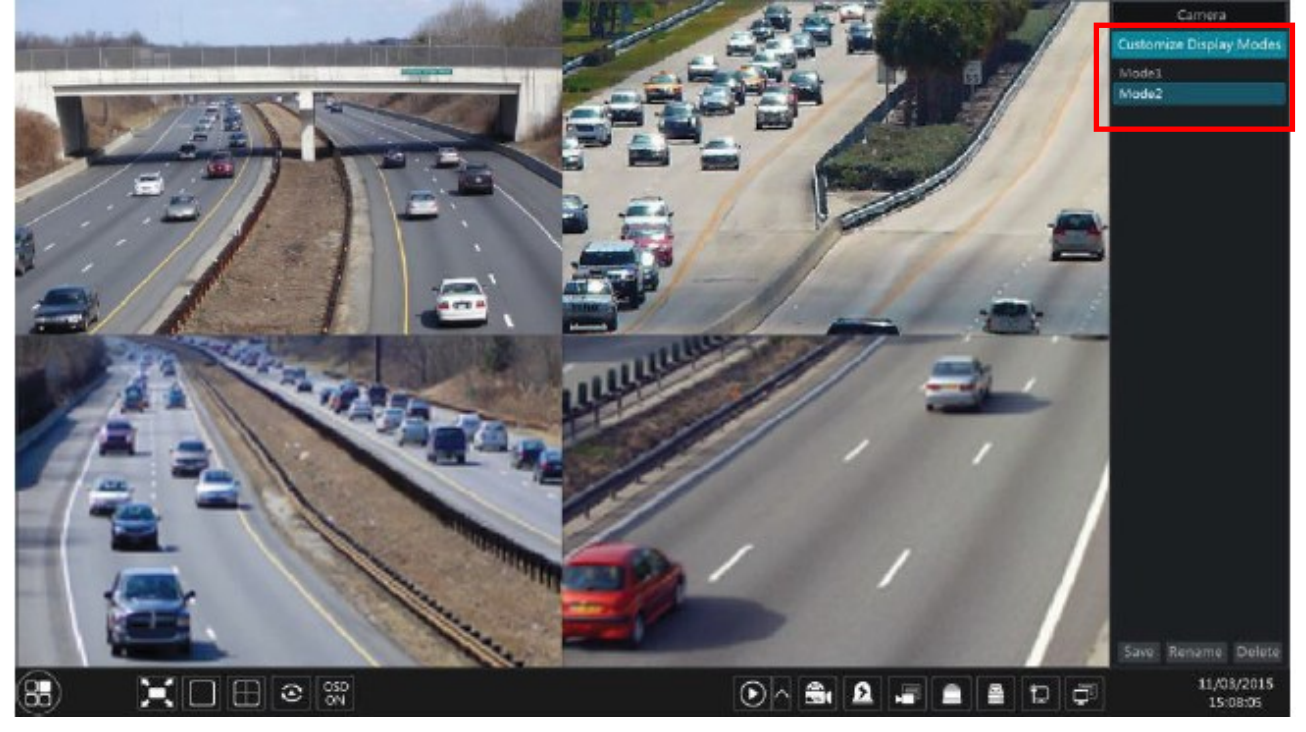

・ディスプレーモードの追加

方法①:"ディスプレーモード変更"をクリックします。

表示したい画面に調整し、"保存"をクリックします。

ポップアップウインドウ内でディスプレーモードの名前を設定し、"OK"をクリックします。

方法②:"スタート"⇒"設定"⇒"システム"⇒"出力設定"をクリックします。

カメラ又はカメラグループをダブルクリックし、選択したウインドウ内に表示します。

■★をクリックし、設定を保存します。ここで保存したディスプレー設定は、ライブ画面右側のディスプレー モード内に保存されます。

・ディスプレーモードの編集

 "ディスプレーモード変更"をクリックし、リスト内の任意のディスプレーモードを選択します。"改名"をクリックする と名称の変更が可能です。"削除"をクリックすると、ディスプレーモードを削除します。

## 5.2.2.2 クイックシーケンスビュー

 シーケンス設定がされていなくても、ユーザーは簡単にシーケンスビューを開始できます。シーケンス設定の 作成は、次章を参照ください。

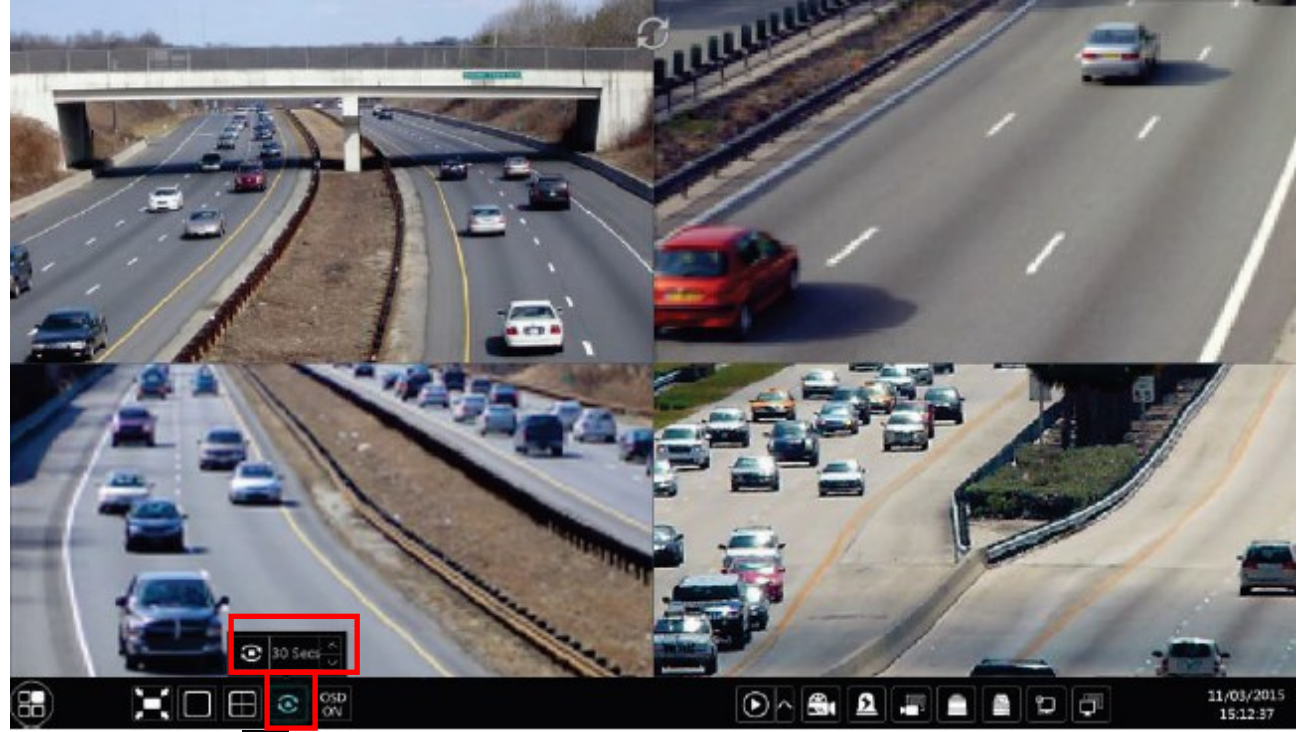

ライブ画面下の ● をクリックすると、小さいウインドウがポップアップします。ウインドウ内の Dwell(遷移)時間 を選択し、 をクリックすると現在の画面モードのカメラ数に従い、グループごとにライブ画面が表示されます。 シーケンス画面内でダブルクリックすると、画面が一時停止します。再度クリックすると戻ります。 ●をクリックす ると、シーケンスが停止します。

## 5.2.2.3 シーケンス設定

"スタート"⇒"設定"⇒"システム"⇒"出力設定"⇒"メイン出力"をクリックし、設定画面に入ります。 エリア①に全シーケンス設定が表示されます。エリア②にシーケンス設定の詳細情報が表示されます。

エリア③に全カメラとカメラグループが表示されます。エリア④にツールバー( | | 削除ボタン、 お気に入 りボタン、その他は画面モードボタン)が表示されます。

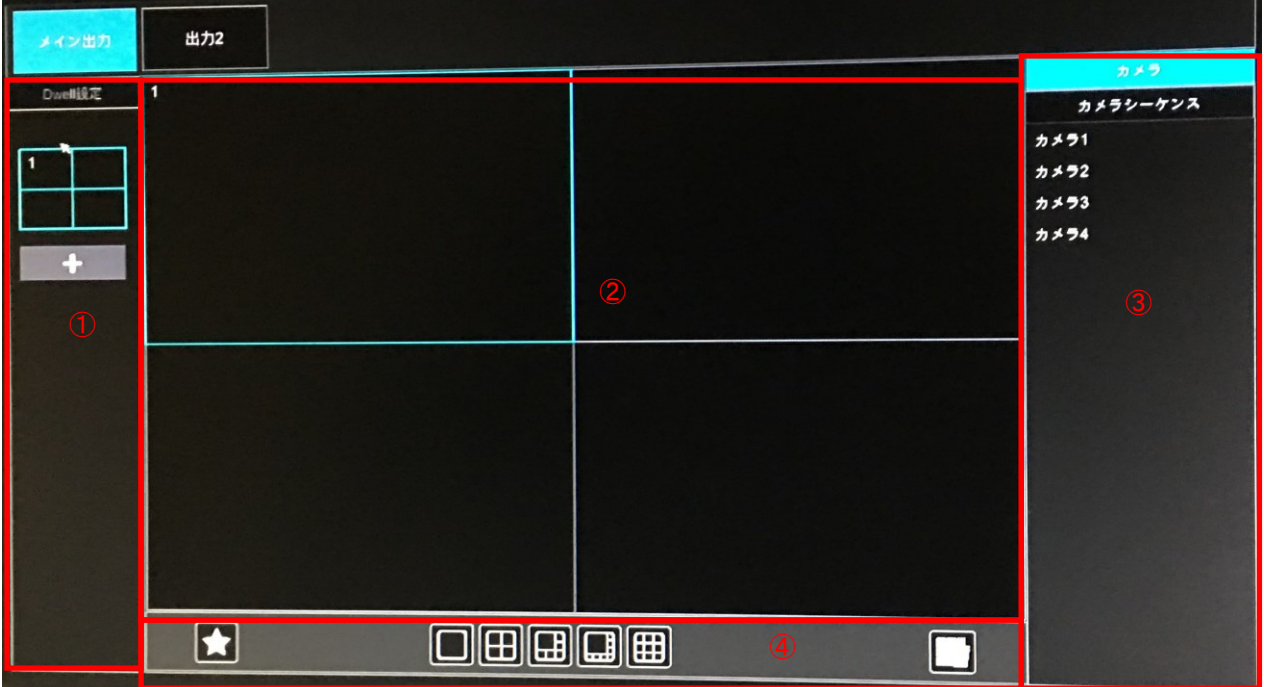

・設定の追加

エリア①内の をクリックし新しい設定を作成します。設定の右上の そクリックすると、設定を削除します。

・設定の編集

⇒エリア①内の設定を選択し、ツールバーの画面モードボタンをクリックして設定の画面モードを保存します。 ⇒エリア②内のカメラウインドウを選択し、エリア③内のカメラ又はカメラグル―プをダブルクリックします。 選択されたウインドウに選択したカメラ又はカメラウインドウが追加されます。同じ設定内に 1 つのカメラを繰 り返しは出来ません。

⇒エリア②内で右クリックで"削除"をクリックすると単カメラが削除されます。 ■をクリックすると、全カメラが 削除されます。

⇒"適用"をクリックして設定を保存します。

・シーケンスビューの開始

ライブ画面で ●をクリックするとウインドウがポップアップします。ウインドウ内の遷移時間を選択し、●を クリックすると、シーケンスビューが開始します。シーケンス画面内でダブルクリックすると、画面が一時停止し ます。再度クリックすると戻ります。 ● ネクリックすると、シーケンスが停止します。

5.2.2.4 スポット設定

"スタート"⇒"設定"⇒"システム"⇒"出力設定"⇒"出力2"をクリックし、設定画面に入ります。

画面左の ネクリックし、新しい設定を作成します。各設定には 1 つのカメラだけ追加できます。画面左の設定 を選択し、ダブルクリック又は右側のカメラを中央のウインドウにドラッグします。全設定を終了したら"遷移時間" を選択し、"適用"をクリックすると、出力②内のシーケンス設定が開始されます。

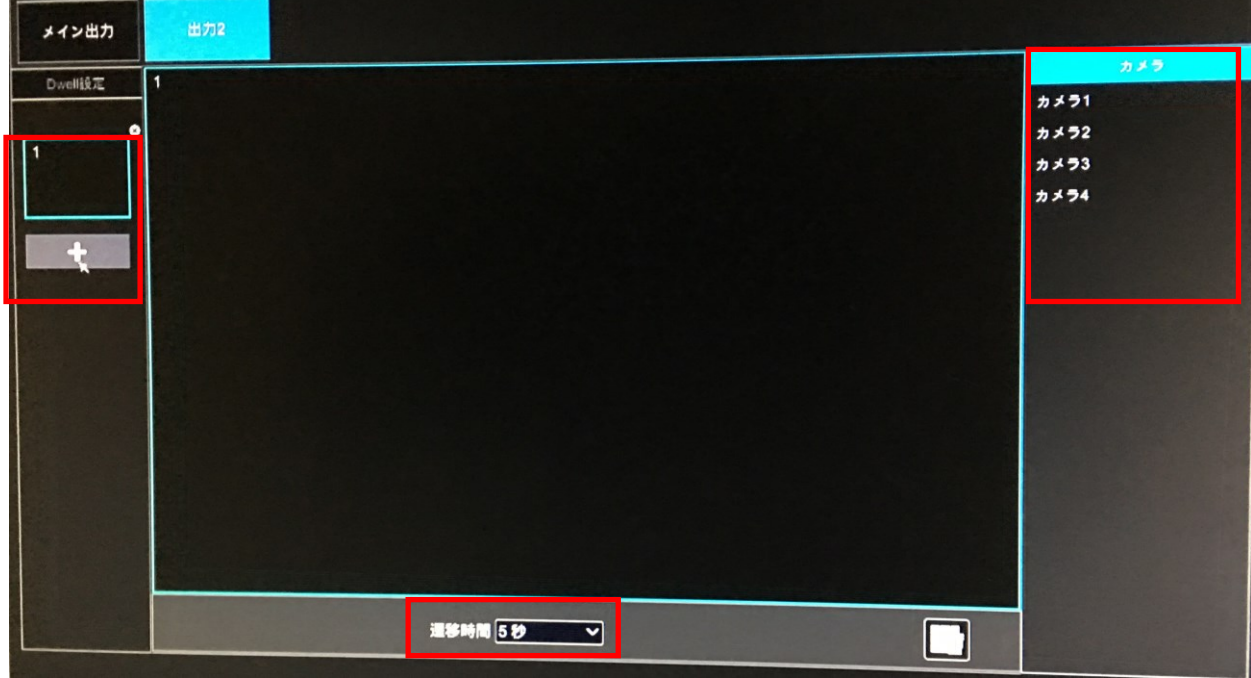

## 5.2.3 ライブ画面設定

#### 5.2.3.1 OSD 設定

"スタート"⇒"設定"⇒"カメラ"⇒"画像"⇒"OSD 設定"をクリックし、設定画面に入ります。 カメラを選択し、カメラ名を入力します。名称や時間の画面表示(OSD)ON/OFF、表示形式を選択します。赤い カメラ名や時間 OSD をドラッグすると表示場所を移動できます。"適用"をクリックすると設定を保存します。

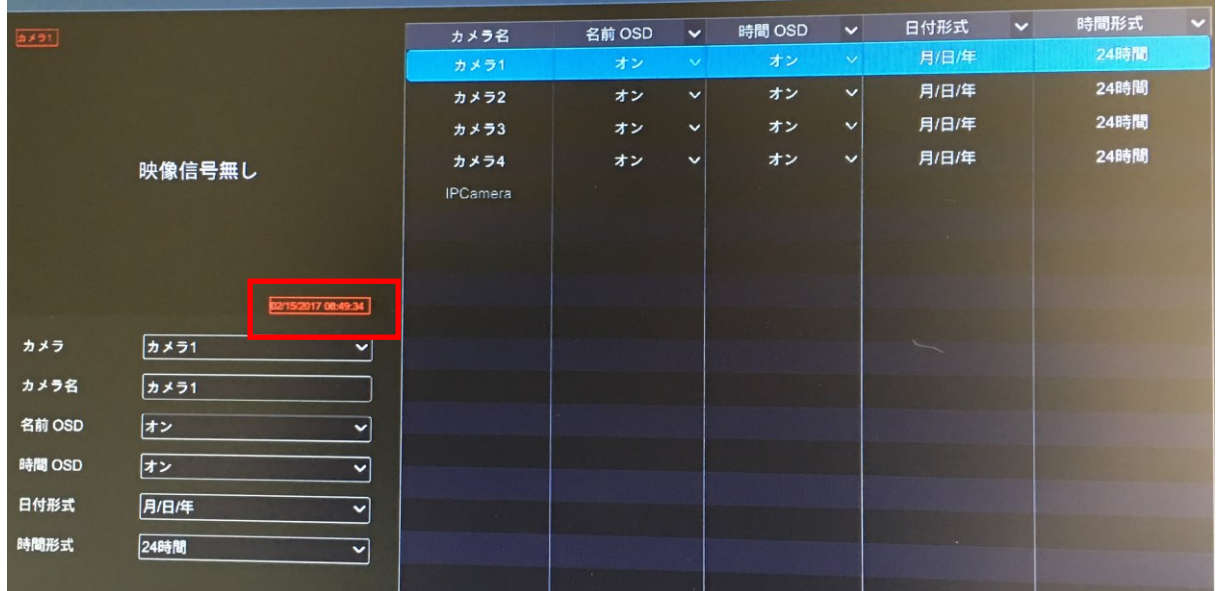

## 5.2.3.2 画像設定

"スタート"⇒"設定"⇒"カメラ"⇒"画像"⇒"画像設定"をクリックし、設定画面に入ります。 カメラを選択し、明るさやコントラストなどを調整できます。"初期値"をクリックすると、設定がリセットされます。

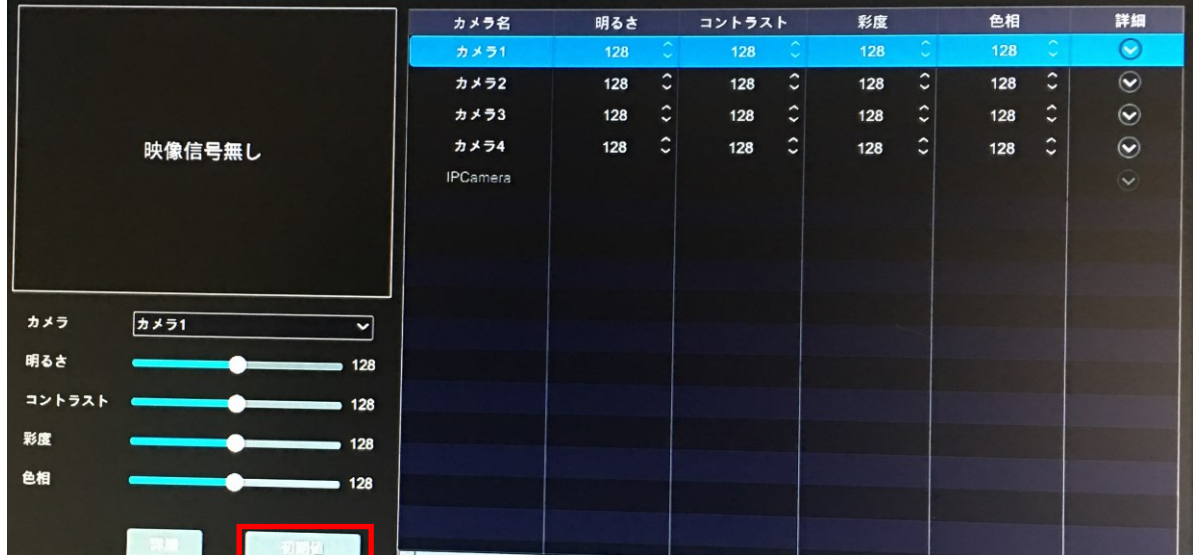

## 5.2.3.3 マスク設定

"スタート"⇒"設定"⇒"カメラ"⇒"画像"⇒"マスク設定"をクリックし、設定画面に入ります。 カメラ毎に最大 4 エリアのプライバシーマスクを設定できます。"描画"をクリックしてマスクエリアを指定します。

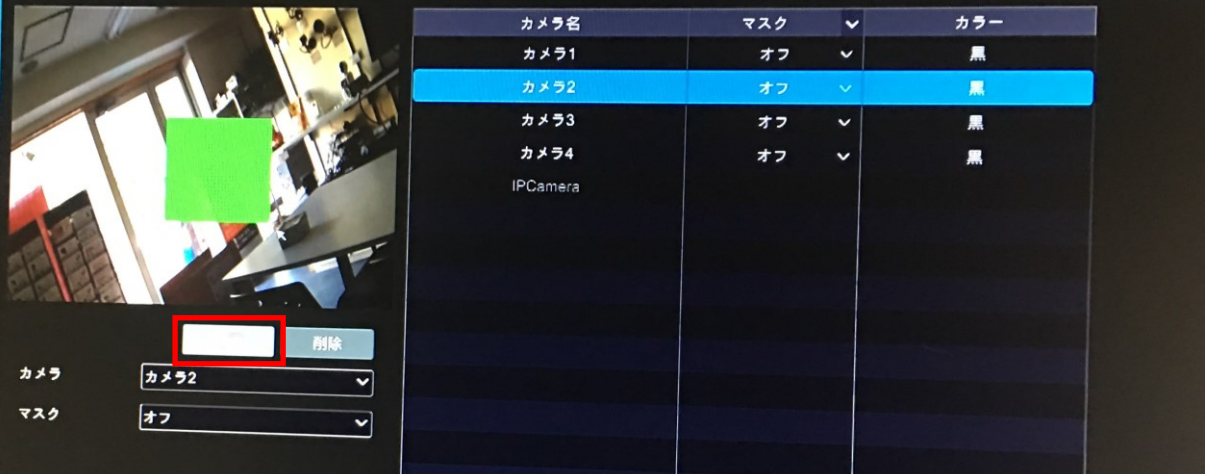

## 5.2.3.4 画像調整

ライブ画面でカメラをクリックし、カメラウインドウ下のツールバーの カム をクリックすると、画像調整ウインドウ が開きます。

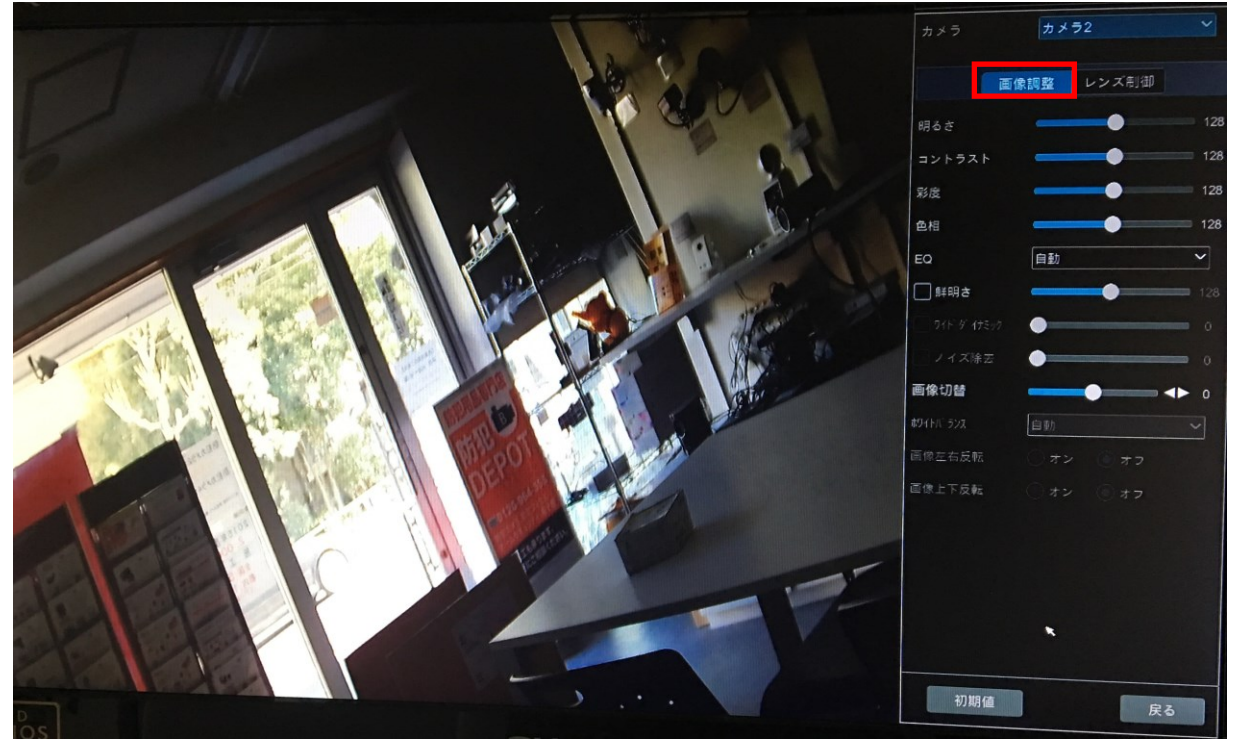

カメラを選択し、"画像調整"をクリックすると、画像調整画面に入ります。スライダーをドラッグして、明るさやコン トラストなどの設定を調整します。"初期値"をクリックすると、設定がリセットされます。

"レンズ制御"タブを選択すると、ズームやフォーカス設定画面が開きます。"保存"をクリックすると、設定が保存 されます。※本設定は、PTZ カメラなどの特殊カメラでのみ適用されます。

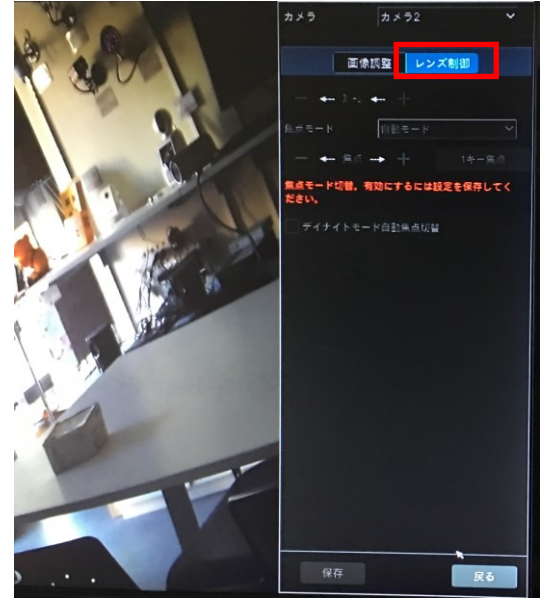

## 5.3 PTZ カメラ

## 5.3.1 PTZ 設定画面

スピードドームカメラなどの PTZ カメラを本機に接続する場合、この PTZ 設定が必要です。 側の時間アイコンをクリックします。設定メニューが表示されますので、日時やイベントの詳細設定を行います。

ライブ画面ウインドウ下のツールバーの ● をクリックすると、PTZ 設定画面が開きます。

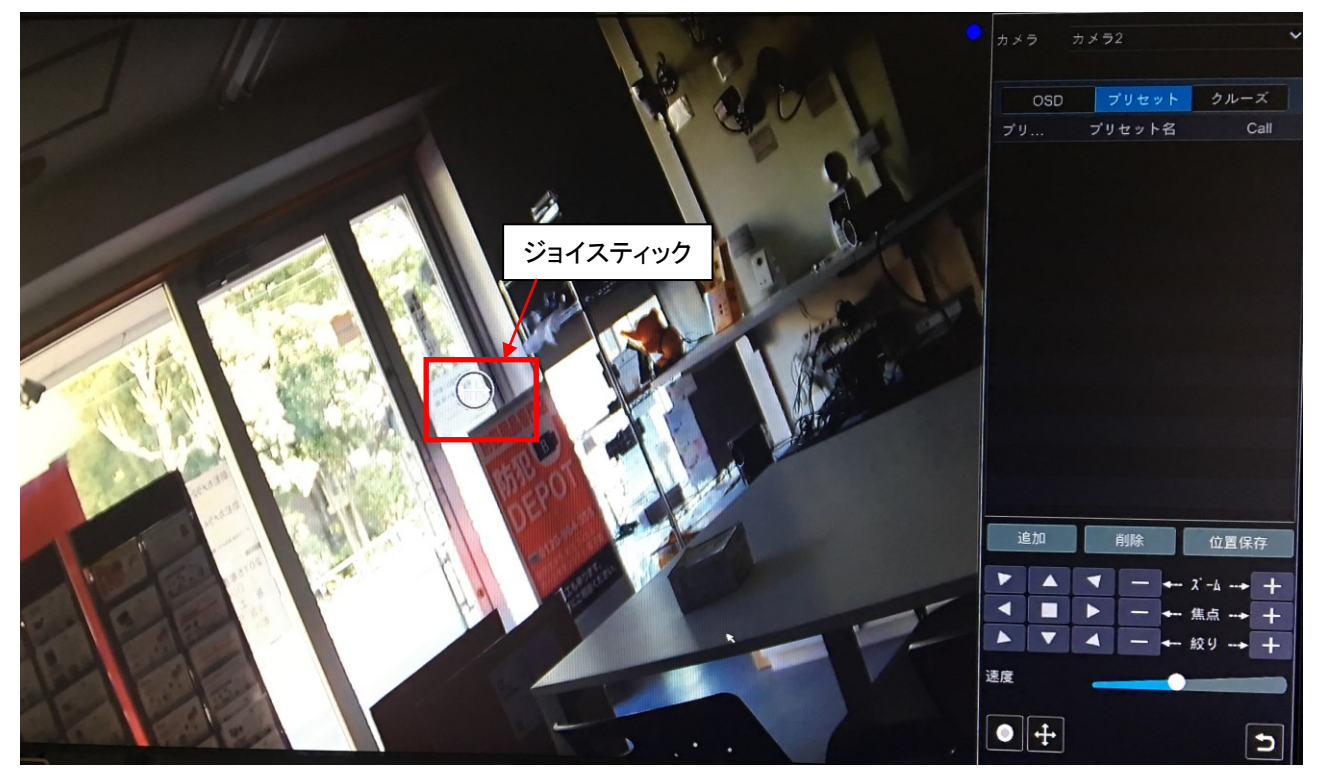

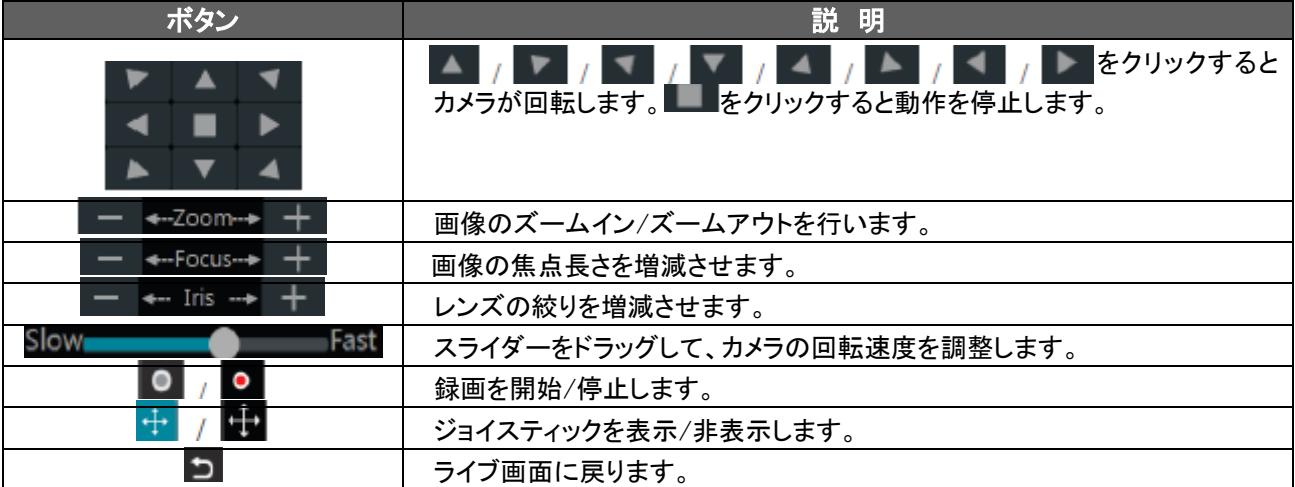

### ・ジョイスティック操作

ジョイスティックをマウスでドラッグすると、カメラがその方向に回転します。ドラッグを停止すると回転を止めます。

Ξ

## ・3Dコントロール

画像内で A から B へドラッグすると、下図のように緑の枠が表示されます。このエリアがズーム表示されます。 画像内で C から D へドラッグすると、このエリアがズームアウトします。

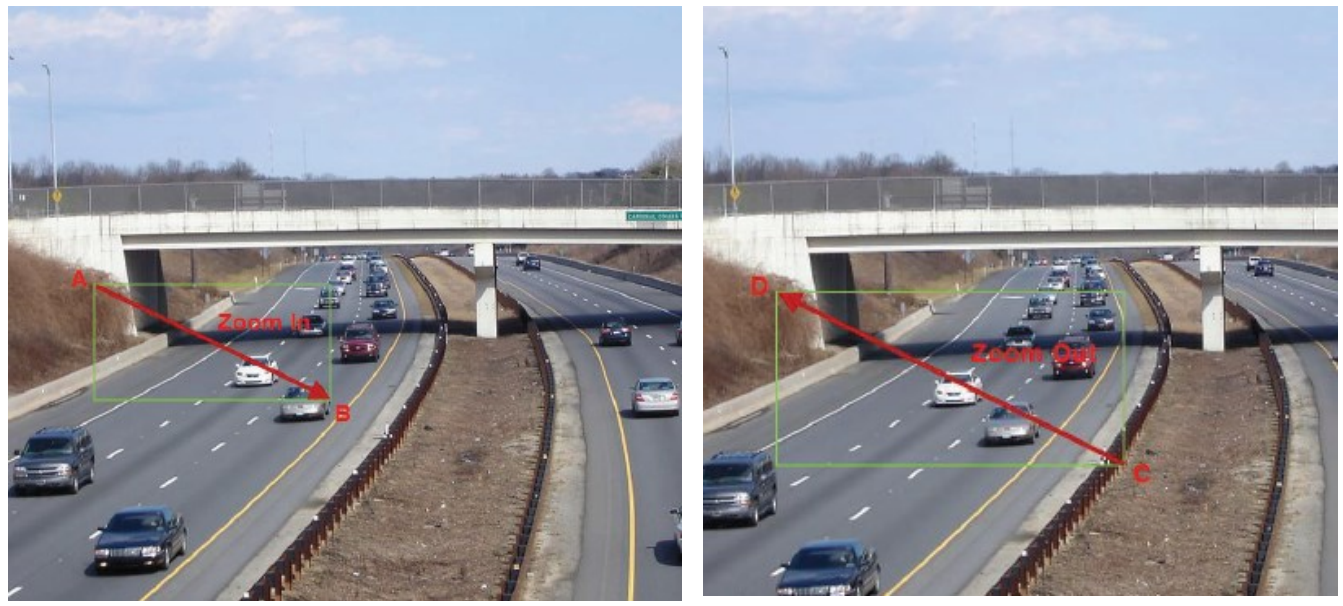

 画像の上の任意の場所でダブルクリックすると、クリックした位置を中心に2倍に拡大します。 左クリックを長押しすると、画像がズームインし、右クリック長押しでズームアウトします。

## ・OSD 設定

PTZ 設定画面へ入り、"OSD"をクリックすると、OSD 設定画面に入ります。 まをクリックすると OSD 設定が始ま ります。ボタンの意味は下記の様になります。

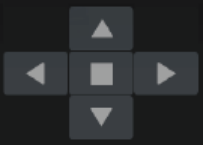

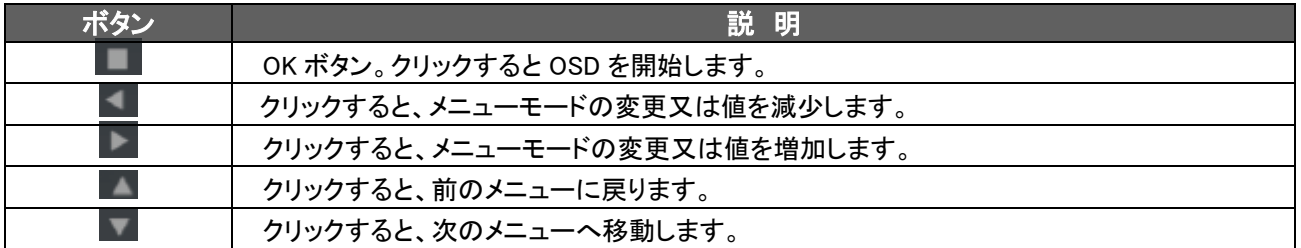

## ・プリセット設定

"プリセット"をクリックし、"追加"ボタンをクリックすると、下図の様なウインドウがポップアップします。 プリセットを選択し、プリセット名を入力します。最後に"OK"ボタンをクリックすると設定が保存されます。 プリセットを最大 255 まで追加できます。

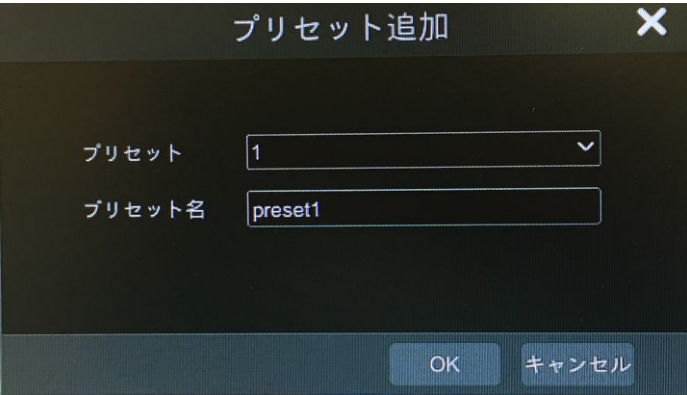

 カメラの方向を調整し、"位置保存"ボタンをクリックすると、現在のプリセット位置が保存されます。プリセットリスト 内の ス. をクリックすると、プリセットを呼び出します。"削除"をクリックすると選択したプリセットを削除します。

### ・クルーズ設定

"クルーズ"をクリックし、"追加"をクリックすると、下図のようにクルーズ追加ウインドウが開きます。 クルーズはカメラ毎に最大8追加できます。

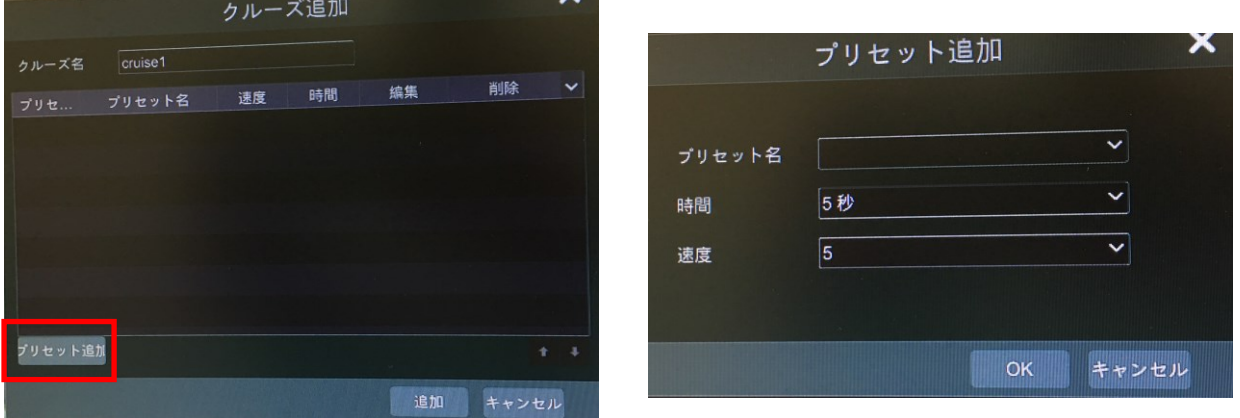

 ①クルーズ追加ウインドウ内のクルーズ名を入力します。"プリセット追加"をクリックすると、右側のウインドウが ポップアップします。

②"プリセット追加"ウインドウ内でプリセット名を選択し、時間と速度を選択後、"OK"をクリックします。 3"クルーズ追加"ウインドウ内で、▲ をクリックすると、プリセットを再選択し、時間と速度を変更します。

■■ をクリックすると、プリセットを削除します。"追加"ボタンを押すと、クルーズを保存します。

<u>クルーズリスト内の → をクリックすると、クルーズを開始し、 をクリックすると、クルーズを停止します。</u> "削除"ボタンを押すと、選択したクルーズが削除されます。

## 5.3.2 プリセット設定

"スタート"⇒"設定"⇒"カメラ"⇒"PTZ"⇒"プリセット"をクリックし、設定画面に入ります。 設定方法は、前章を参照ください。

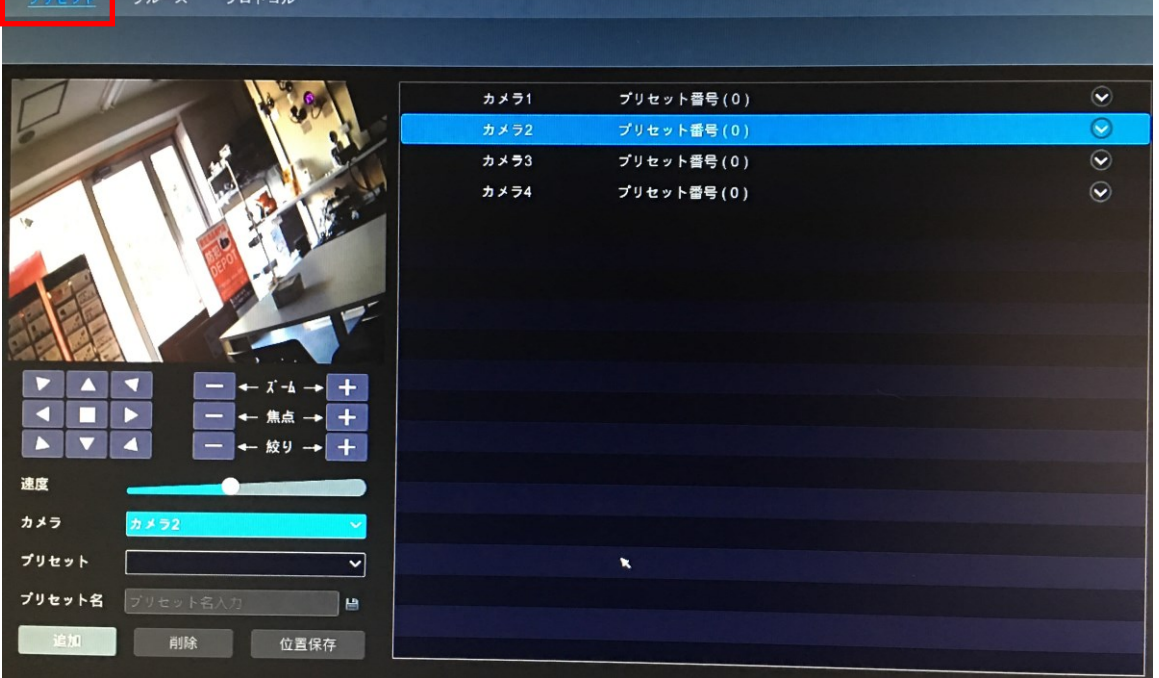

## 5.3.3 クルーズ設定

"スタート"⇒"設定"⇒"カメラ"⇒"PTZ"⇒"クルーズ"をクリックし、設定画面に入ります。 設定方法は、前章を参照ください。

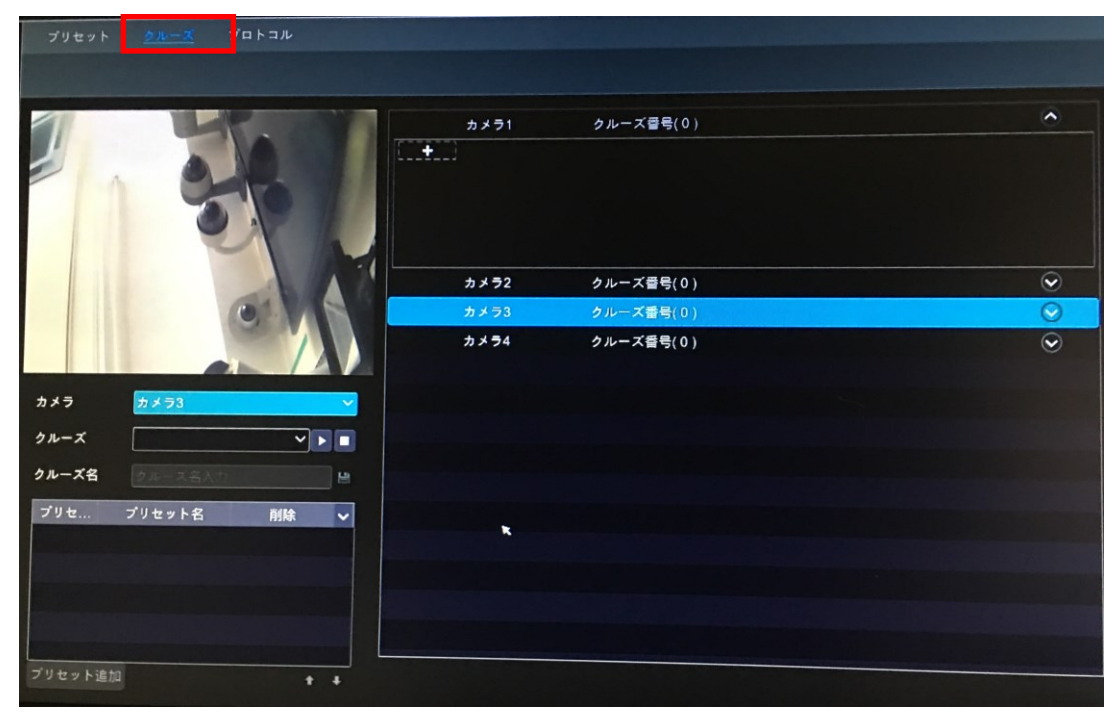

## 5.3.4 プロトコル設定

"スタート"⇒"設定"⇒"カメラ"⇒"PTZ"⇒"プロトコル"をクリックし、設定画面に入ります。 ここで PTZ カメラのプロトコル・転送速度・アドレスを選択します。

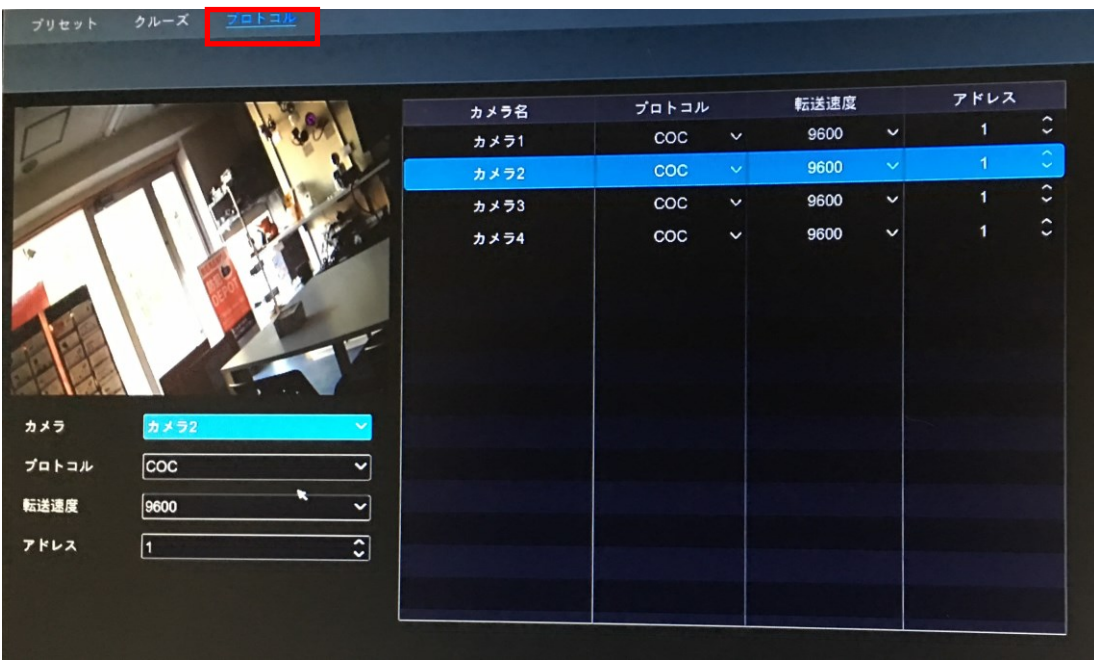

## 5.5 録画と HDD 管理

## 5.5.1 録画設定

## 5.5.1.1 モード設定

録画開始前に,HDD のフォーマット(後述)を行って下さい。"スタート"⇒"設定"⇒"録画"⇒"モード設定"を クリックし、設定画面に入ります。

録画時間を下部の"手動録画設定"で選択し、"適用"をクリックして設定を保存します。録画モードには"自動" と"手動"があります。

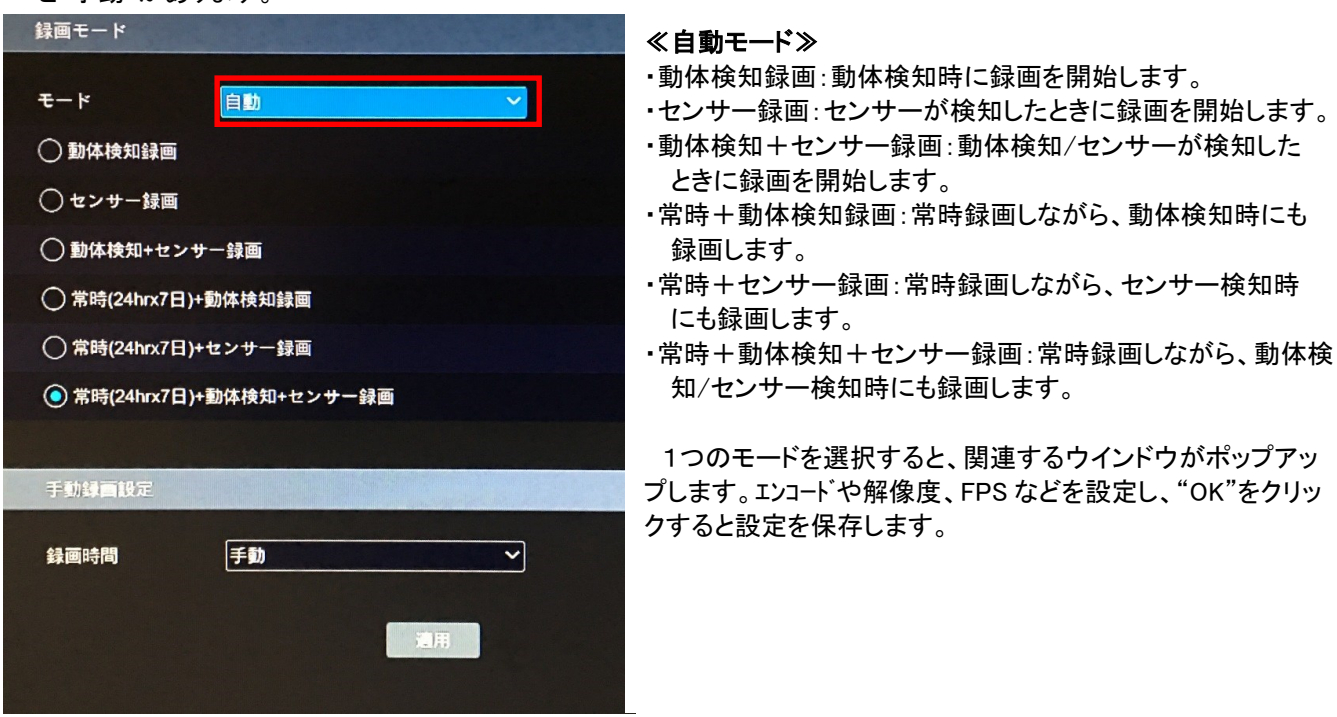

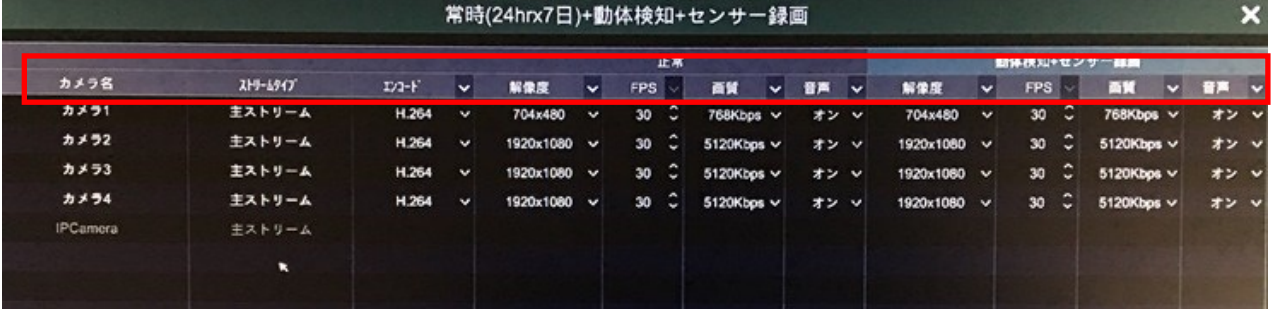

・エンコード:カメラのエンコードフォーマットです。

・解像度:解像度が高いとクリアな映像が表示されます。

・FPS:数値が大きいとより滑らかな映像が表示されます。

・ビットレート:数値が大きいとより高画質な映像が表示されます。

## ≪手動モード≫

手動モードを選択すると、ユーザーはエンコードパラメータや録画スケジュールをカメラ毎に設定が必要です。

## 5.5.1.2 詳細録画設定

"スタート"⇒"設定"⇒"録画"⇒"詳細録画設定"をクリックし、設定画面に入ります。"上書き録画"を有効/無 効に設定します。検知前/検知後録画等を設定し、"適用"をクリックして保存します。

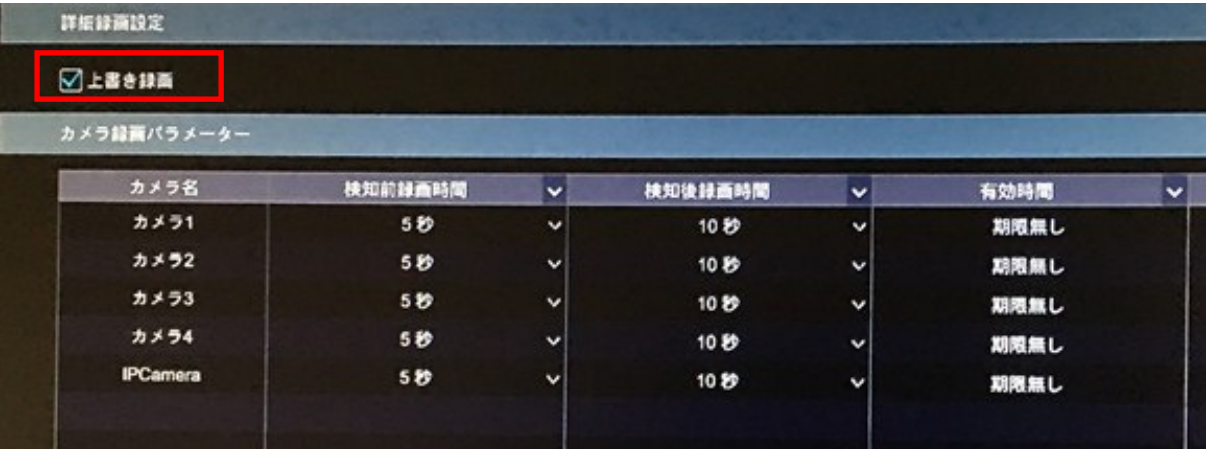

・検知前録画時間:センサー/動体検知開始前の録画時間を設定します。

・検知後録画時間:センサー/動体検知開始後の録画時間を設定します。

・有効時間:録画したデータの有効時間を設定します。期限が過ぎると自動的に録画データを削除します。

## 5.5.2 画質設定

"スタート"⇒"設定"⇒"録画"⇒"画質設定"をクリックし、設定画面に入ります。"イベント録画設定"と"スケジュー ル録画設定"内で、エンコードや解像度、FPS などを設定します。"適用"をクリックすると、設定を保存します。

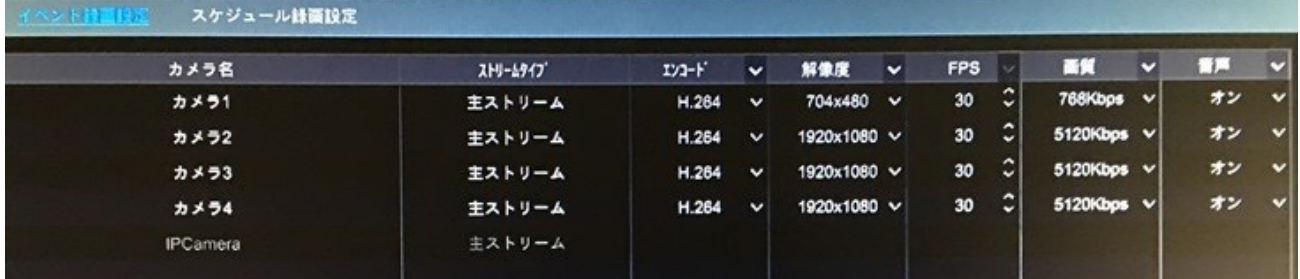

### "スタート"⇒"設定"⇒"録画"⇒"ストリーム設定"⇒"副ストリーム設定"をクリックし、設定画面に入ります。 ここではサブストリームの画質等を設定します。"適用"をクリックすると、設定を保存します。

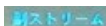

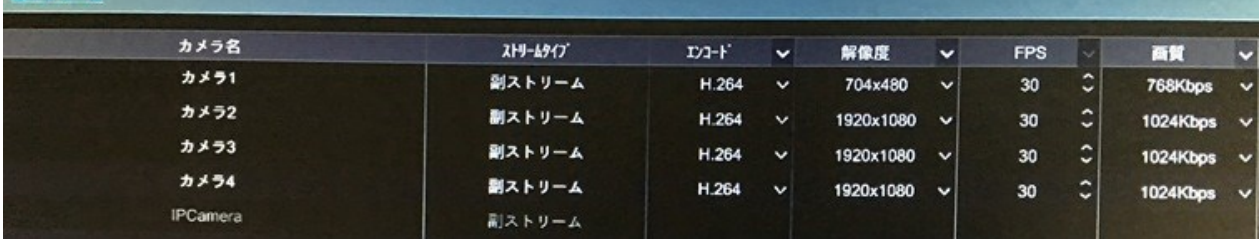

## 5.5.3 スケジュール設定

## 5.5.3.1 スケジュール追加

 "スタート"⇒"設定"⇒"録画"⇒"録画スケジュール"⇒"スケジュール編集"をクリックし、設定画面に入ります。 "24x7""24x5""24x2"が初期スケジュールとして登録されています。"24x7"は編集も削除も出来ませんが、 "24x5"と"24x2"は編集や削除が出来ます。名前をクリックし、詳細スケジュール情報を画面の左側に表示します。 青いラインが選択された時間帯を表し、グレーのエリアは非選択の時間帯を表します。

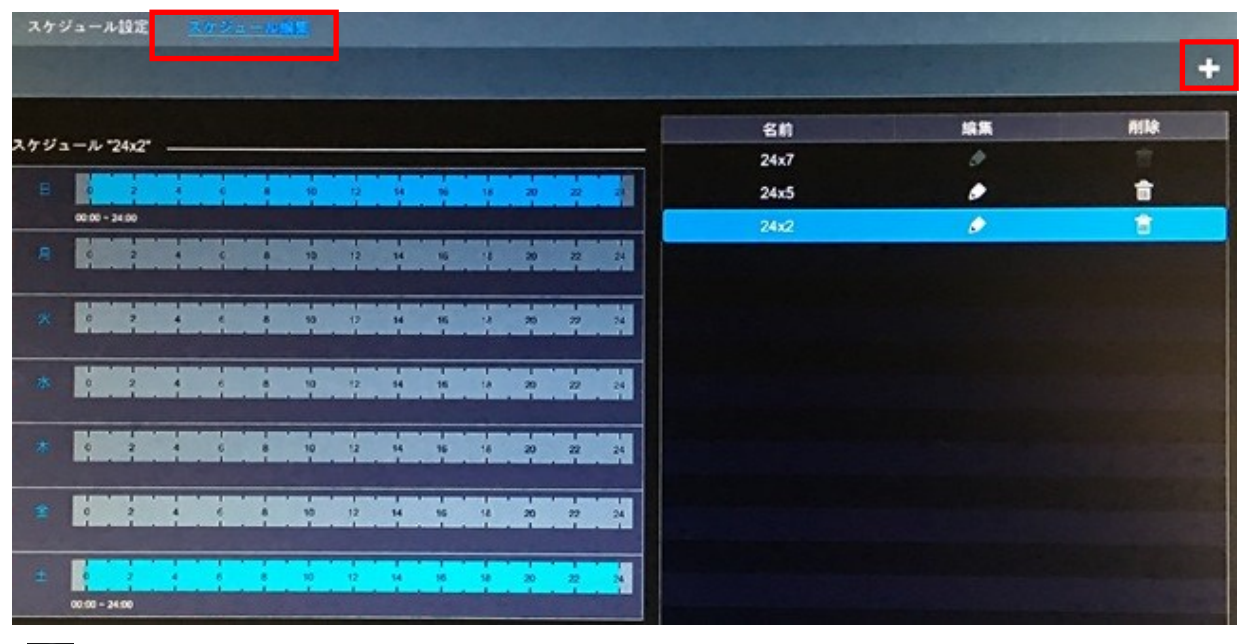

## をクリックして新しいスケジュールを追加します。

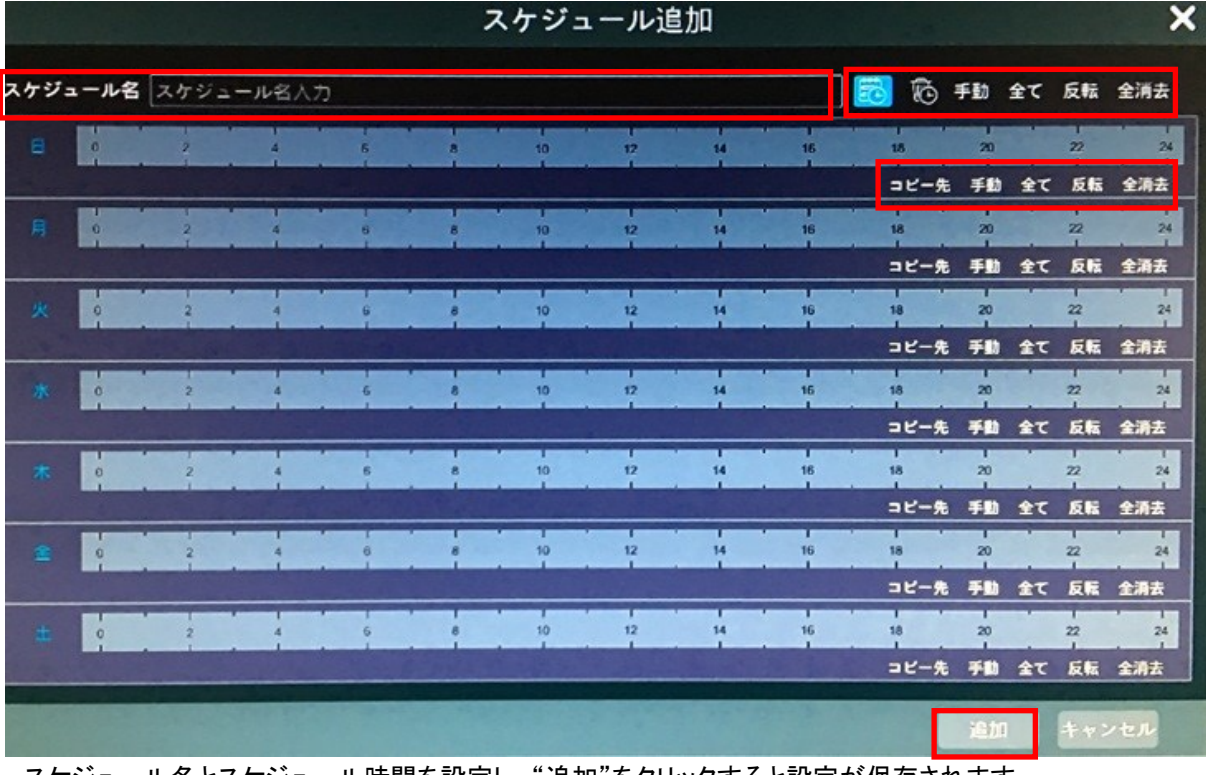

 スケジュール名とスケジュール時間を設定し、"追加"をクリックすると設定が保存されます。 |第<sub>:追加ボタン</sub> | 16 | 削除ボタン

## ・日スケジュール設定

「ことをクリックし、タイムスケール上でカーソルをドラッグすると、録画時間を設定されます。 応えをクリックして カーソルをドラッグすると、選択したエリアが削除されます。

 ユーザーは手動で録画開始時間と終了時間を設定できます。各曜日の"手動"をクリックすると、ウインドウが ポップアップし、録画開始時間と終了時間を設定します。"OK"をクリックすると保存されます。

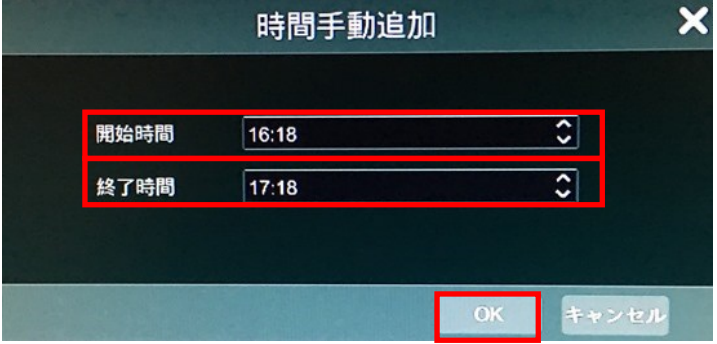

 "全て"をクリックすると、終日録画を設定します。"反転"をクリックすると、選択が非選択に反転します。 "全消去"をクリックすると選択されたエリアが消去されます。

 "コピー先"をクリックすると、設定した内容を他の曜日にコピーが可能です。コピー先の曜日にチェックを入れ "OK"をクリックすると、設定が保存されます。

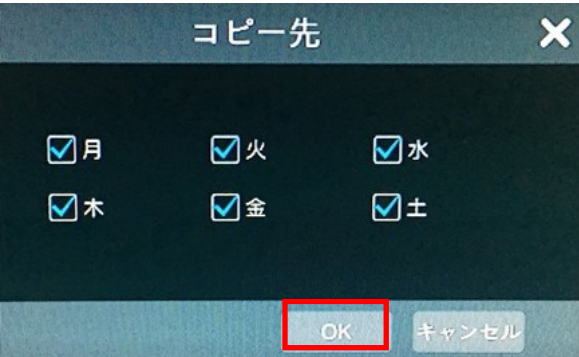

#### ・曜日スケジュール設定

ー<br>この横の"手動"をクリックすると、曜日スケジュールを設定します。開始時間と終了時間及び適用する 曜日を設定し、"OK"をクリックすると設定を保存します。"全て"をクリックすると、終日録画を設定します。"反 転"をクリックすると、選択が非選択に反転します。 "全消去"をクリックすると選択されたエリアが消去されます。

時間手動追加  $\overline{\mathbf{x}}$ 開始時間  $16:18$ ा  $\overline{\mathbf{c}}$ 終了時間  $17:18$ ∇⊟ ☑月 ☑火 א⊘ 7\*⊠ ☑金  $\nabla$ 

28

OK

キャンセル

### 5.5.3.2 スケジュール設定

"スタート"⇒"設定"⇒"録画"⇒"録画スケジュール"⇒"スケジュール設定"をクリックし、設定画面に入ります。 "センサー録画""動体検知""常時録画"のスケジュールを設定します。ドロップダウンメニューで"<無し>"を 選択すると、スケジュールが消去されます。"適用"をクリックして設定を保存します。

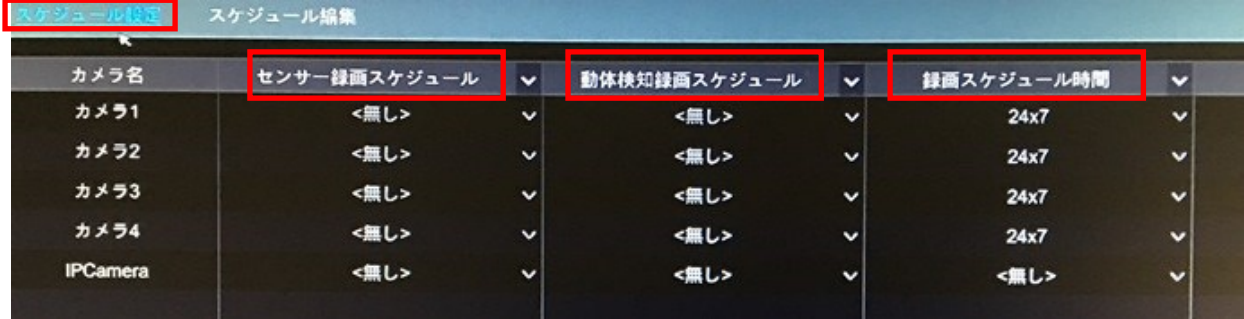

"スケジュール編集"へ入り、● をクリックしてスケジュールを編集します。 面 をクリックして削除します。

#### 5.5.4 録画モード

5.5.4.1 手動録画 ※録画モードが手動の場合

方法①:ライブ画面上で下のツールバー <br />
ことのリックすると手動録画が有効になります。

方法②:ライブ画面のカメラウインドウ内で右クリックし、"手動録画 ON"をクリックするか、各カメラウインドウ下 のツールバー■ をクリックすると録画を開始します。

#### 5.5.4.2 スケジュール録画

設定したスケジュールに従い録画を行います。詳細は前章を参照ください。

### 5.5.4.3 動体検知録画

 設定したスケジュールに基づき、動体検知録画を行います。詳細は前章を参照ください。動体検知エリアや 感度の設定は、後述いたします。

#### 5.5.4.4 センサー録画

 設定したスケジュールに基づき、センサー検知録画を行います。詳細は前章を参照ください。 センサーの設定等は、後述いたします。

#### 5.5.5 HDD 管理

 "スタート"⇒"設定"⇒"HDD"⇒"HDD管理"をクリックし、設定画面に入ります。ここではHDD型番やディスク状態 などを確認できます。"初期化"ボタンをクリックすると、HDD のフォーマットを行います。

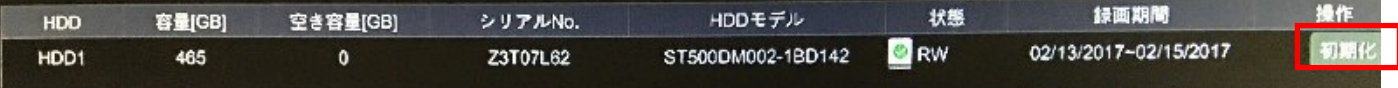

※新しい HDD を使用するには、フォーマットが必要です。

## 5.5.5.1 記録モード設定

"スタート"⇒"設定"⇒"HDD"⇒"記録モード"をクリックし、設定画面に入ります。

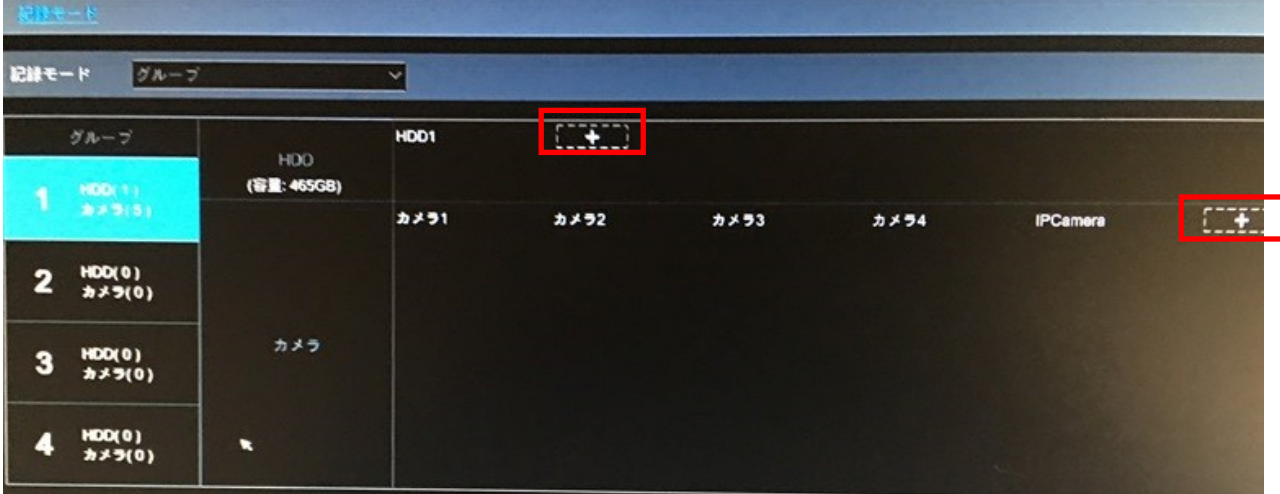

 ここには4つの HDD グループがあります。このグループを使用することによって、カメラを HDD に対応させる ことが出来ます。(グループ内のカメラの録画データは同じグループの HDD に保存されます。) 追加された HDD とカメラは自動的に一つのグループに追加されます。グループ内の HDD とカメラは 1 つの グループを除いて削除することが出来ます。(HDD グループを選択し、 をクリックすると、削除されます。 削除された HDD とカメラは自動的に一つのグループ内に統合されます。

 各グループは他のグループからカメラと HDD を追加できます。各 HDD とカメラは 1 つのグループ内にのみ 追加できます。HDD グループを選択して HDD 内又はカメラ内の エンジニングリックすると、ウインドウがポップ アップします。ウインドウ内の HDD 又はカメラをチェックし、"追加"をクリックします。

## 5.5.5.2 S.M.A.R.T.情報

"スタート"⇒"設定"⇒"HDD"⇒"S.M.A.R.T.情報"をクリックすると、HDD 情報を閲覧できます。

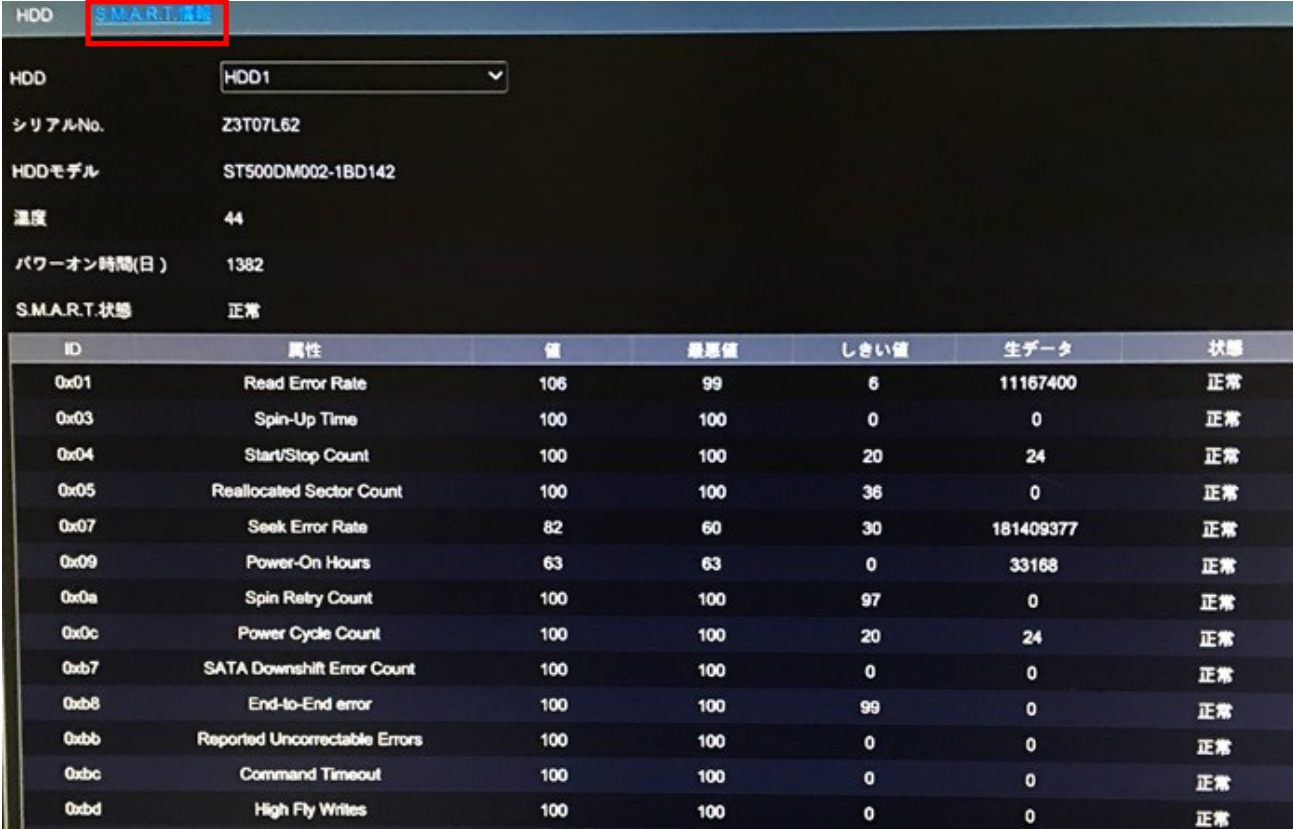

## <span id="page-31-0"></span>6章 検索・再生とバックアップ

## <span id="page-31-1"></span>6.1 即時再生

ライブ画面の下のツールバー上の ▶ アイコンをクリックすると、再生を開始します。(ライブ画面ツールバー上の をクリックして再生時間を設定します。)

 再生バーをドラッグすると、再生時間を変更できます。カメラウインドウ内で右クリックし、"即時再生"をクリックす ると、再生時間を設定し、再生を行います。

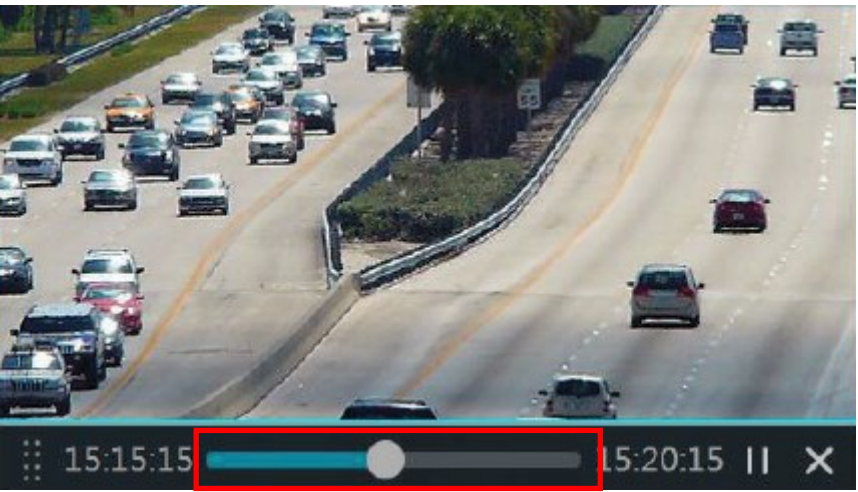

## <span id="page-31-2"></span>6.2 再生画面

ライブ画面の下のツールバー上の アイコンをクリックするか、"スタート"⇒"再生"をクリックすると、再生画面 に入ります。

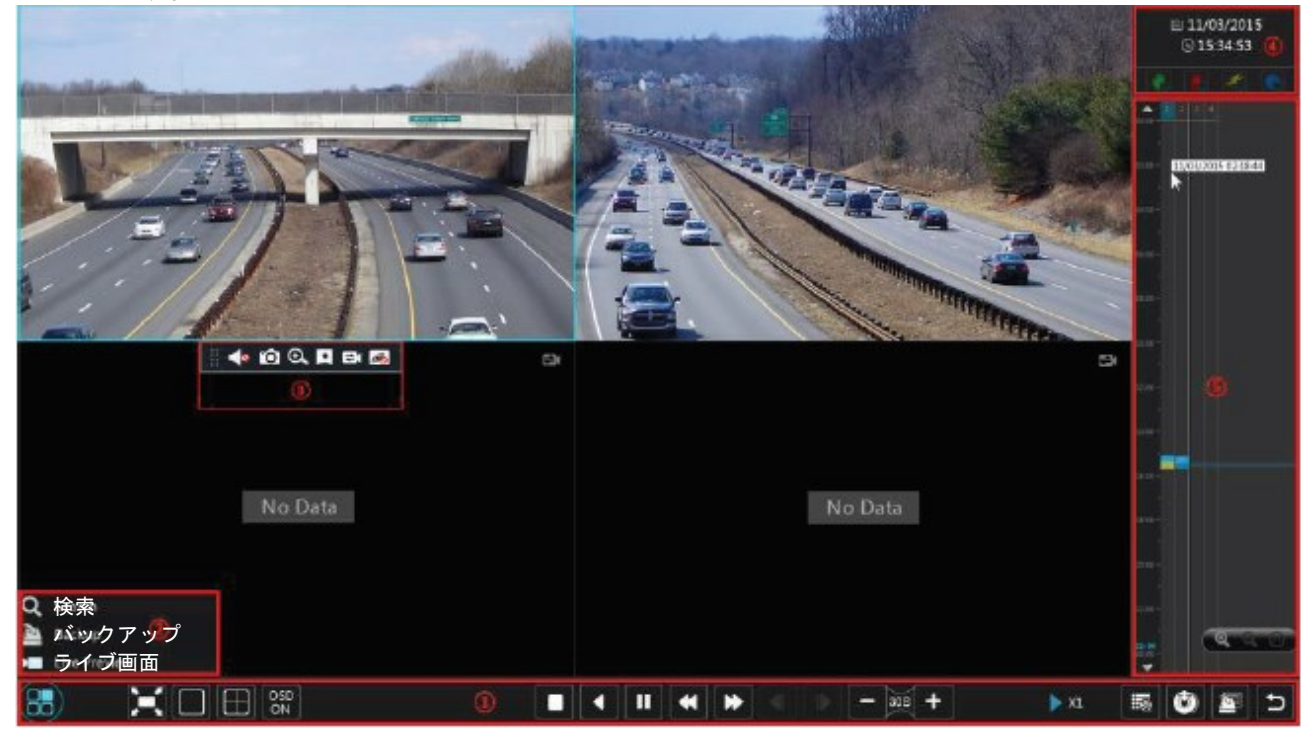

 追加されたカメラは、自動的に再生画面内で再生します。手動で再生するカメラを追加することも出来ます。 再生ウインドウ内で <sup>+ </sup>をクリックすると、"カメラ追加"ウインドウがポップアップします。ウインドウ内のカメラを チェックし、"追加"をクリックすると再生カメラを追加します。 エリア①のツールバーのボタンについて、以下に説明します。

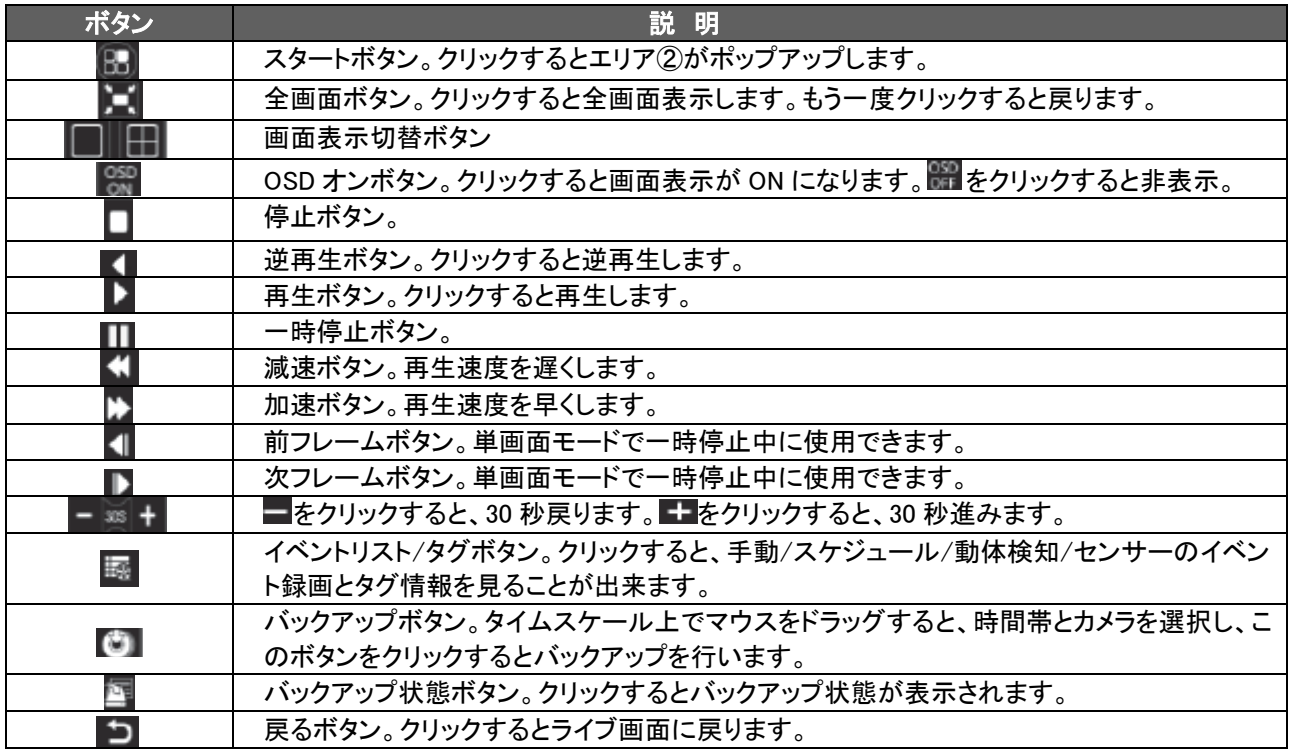

エリア②のツールバーのボタンについて、以下に説明します。

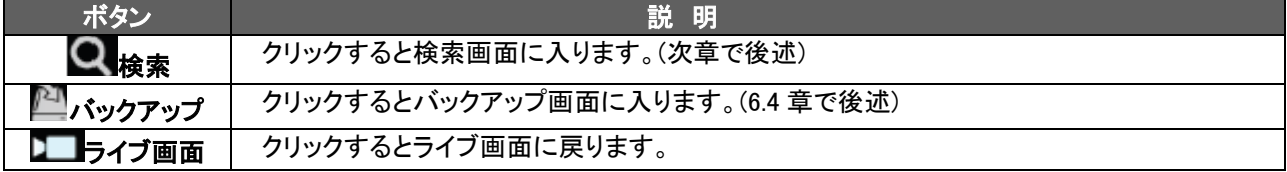

再生画面上でクリックすると、エリア③のツールバーが表示されます。ウインドウ上で右クリックするとメニュー リストが表示されます。

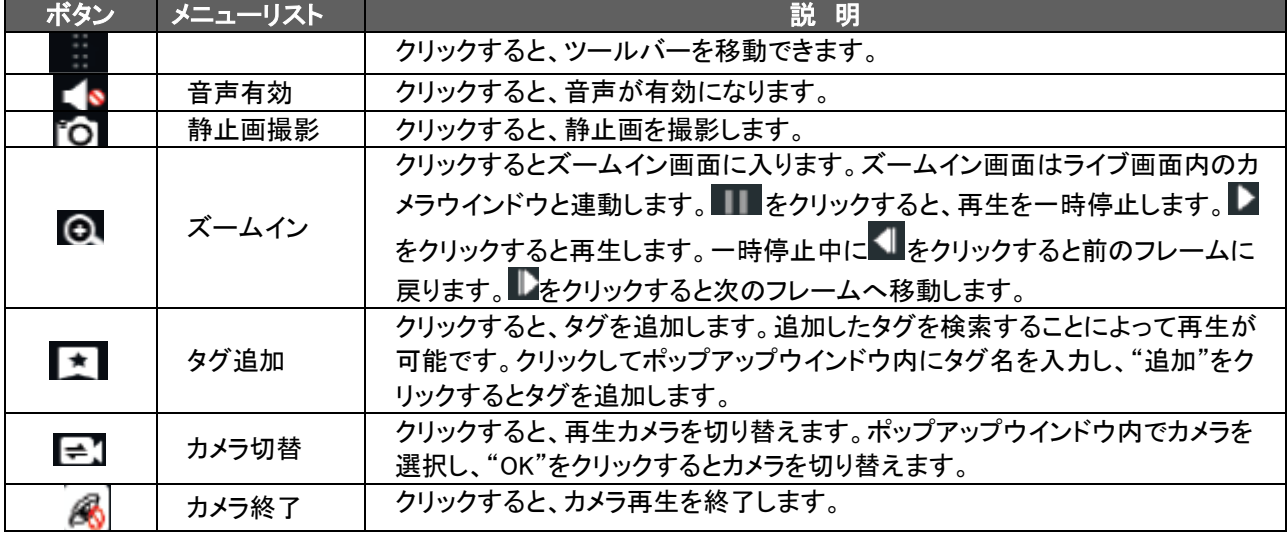

エリア④について

<mark>は)</mark><br>おりックすると、日付を設定します。 2をクリックすると時間を設定し、再生を開始します。ツールバーの ■ <sub>をクリックすると、すべての再生カメラが消去され、録画タイプ( ト 手動録画、 ロセンサー録画、 千動体検知</sub> 録画、■スケジュール録画)をチェックできます。最後に再生ウインドウ内で 土をクリックすると、再生カメラを追加 します。(録画タイムスケールは、チェックした録画タイプの録画データを表示します。)

エリア⑤について

マウスをタイムスケールに動かすと、ツールバーが表示されます。 ● ノ ● をクリックすると、時間帯が

拡大します。 24 をクリックすると、24 時間表示に戻ります。時間帯をドラッグ又はスクロールをスライドすると、 上下の隠れた時間帯を表示します。 ▲ ▼ おクリックしても同様です。

異なる録画タイプは異なる色でタイムスケールが表示されます。緑が手動録画、赤がセンサー録画、黄が動 体検知録画、青がスケジュール録画を表します。録画ブロックをクリックし、時間を設定すると、再生が始まりま す。

■ キクリックすると、バックアップウインドウがポップアップします。ウインドウ内の"バックアップ"ボタンをクリック すると、バックアップデバイス、パス、フォーマットを選択し、"バックアップ"ボタンをクリックするとバックアップを 開始します。

### <span id="page-33-0"></span>6.3 録画検索と再生

### 6.3.1 サムネイル画像による検索と再生

①"スタート"⇒"検索"をクリックすると、カメラサムネイル画面に入ります。ここでは2つの閲覧モードがあります。 (時間又はカメラ) 時間モードの場合、最大 64 台のカメラサムネイルが表示されます。カメラのサムネイル数が 64 以上ある場合は、カメラ名により直接リスト化されます。最大 196 カメラ名がリスト化できます。カメラ名が 196 を超える場合は、時間モードが無効になり、カメラモードのみ使用できます。

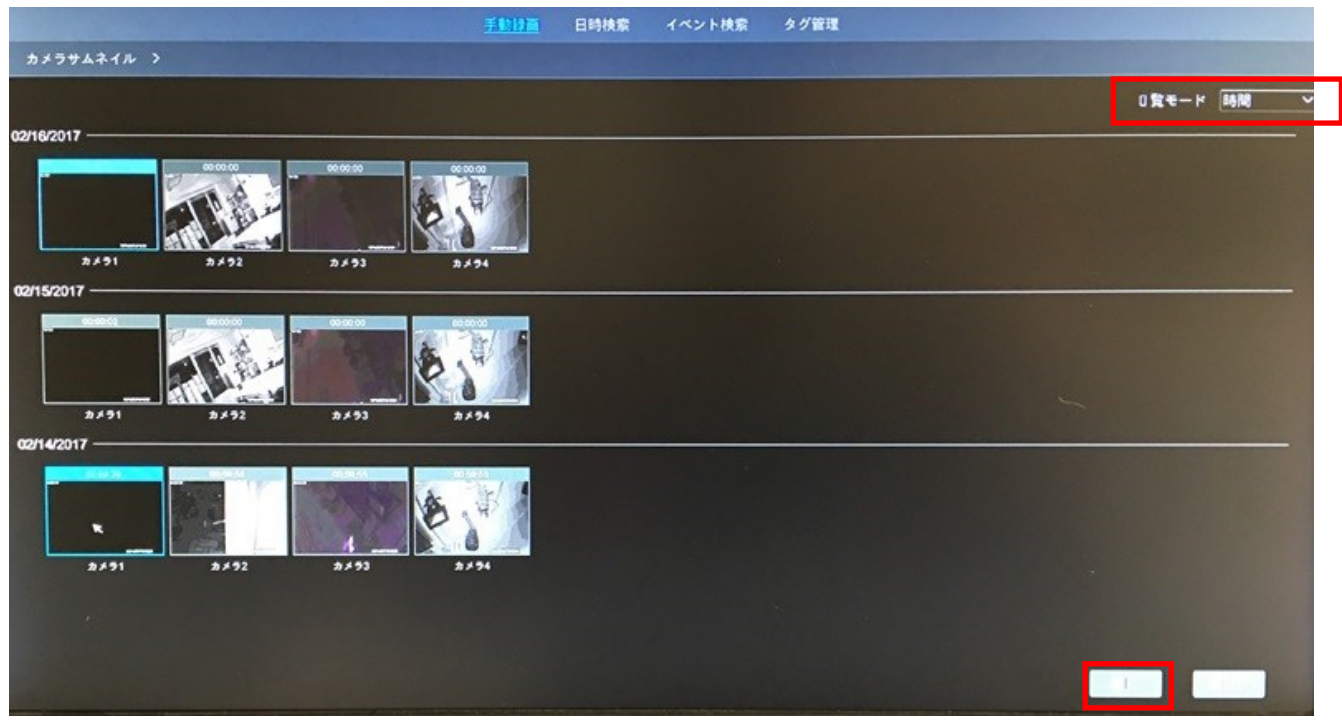

②画面内の 1 つのカメラを選択し、"開く"ボタンをクリックします。

③画像ボックスをクリックし、画面の左側の小さい再生ボックス内で再生します。

④下図を参照ください。タイムスケール上のカラーブロックをドラッグし、録画データを選択します。

"バックアップ"をクリックするとウインドウがポップアップします。バックアップデバイス、パス、フォーマットを選 択し、"バックアップ"ボタンをクリックするとバックアップを開始します。

⑤"再生"ボタンをクリックすると、再生画面内で再生します。"閉じる"をクリックすると画面を閉じます。

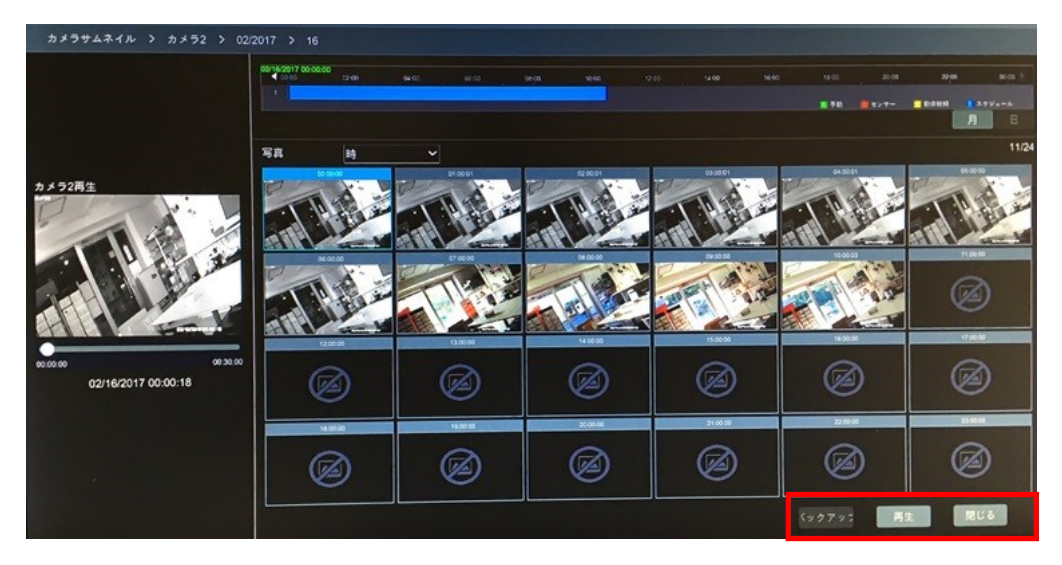

#### サムネイルモード

方法①:タイムスケール下の"年""月""日"ボタンをクリックし、サムネイルモードを選択します。"日"モードで タイムスケールの左右上の■■ / ■■をクリックすると、前後の日の録画が見れます。タイムスケール下の "画像"オプション内で"分"をクリックすると、"分"モードに変わります。("分"モード内でタイムスケールをクリ ックすると、60 ディスプレーウインドウの時間を変更します。)"時"をクリックすると、"時"モードになります。

方法②:画面の左上のサムネイル横の > をクリックすると、サムネイルモードを選択します。 方法③:サムネイル画面上で右クリックすると、上位画面に戻ります。

#### 6.3.2 日時検索と再生

①"スタート"⇒"検索"⇒"日時検索"をクリックすると、日時検索画面に入ります。

②画面の下の■ ■をクリックすると、再生するカメラを追加します。カメラウインドウの右上の"変更"を クリックするとカメラを変更します。"クリア"をクリックするとカメラを消去できます。

 ③カメラウインドウをクリックすると、画面左側の小さい再生ボックスで再生します。ユーザーは画面の左上 で日付を設定します。希望のイベントタイプをチェックし、タイムスケールをクリックするか、タイムスケー

ル下の◯ をクリックします。カメラウインドウは設定に基づき再生します。

 ④タイムスケール上のカラーブロックをドラッグし、録画データを選択します。"バックアップ"ボタンをクリック すると、バックアップを開始します。"再生"ボタンをクリックすると再生画面で再生を行います。

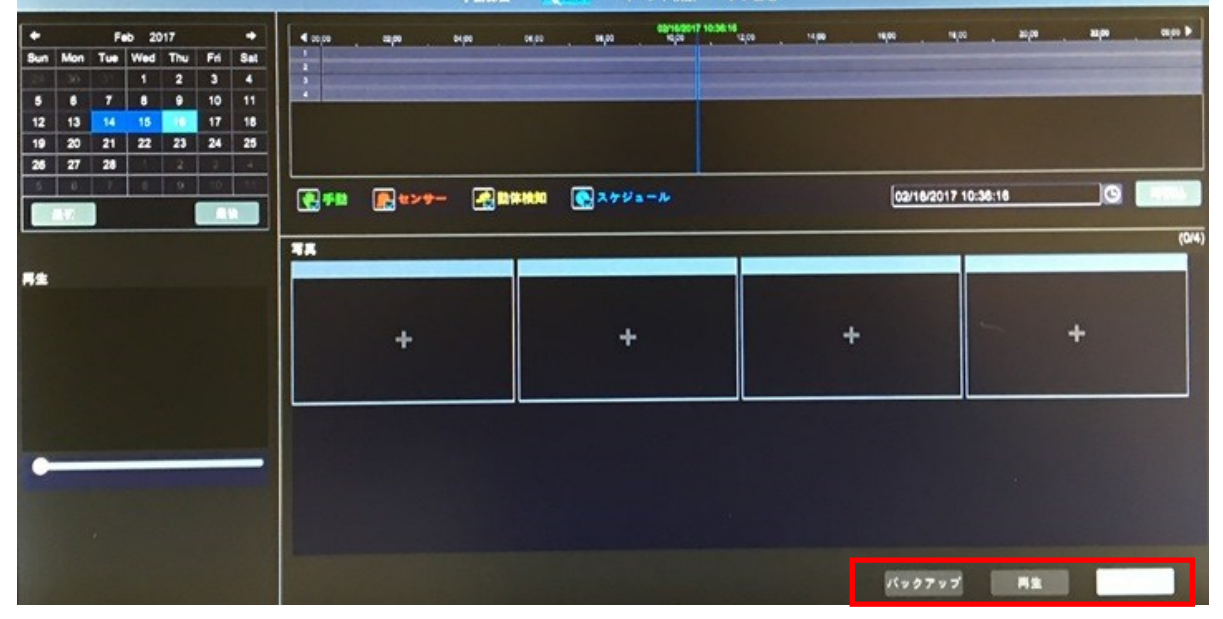

イベント検索 タグ管理 **FDUE** 

## 6.3.3 イベント検索と再生

①"スタート"⇒"検索"⇒"イベント検索"をクリックすると、イベント検索画面に入ります。

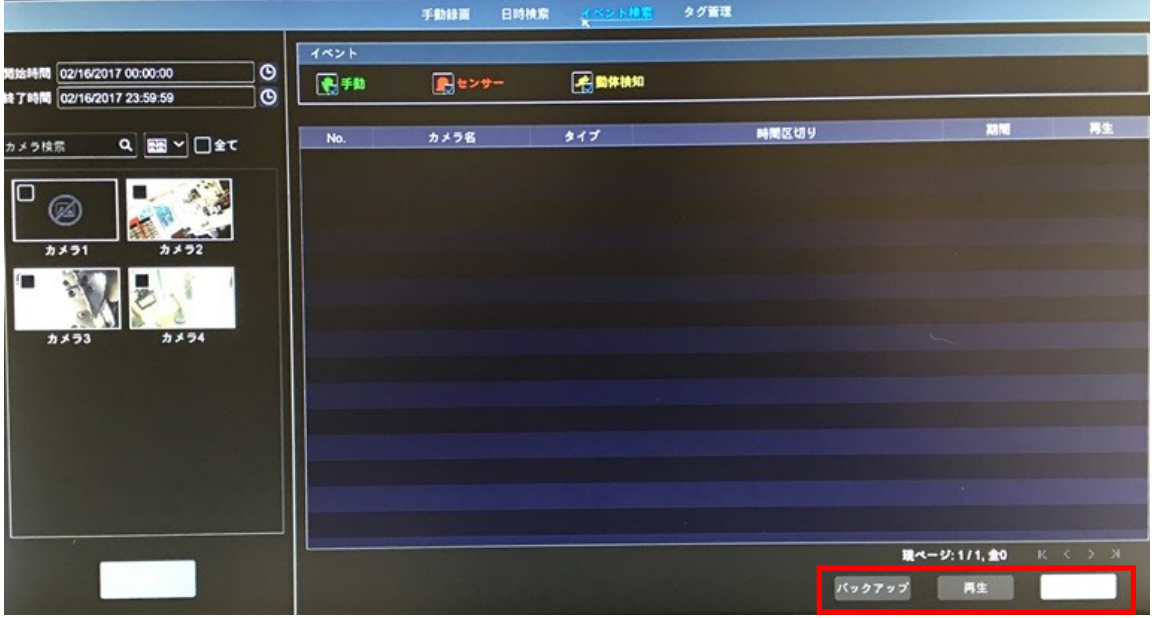

②画面内でイベントタイプをチェックします。

3. ネクリックして、がんの左上の開始時間と終了時間を設定します。

 $\overline{a}$ )左側のカメラをチェックし、 $\overline{a}$ をクリックすると、録画データを検索します。検索結果をリスト表示します。 ⑤リスト内の ▶ をクリックすると、ポップアップウインドウ内で再生します。リスト内の録画データを一つ 選択して、"バックアップ"をクリックすると、バックアップを行います。

⑥リスト内の録画データを 1 つ選択し、"再生"をクリックすると再生画面で再生を行います。

#### 6.3.4 タグ管理

タグを追加した時のみタグ検索を利用できます。"スタート"⇒"再生"をクリックすると、再生画面に

入ります。選択したカメラの再生ポイントをマークするとき、カメラウインドウの下の エクリックに、タグを 追加します。

"スタート"⇒"検索"⇒"タグ管理"をクリックして、タグ管理画面に入ります。

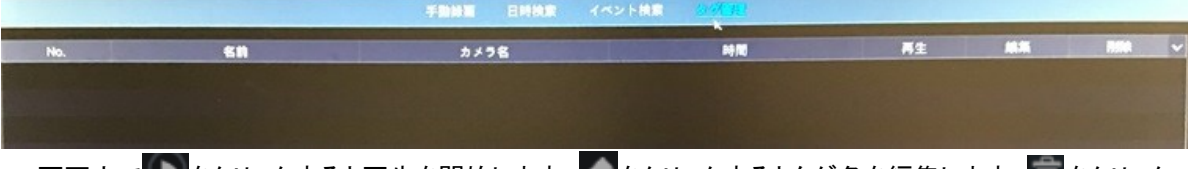

画面内で ▶ キクリックすると再生を開始します。 キクリックするとタグ名を編集します。 ■ キクリック するとタグを削除します。

### <span id="page-35-0"></span>6.4 バックアップ

録画データと静止画撮影データは、USB メモリやネットワーク経由でバックアップすることが出来ます。USB メ モリのファイル形式は、FAT32 形式でフォーマットしてください。

#### 6.4.1 日時検索

①"スタート"⇒"バックアップ"⇒"日時検索"をクリックすると、バックアップ画面に入ります。

- ②タブ内の をクリックすると、カメラ追加ウインドウがポップアップします。ウインドウ内のカメラをチェック し、"追加"ボタンをクリックします。カメラの右上の"変更"をクリックするとカメラを変更します。"クリア"を クリックするとカメラを削除します。
- ③画面の左上で日付を設定します。タイムスケールをドラッグし、バックアップ時間帯を設定するか、タイム スケール下の 第タリックしてバックアップ開始時間と終了時間を設定します。

|                    |                 |                         | ▲ バックアップ            |                             |                         |          |       |      |             |       |        |                          |          |    |        |                            |  |    |                           |
|--------------------|-----------------|-------------------------|---------------------|-----------------------------|-------------------------|----------|-------|------|-------------|-------|--------|--------------------------|----------|----|--------|----------------------------|--|----|---------------------------|
|                    |                 |                         |                     |                             |                         |          |       |      | 日時検査        |       | イベント検索 | 画像管理                     | バックアップ状態 |    |        |                            |  |    |                           |
| Feb 2017<br>с<br>٠ |                 |                         |                     | 40000                       | 02,00                   | 0400     | 00,00 | otpo | <b>veps</b> | 12,00 | 14,00  | 16,00                    | 18,00    | mp | $n\mu$ | sops                       |  |    |                           |
|                    |                 |                         | Sun Mon Tue Wed Thu |                             | Fri                     | Sat      |       |      |             |       |        |                          |          |    |        |                            |  |    |                           |
|                    |                 | $\overline{\mathbf{r}}$ | л                   | $\overline{a}$              | $\overline{\mathbf{3}}$ | ٠        |       |      |             |       |        |                          |          |    |        |                            |  |    |                           |
| $\sqrt{2}$<br>$12$ | $\bullet$<br>13 | 14                      | ۰<br>15             | $\bullet$<br>$\blacksquare$ | 10<br>17                | 11<br>18 |       |      |             |       |        |                          |          |    |        |                            |  |    |                           |
| 19                 | 20              | 21                      | $\mathbf{z}$        | 23                          | 24                      | 25       |       |      |             |       |        |                          |          |    |        |                            |  |    |                           |
| 26                 | 27              | 28                      |                     | $\mathbb{Z}$                |                         |          |       |      |             |       |        |                          |          |    |        |                            |  |    |                           |
|                    |                 |                         |                     | 9                           |                         |          |       |      |             |       |        |                          |          |    |        |                            |  |    | Can Bayer Proper marriers |
|                    |                 |                         |                     |                             |                         |          |       |      |             |       |        | 開始時間 02/16/2017 11:21:00 |          |    |        | ◎ 終了時間 02/16/2017 11:26:00 |  | 65 |                           |
|                    |                 |                         |                     |                             |                         |          |       |      |             |       |        |                          |          |    |        |                            |  |    |                           |
|                    |                 |                         |                     |                             |                         |          | 写真    |      |             |       |        |                          |          |    |        |                            |  |    | $\overline{or}$           |
|                    |                 |                         |                     |                             |                         |          |       |      |             |       |        |                          |          |    |        |                            |  |    |                           |
|                    | バックアップ情報        |                         |                     |                             |                         |          |       | ---- |             |       |        |                          |          |    |        |                            |  |    |                           |
|                    |                 |                         |                     |                             |                         |          |       | ÷    |             |       |        |                          |          |    |        |                            |  |    |                           |
|                    |                 |                         |                     |                             |                         |          |       |      |             |       |        |                          |          |    |        |                            |  |    |                           |
|                    |                 |                         |                     |                             |                         |          |       |      |             |       |        |                          |          |    |        |                            |  |    |                           |
|                    |                 |                         |                     |                             |                         |          |       |      |             |       |        |                          |          |    |        |                            |  |    |                           |
|                    |                 |                         |                     |                             |                         |          |       |      |             |       |        |                          |          |    |        |                            |  |    |                           |
|                    |                 |                         |                     |                             |                         |          |       |      |             |       |        |                          |          |    |        |                            |  |    |                           |
|                    |                 |                         | ٠                   |                             |                         |          |       |      |             |       |        |                          |          |    |        |                            |  |    |                           |
|                    |                 |                         |                     |                             |                         |          |       |      |             |       |        |                          |          |    |        |                            |  |    |                           |
|                    |                 |                         |                     |                             |                         |          |       |      |             |       |        |                          |          |    |        |                            |  |    |                           |
|                    |                 |                         |                     |                             |                         |          |       |      |             |       |        |                          |          |    |        |                            |  |    |                           |
|                    |                 |                         |                     |                             |                         |          |       |      |             |       |        |                          |          |    |        |                            |  |    |                           |

④"バックアップ"をクリックすると、"録画バックアップ"ウインドウがポップアップします。デバイス名やバック アップフォーマット等を選択し、"バックアップ"ボタンをクリックするとバックアップを開始します。

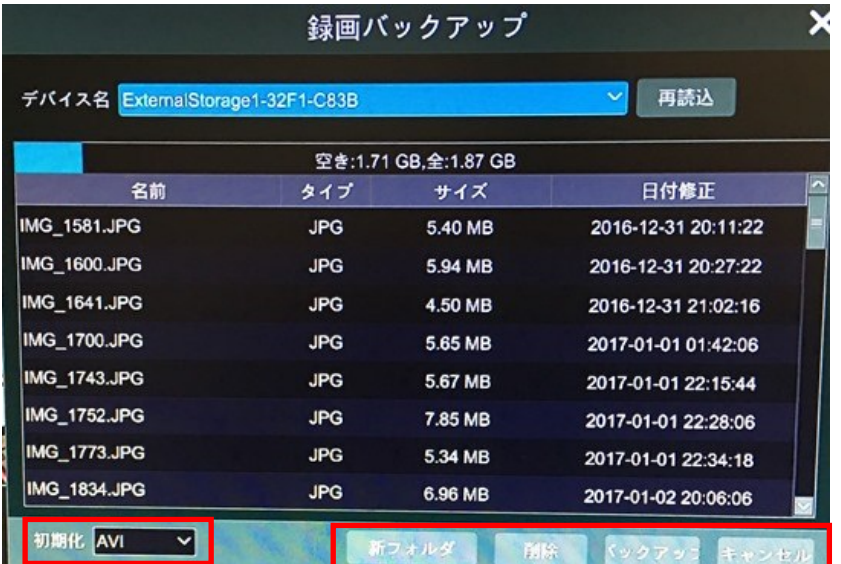

 ※プライベートフォーマットでバックアップする場合は、RPAS プレーヤーが自動的に USB メモリにバック アップされます。このプレーヤーでのみ再生可能です。

## 6.4.2 イベント検索

①"スタート"⇒"バックアップ"⇒"イベント検索"をクリックします。

② ● をクリックして、画面左上の開始時間と終了時間を設定します。 ③イベントタイプとカメラを選択します。

。<br>④ 2 をクリックして録画データを検索します。検索した結果がリスト表示されます。リスト内で ▶ をクリック

すると小さいポップアップウインドウ内で再生します。 きょクリックするとバックアップを行います。 録画データを選択するかリスト内上の"バックアップ"ボタンをクリックすると、バックアップを開始します。

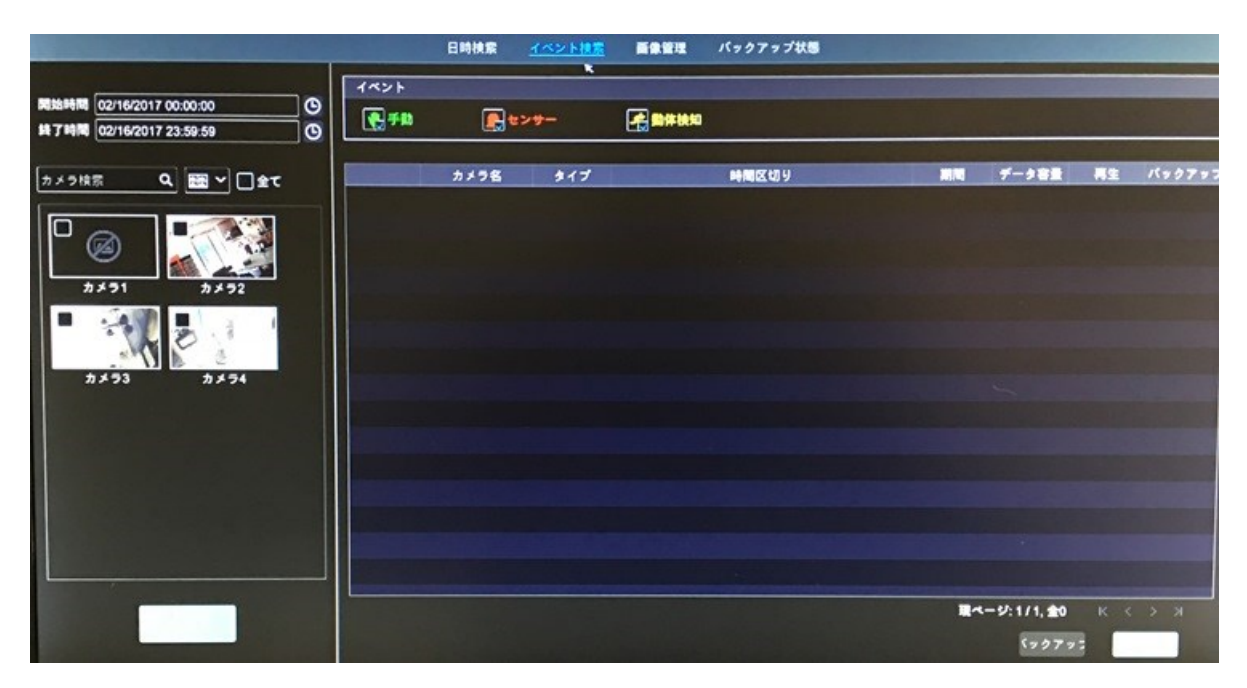

## 6.4.3 画像管理

"スタート"⇒"バックアップ"⇒"画像管理"をクリックします。全静止画を自動的にリスト表示します。

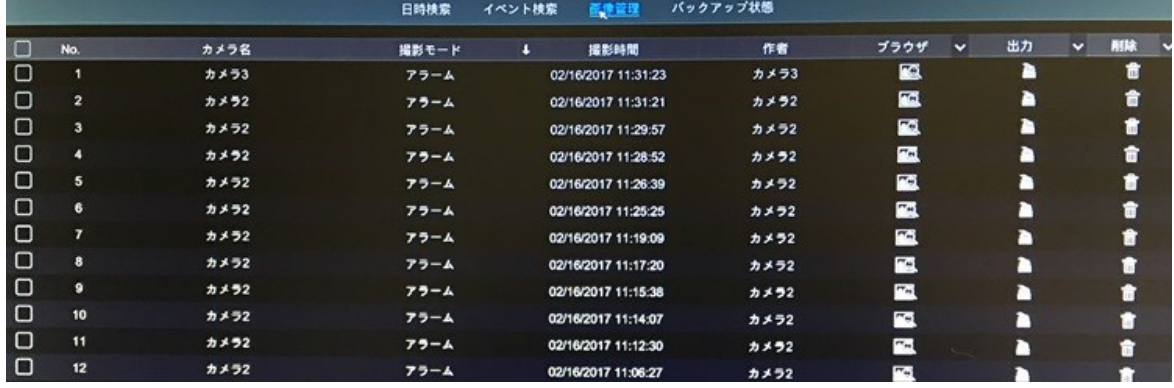

■ をクリックすると画像を削除します。 ■ をクリックすると"出力"ウインドウがポップアップします。 。<br>"保存"ボタンを押すとバックアップを行います。

**■◎ <sub>をクリックすると"画像閲覧"ウインドウがポップアップします。 エ をクリックし画像を出力します。**</sub>

■■をクリックすると、前の画像を表示します。 ■ をクリックすると次の画像を表示します。

■ をクリックすると画像を削除し、 をクリックすると画像を再生します。

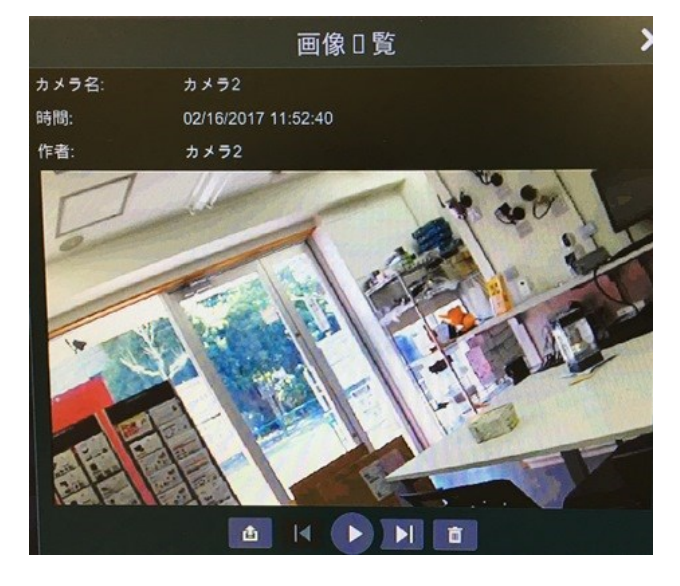

## 6.4.4 バックアップ状態

"スタート"⇒"バックアップ"⇒"バックアップ状態"をクリックするか、再生画面下の ▲ をクリックすると、バッ クアップ状態を表示します。

## 注意 ! バックアップ中に USB デバイスを抜いたり、電源を切ったりしないでください。本機に深刻なダメージ を与える可能性があります。バックアップ完了後、USB デバイスを取り外ししてください。

#### <span id="page-39-1"></span><span id="page-39-0"></span>7.1 センサーアラーム

①"スタート"⇒"設定"⇒"アラーム"⇒"センサーアラーム"をクリックします。

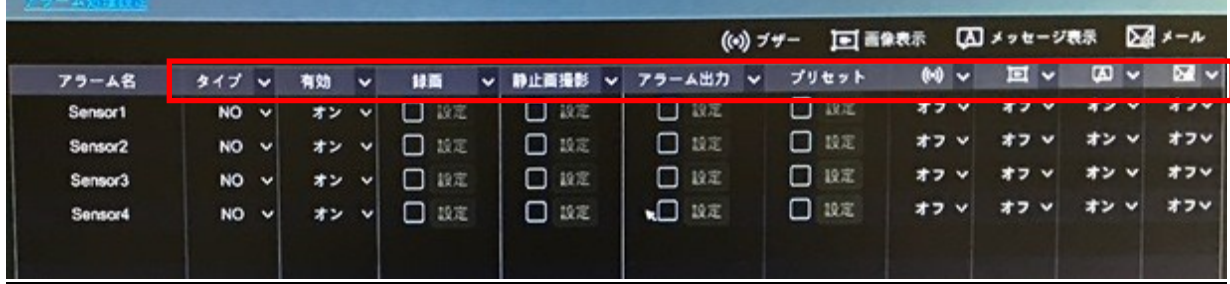

②センサーの起動タイプに従い、アラームタイプ(NO/NC)を選択します。

③各カメラのセンサーを"有効"にします。

④"録画""静止画撮影""アラーム出力""プリセット"をクリックし、ユーザーの要望によりそれぞれ"ブザー" "画像表示""メッセージ表示""メール"を有効/無効にします。

⑤"適用"をクリックし、設定を保存します。

上記記載のアラーム関連設定の手順は以下の通りです。

- ・録画:クリックすると"検知録画"ウインドウが自動的にポップアップします。("設定"ボタンをクリックしても同様 です) 左側のカメラを選択し、 をクリックすると、起動カメラとして設定されます。右側で起動カメラを 選択し、 <mark>をクリックすると、起動カメラをキャンセルされます。"OK"をクリックすると、設定が保存され</mark> ます。起動カメラは、センサーが検知すると自動的に録画を開始します。
- ・静止画撮影:クリックすると"スナップショット起動"ウインドウが自動的にポップアップします。("設定"ボタンを <u>クリックしても同様です)左側のカメラを選択し、 ねタリックすると、起動カメラとして設定されます。</u> 右側で起動カメラを選択し、 をクリックすると、起動カメラをキャンセルされます。"OK"をクリックすると、 設定が保存されます。起動カメラは、センサーが検知すると自動的に静止画撮影を開始します。
- ・アラーム出力:クリックすると"アラーム出力検知"ウインドウが自動的にポップアップします。("設定"ボタンを クリックしても同様です) 左側のアラーム出力を選択し、 をクリックすると、アラーム検知として設定 されます。センサーが検知すると、自動的にアラーム出力が起動します。アラーム出力の遅れ時間や スケジュールも設定できます。(後述)
- ・プリセット:クリックすると"プリセット起動"ウインドウが自動的にポップアップします。各カメラのプリセット起動を 設定します。
- ・**ブザー**:有効にすると、センサーが検知すると自動的にブザーがなります。ブザーの設定は後述します。
- ·画像表示:カメラ設定後、センサーが検知すると自動的に対応するカメラ画像がポップアップします。画像の表示 時間等の設定は後述します。
- ・メッセージ表示:有効にすると、センサーが検知したときに自動的にアラームメッセージが表示されます。 メッセージの設定は後述します。
- ・メール:有効にすると、センサーが検知したときに自動的にメール送信を行います。メールを有効にする前に、 送受信者の設定を行って下さい。(後述)

## <span id="page-39-2"></span>7.2 動体検知

指定したエリアに物体が動くと、アラームが起動します。事前に各カメラの動体検知を有効にし、アラームの設定 を行います。

#### 7.2.1 動体検知設定

①"スタート"⇒"設定"⇒"カメラ"⇒"動体検知"をクリックし、設定画面に入ります。

②カメラを選択し、動体検知を ON にします。時間と感度を設定します。

- ・感度:数値が大きいと検知感度が高くなります。設置環境により適切な値を設定してください。
- ・時間:動体検知のインターバル時間を設定します。例えば時間を 10 秒にしたとき、本機が動体検知した後、 10 秒間は動体検知を行いません。
- ③画面の左上の画像内でドラッグして、検知エリアを指定します。1 つ以上のエリアを設定できます。"全て"を クリックすると、カメラの全画面が検知エリアとなります。"反転"をクリックすると、検知エリアが非検知

エリアになり、非検知エリアが検知エリアになります。"消去"をクリックすると、全検知エリアが消去 されます。

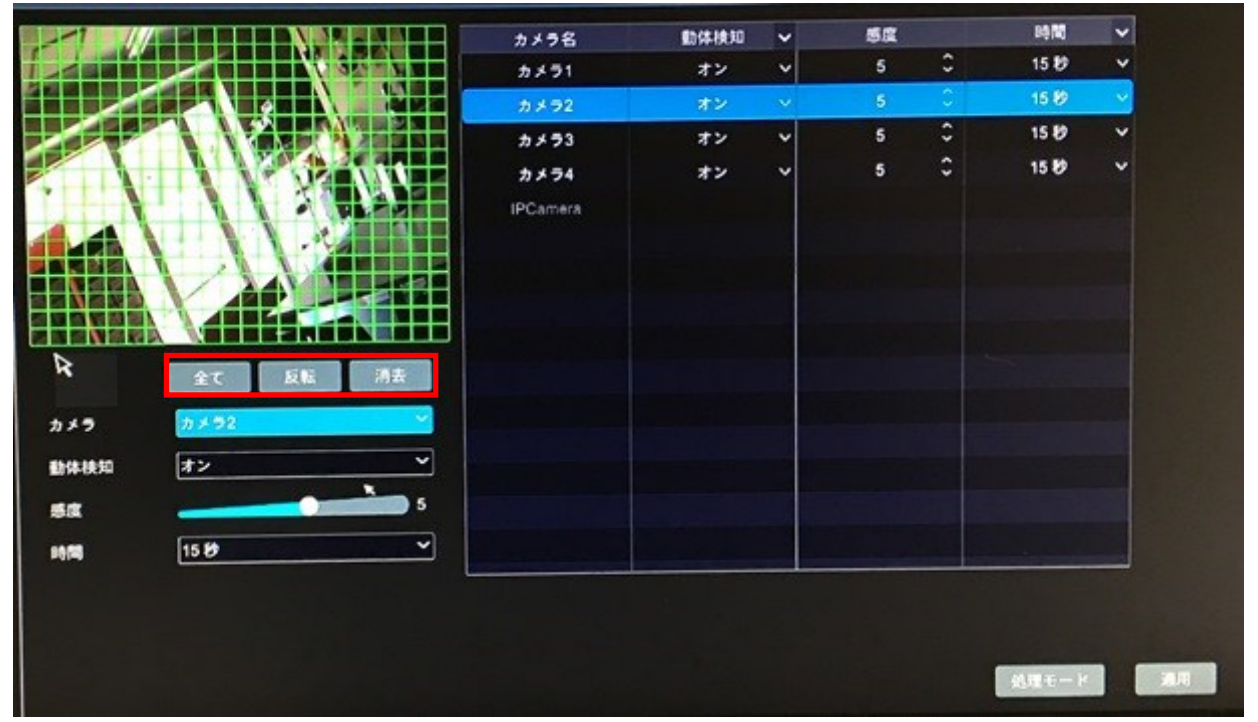

## 7.2.2 動体検知処理設定

①"スタート"⇒"設定"⇒"アラーム"⇒"動体アラーム"をクリックし、設定画面に入ります。

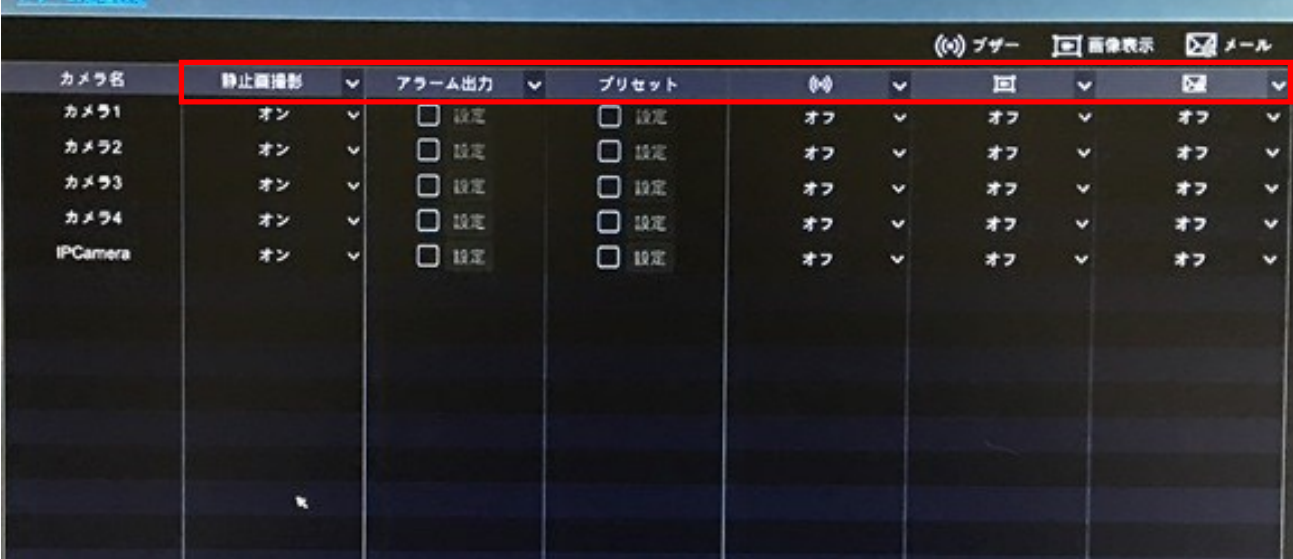

 ②"静止画撮影""アラーム出力""プリセット""ブザー""画像表示""メール"を有効/無効に設定します。内容は 前章のアラーム設定と同様です。

③"適用"をクリックして設定を保存します。"動体検知設定"をクリックすると、動体検知設定へ入ります。

#### <span id="page-40-0"></span>7.3 異常処理

#### 7.3.1 IPC オフライン設定

①"スタート"⇒"設定"⇒"アラーム"⇒"異常"⇒"IPC オフライン設定"をクリックし、設定画面に入ります。 ②"静止画撮影""アラーム出力""プリセット""ブザー""画像表示""メッセージ表示""メール"を有効/無効に 設定します。内容は前章のアラーム設定と同様です。

③"適用"をクリックして設定を保存します。

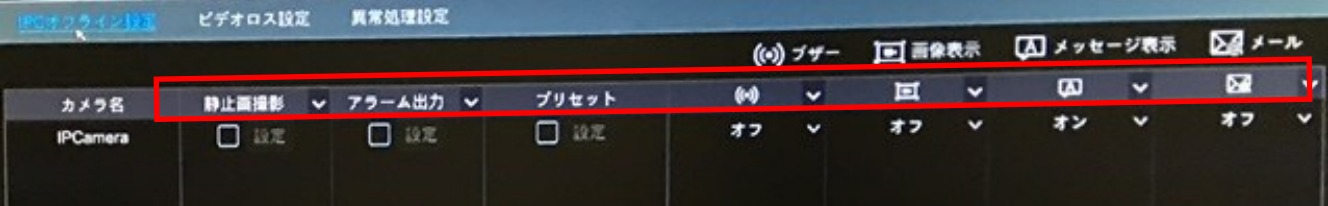

### 7.3.2 ビデオロス設定

①"スタート"⇒"設定"⇒"アラーム"⇒"異常"⇒"ビデオロス設定"をクリックし、設定画面に入ります。 ②"静止画撮影""アラーム出力""プリセット""ブザー""画像表示""メッセージ表示""メール"を有効/無効に 設定します。内容は前章のアラーム設定と同様です。

③"適用"をクリックして設定を保存します。

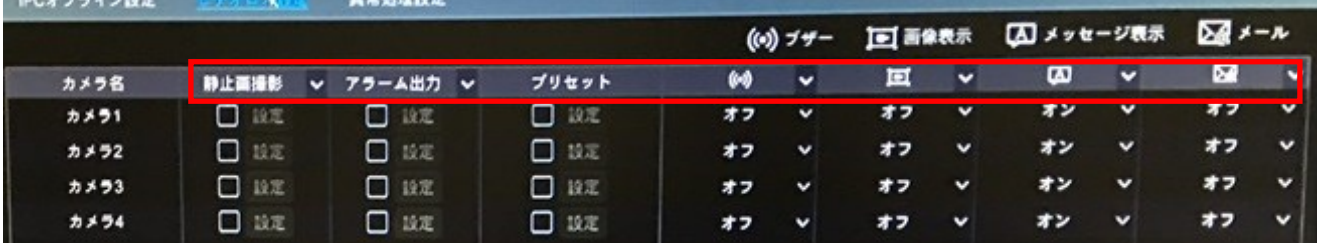

#### 7.3.3 異常処理設定

①"スタート"⇒"設定"⇒"アラーム"⇒"異常"⇒"異常処理設定"をクリックし、設定画面に入ります。 ②"アラーム出力""ブザー""メッセージ表示""メール"を有効/無効に設定します。内容は前章のアラーム設定 と同様です。

③"適用"をクリックして設定を保存します。

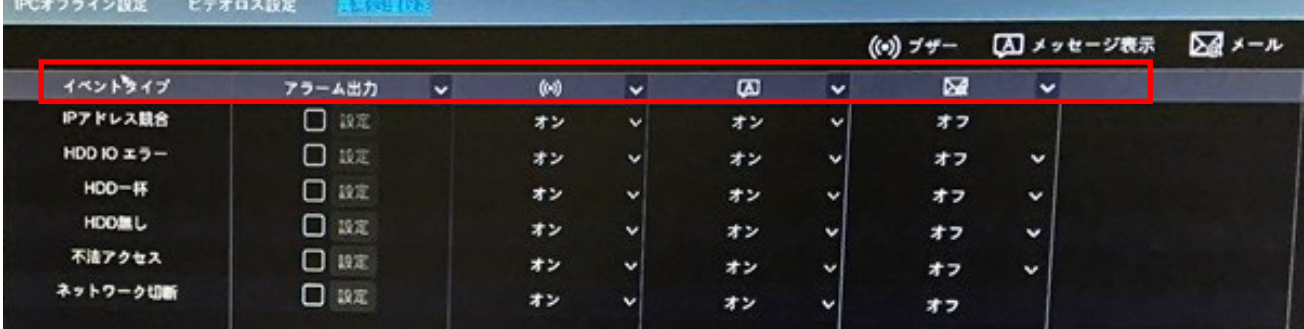

## <span id="page-41-0"></span>7.4 アラームイベント通知

7.4.1 アラーム出力

①"スタート"⇒"設定"⇒"アラーム"⇒"イベント通知"をクリックし、設定画面に入ります。

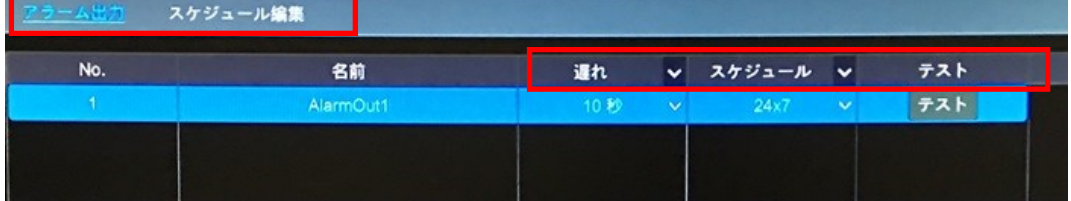

②"遅れ"時間や"スケジュール"を設定します。"スケジュール編集"をクリックするとスケジュールを編集 できます。

③"適用"をクリックして設定を保存します。"テスト"をクリックすると、アラーム出力テストが出来ます。

7.4.2 メール

"スタート"⇒"設定"⇒"アラーム"⇒"イベント通知"⇒"メール"をクリックし、設定画面に入ります。 設定方法は後述します。

## 7.4.3 画面

"スタート"⇒"設定"⇒"アラーム"⇒"イベント通知"⇒"画面"をクリックし、設定画面に入ります。画像表示とメッ セージ表示のポップアップ時間を設定します。"適用"をクリックして設定を保存します。

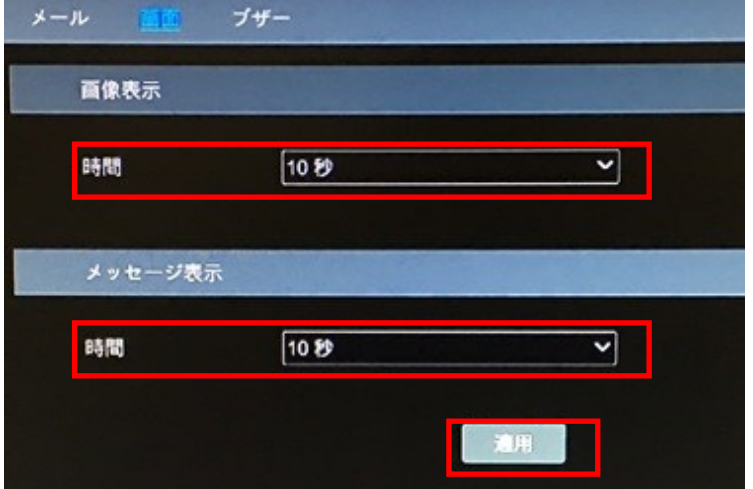

## 7.4.4 ブザー

"スタート"⇒"設定"⇒"アラーム"⇒"イベント通知"⇒"ブザー"をクリックし、設定画面に入ります。ブザーの遅 れ時間(作動時間)を設定します。"適用"をクリックして設定を保存します。"テスト"をクリックするとブザーテスト が出来ます。

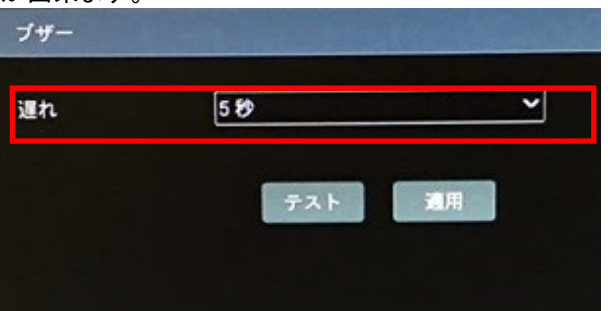

## <span id="page-42-0"></span>7.5 手動アラーム

ライブ画面上の下部ツールバーの<mark>4 </mark>をクリックすると、ポップアップウインドウが起動します。"検知"をクリック するとアラームが起動します。"クリア"をクリックするとアラームが停止します。

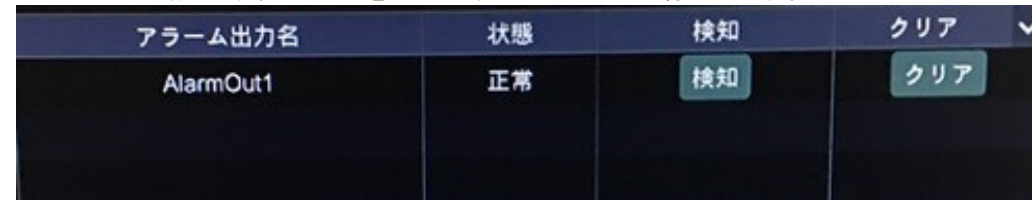

## <span id="page-42-1"></span>7.6 アラーム状態ビュー

"スタート"⇒"設定"⇒"アラーム"⇒"アラーム状態"をクリックするか、ライブ画面下のツールバーの ■ をクリック すると、アラーム状態画面に入ります。

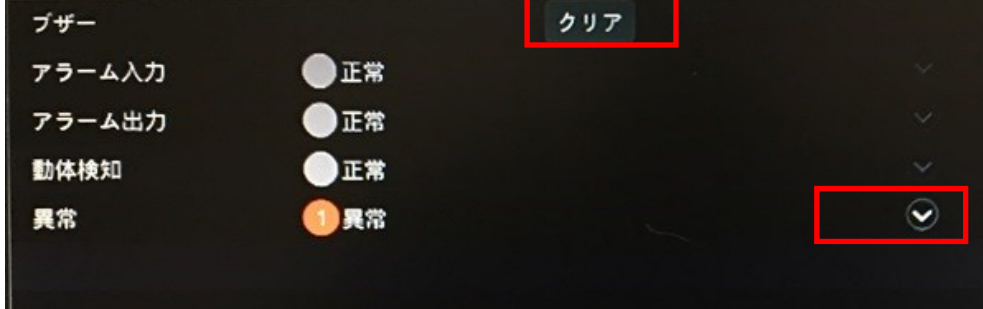

ブザー起動中に"クリア"ボタンをクリックすると、ブザーが停止します。 あタリックすると、詳細情報が 閲覧できます。

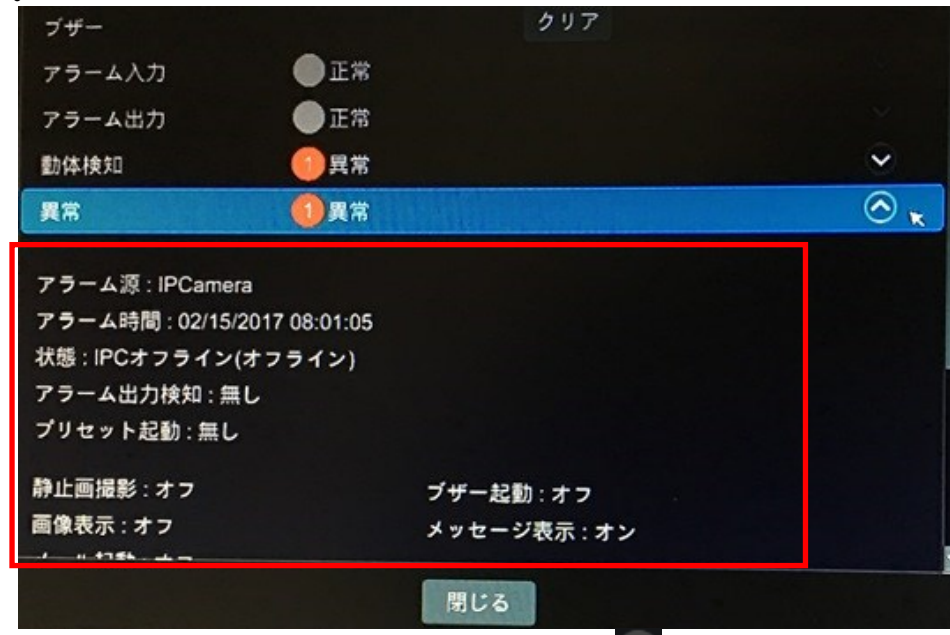

以上情報が 1 ページ以上ある場合、ボックス内に数字を入力し、■≥■をクリックすると、指定ページへジャンプ します。 ■ / ■ ♪をクリックすると、前/次のページへ移動します。 ■ をクリックすると、アラーム録画を再生 します。

## <span id="page-44-1"></span><span id="page-44-0"></span>8.1 アカウント管理

"スタート"⇒"設定"⇒"ユーザー権限"⇒"ユーザー"⇒"ユーザー編集"をクリックします。

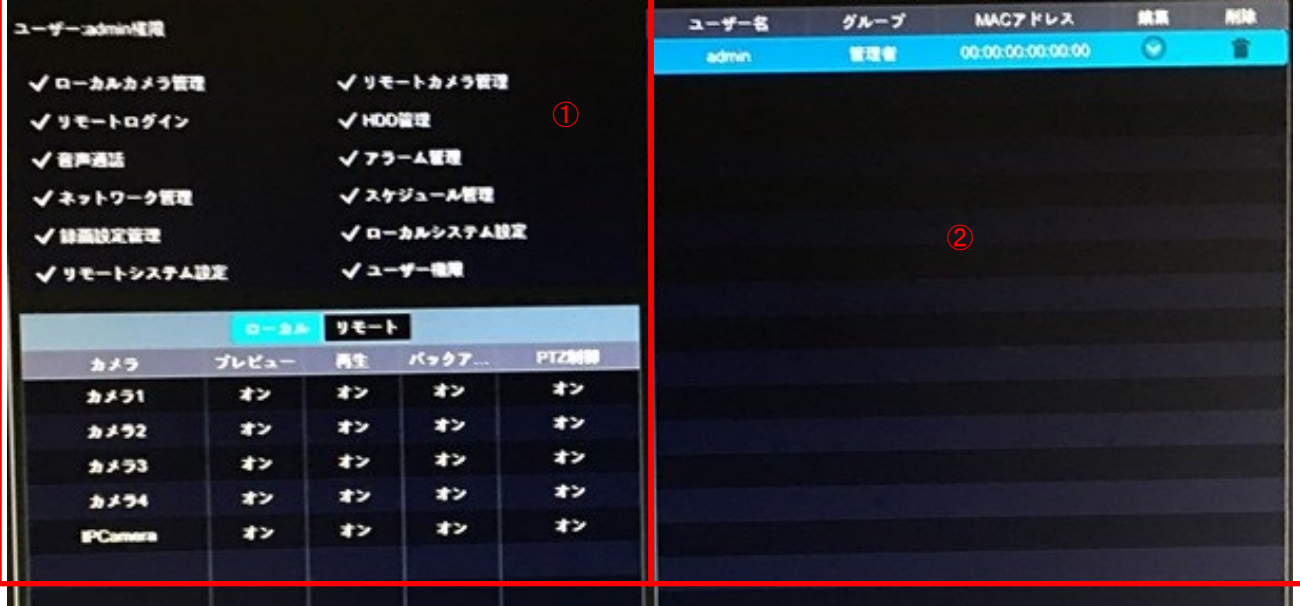

エリア①にはユーザー権限が表示されます。エリア②にはユーザーリストが表示されます。リスト内のユーザーを クリックすると、エリア①にユーザー権限が表示されます。

ユーザー追加時に利用可能な初期権限グループが3つ(管理者、詳細、共通)設定されています。ユーザーは手 動で新しい権限グループを追加できます。(後述参照)

"admin"ユーザーは全ての権限を持ち、システムを管理します。"管理者"グループは、エリア①内に表示された全 ての権限を持っており、権限の変更が出来ません。"詳細"と"共通"は変更が可能です。

#### 8.1.1 ユーザー追加

①"スタート"⇒"設定"⇒"ユーザー権限"⇒"ユーザー"⇒"ユーザー追加"をクリックします。又は、検索 ボックス横の■■■をクリックすると、"ユーザー追加"ウインドウがポップアップします。

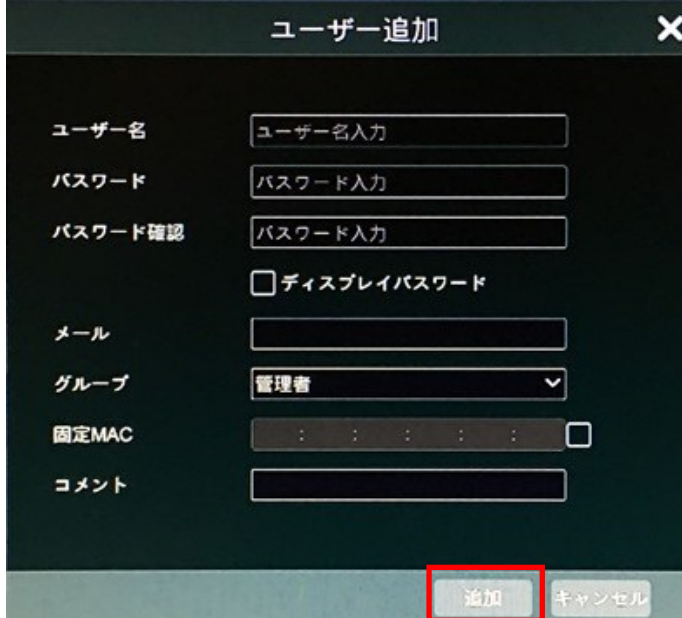

 ②ユーザー名、パスワード、グループを設定します。それ以外はオプションで設定します。"追加"をクリック してユーザーを追加します。

## 8.1.2 ユーザー編集

"スタート"⇒"設定"⇒"ユーザー権限"⇒"ユーザー"⇒"ユーザー編集"をクリックし、ユーザーリスト内の <mark>↓</mark> ≉ クリックするか、ユーザーをダブルクリックすると、ユーザー情報を編集します。 ゆをクリックすると、ユーザーを 削除します。("admin"は削除できません)

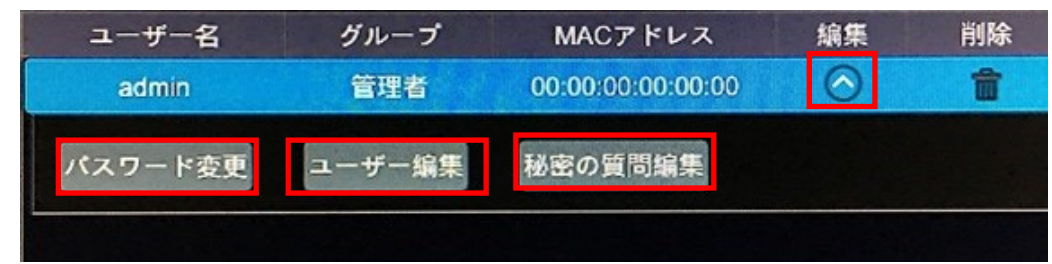

## ・秘密の質問編集

"admin"ユーザーのみパスワードに秘密の質問を設定できます。"秘密の質問編集"をクリックし、ポップアッ プウインドウ内に質問と回答を設定します。パスワードを忘れた時に後述の補足 A FAQ を参照ください。 ・パスワード変更

 "admin"パスワードのみ変更できます。"パスワード変更"をクリックすると、ウインドウがポップアップします。 現在のパスワードを入力し、新しいパスワードを設定します。"OK"をクリックすると設定を保存します。

・パスワード復旧

"パスワード復旧"をクリックすると、パスワードが"123456"にリセットされます。

・ユーザー編集

 "ユーザー編集"をクリックすると、下のようなウインドウがポップアップします。"有効"にすると、権限制御が 閉じ、権限グループは変更できません。他のユーザーは、有効/無効にできます。(無効にした場合、ユーザ ーが利用不可となります。)権限制御閉じるにした場合、管理者権限グループが持つ全ての権限を取得しま す。"OK"をクリックすると設定を保存します。

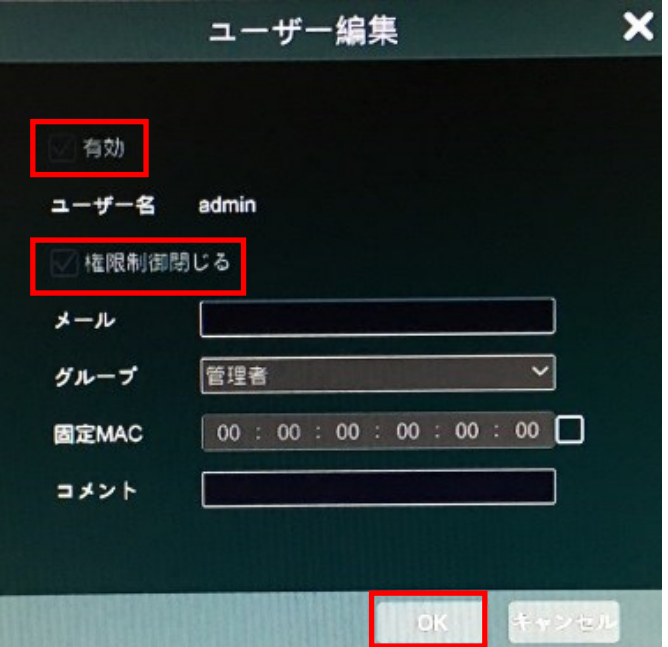

<span id="page-45-0"></span>8.2 ユーザーログイン/ログアウト

 ・ログイン:"スタート"⇒"ログイン"をクリック又は、直接ライブ画面をクリックし、ポップアップウインドウ内に ユーザー名を選択し、パスワードを入力しします。"ログイン"をクリックするとシステムにログインします。 ・ログアウト:"スタート"⇒"ログアウト"をクリック又は、"スタート"⇒"終了"をクリックすると、ウインドウがポッ プアップします。"ログアウト"を選択して、"OK"をクリックすると、ログアウトします。

## <span id="page-46-0"></span>8.3 権限管理

8.3.1 権限グループ追加

"スタート"⇒"設定"⇒"ユーザー権限"⇒"ユーザー"⇒"権限グループ編集"をクリックします。

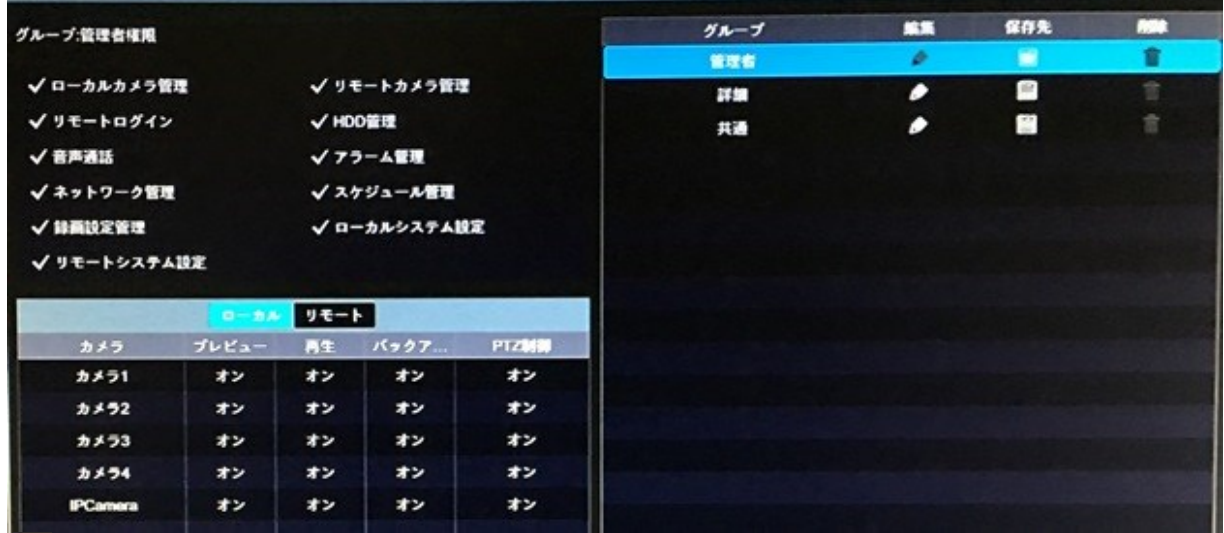

ー<br>- キをクリックし、権限グループを追加します。"グループ名"を設定し、必要な権限にチェックを入れます。 "ロー カル"と"リモート"権限を設定し、"追加"をクリックすると設定が保存されます。

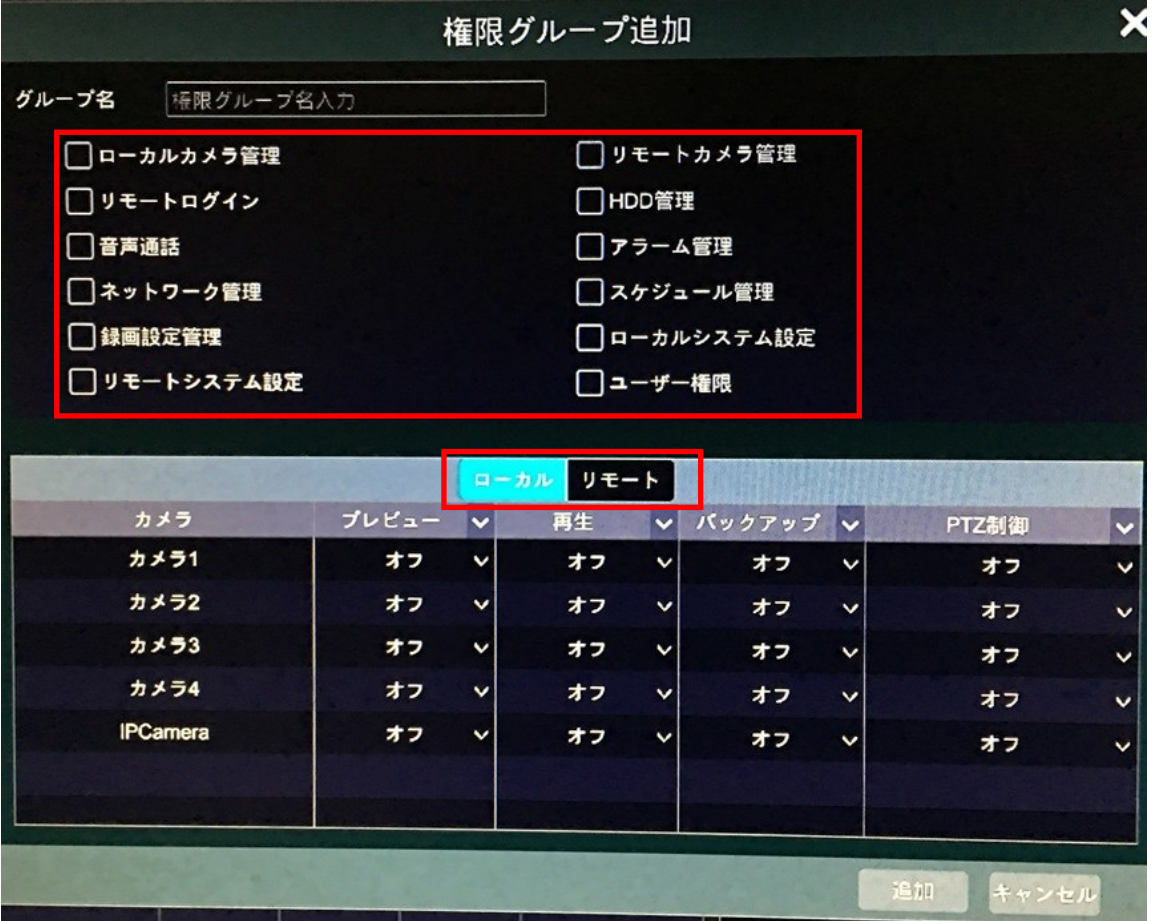

## 8.3.2 権限グループ編集

"権限グループ編集"画面へ入り、グループリスト内の ● をクリックし、権限グループを編集します。 ■ を クリックすると、グループを別のグループとして保存します。 ■ をクリックすると、権限グループを削除します。 初期3グループ("管理者""詳細""共通"は削除できません。)

## <span id="page-47-0"></span>8.4 許可/不許可リスト

①"スタート"⇒"設定"⇒"ユーザー権限"⇒"セキュリティ"をクリックします。

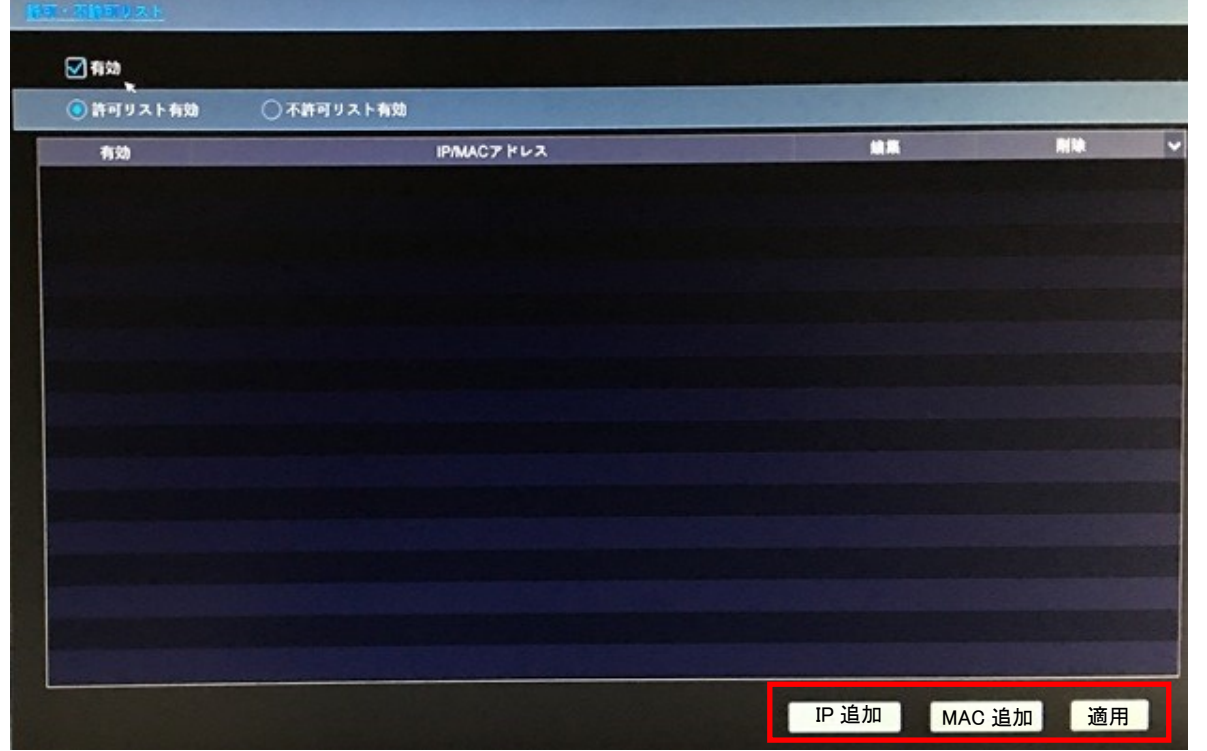

②"有効"をチェックし、"許可リスト有効"又は"不許可リスト有効"を選択します。(許可リスト内の IP アドレスを 持つ PC クライアントからの本機へのアクセスを許可し、不許可リストのアドレスをブロックします。) ③"IP 追加"又は"MAC 追加"をクリックし、ポップアップウインドウ内で"有効"にチェック入れます。 IP アドレスを入力し、"OK"をクリックします。上部画面の とをクリックし、IP アドレスを編集できます。 エタ クリックすると、削除します。"適用"をクリックすると設定が保存されます。

## <span id="page-48-1"></span><span id="page-48-0"></span>9.1 ネットワーク設定

## 9.1.1 TCP/IPv4 設定

### ・IP アドレス設定

 "スタート"⇒"設定"⇒"ネットワーク"⇒"TCP/IPv4"をクリックします。"IP アドレス自動取得""DNS 自動 取得"にチェックを入れると、IP アドレスと DNS を自動的に取得します。手動の場合は、IP アドレス、サブネット マスク、ゲートウエイなどを手動で入力します。"適用"をクリックして設定を保存します。

## ・PPPoE 設定

 上記画面で、"PPPoE 設定"内で"有効"をクリックし、"ユーザー名"と"パスワード"を入力します。"適用"を クリックすると設定を保存します。

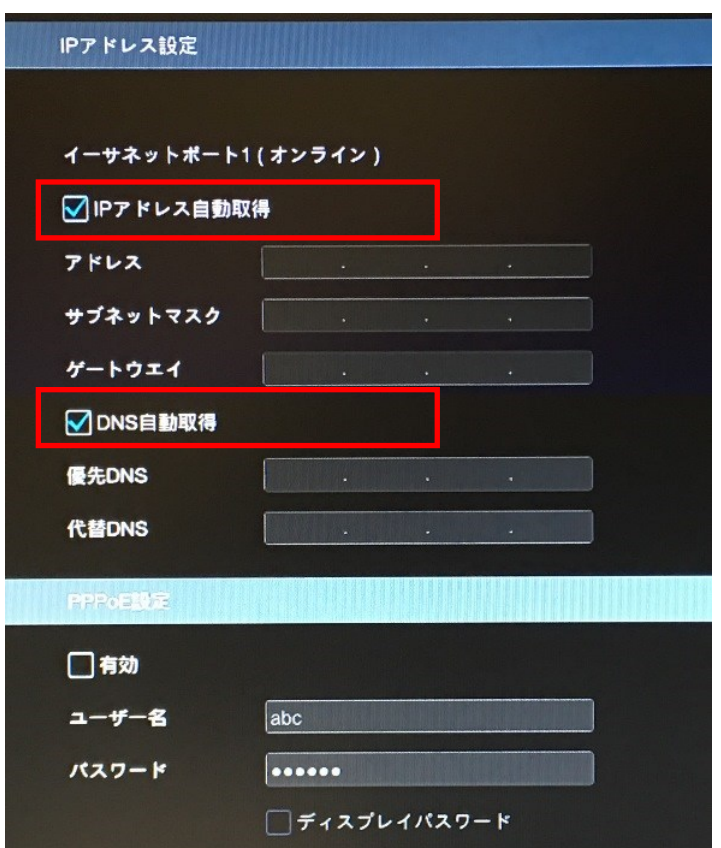

## 9.1.2 ポート設定

"スタート"⇒"設定"⇒"ネットワーク"⇒"ポート"をクリックします。本機の"HTTP ポート""サーバーポート" "RTSP ポート"を入力し、"適用"をクリックして保存します。

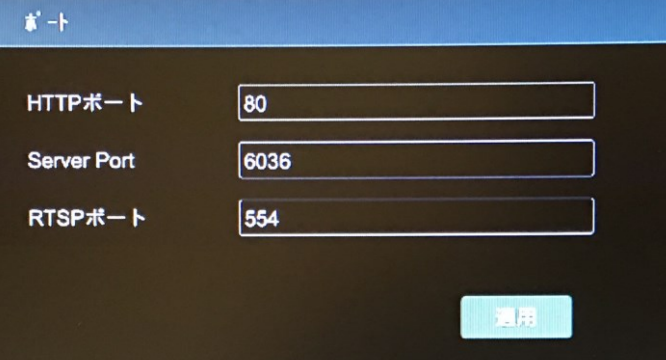

・HTTP ポート:本機の初期ポートは 80 です。ポート番号は変更できます。このポートは主に IE での遠隔

アクセスに利用します。IE でアクセスする場合は、IP アドレスとポート番号を

"http://192.168.11.61:81"のようにアドレスバーに入力します。

- ・サーバーポート:本機の初期サーバーポートは 6036 です。サーバーポート番号は希望により変更可能 です。このポートは主にネットワーク内で映像管理システムに使用されます。
- ・RTSP ポート:RTSP は、リアルタイムデータの送信制御に使用されます。RTSP に対応したメディア プレーヤーにより、ユーザーはライブ画像を同調して閲覧できます。初期RTSPポートは 554 で変更が可能です。

※WAN 経由でアクセスする場合は、事前にルーターのポートマッピングが必要です。

## 9.1.3 DDNS 設定

 DDNS はドメイン名を通して、ダイナミック IP アドレス制御に使用されます。DDNS を有効にして設定 すると、簡単に本機にアクセスが可能です。

"スタート"⇒"設定"⇒"ネットワーク"⇒"DDNS"をクリックします。

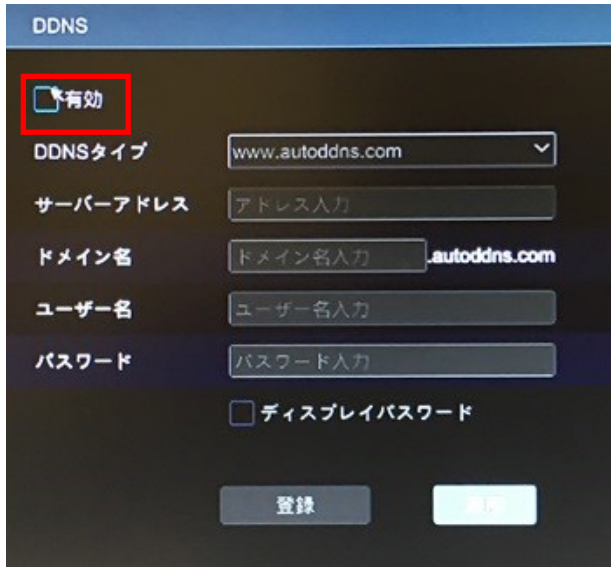

 "有効"にチェックを入れ、使用する DDNS を選択します。DDNS サービスから与えられたサーバー アドレス、ドメイン名、ユーザー名、パスワードを入力します。""登録"をクリックすると入力した情報が 正しいかテストを行います。"適用"をクリックすると設定が保存されます。

 DDNS サービスを使用するには、それぞれの DNS のウエブサイトに行き、必要な登録を行います。 登録方法は各ウエブサイトを参照ください。NO-IP については、下記の Web サイトで日本語での登録 方法を紹介しています。

"http://www.akakagemaru.info/port/ddns/noip.html"

#### 9.1.4 メール設定

 "スタート"⇒"設定"⇒"ネットワーク"⇒"メール"をクリックします。送信者の"メールアドレス""名前" "パスワード""SMTP サーバー""SMTP ポート"などの必要なメール情報を入力します。SSL や添付画像を 選択し、"テスト"をクリックするとウインドウがポップアップします。ウインドウ内に受信者のメールアドレスを 入力し、"OK"をクリックすると、メール送信テストを行います。メール送信が成功した場合、送信者のメール 設定が正しかったことを示します。"適用"をクリックして設定を保存します。

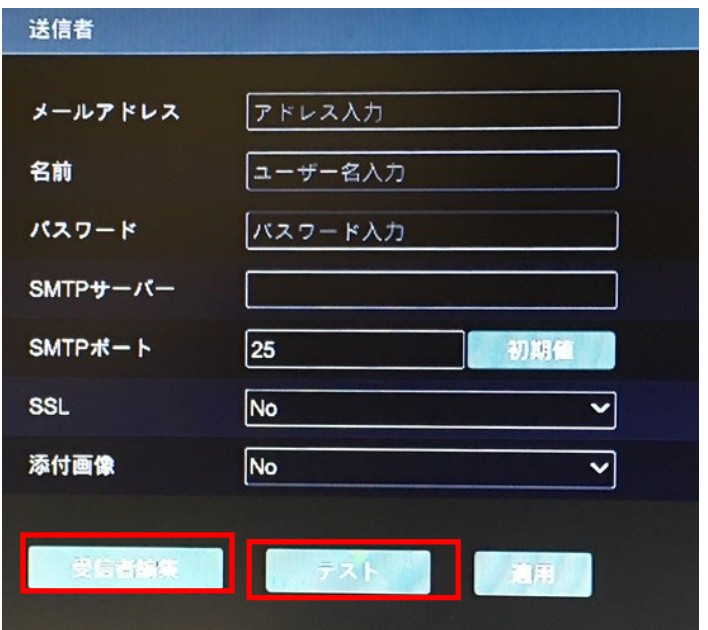

"受信者編集"をクリックすると、受信者登録画面が開きます。

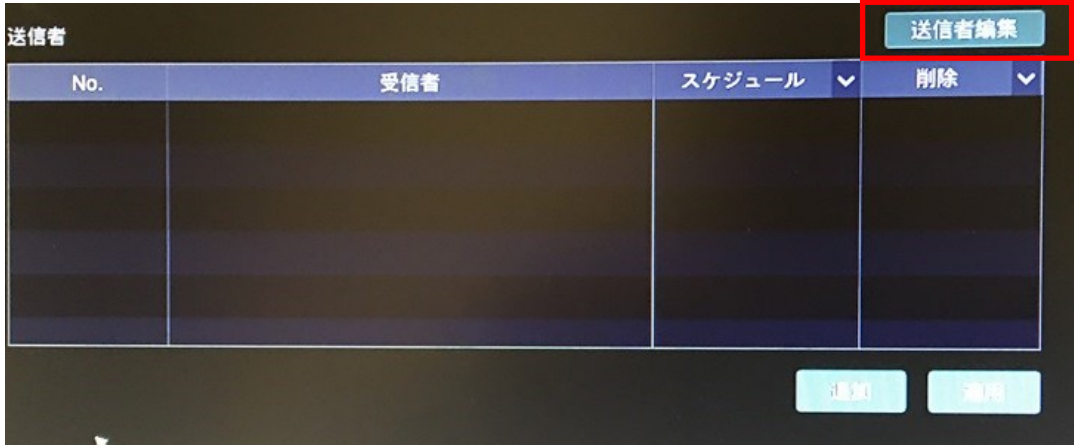

 "追加"をクリックし、ポップアップウインドウ内に受信者のメールアドレスを入力します。ウインドウ内で "追加"をクリックすると、受信者が追加されます。 ルタクリックすると、リスト内の受信者を削除します。 "適用"をクリックすると、設定が保存されます。"送信者編集"をクリックすると、メール設定に戻ります。

### 9.1.5 UPnP 設定

 UPnP によりユーザーはルーターのポート解放無しで WAN 内の IE クライアントを通して本機にアクセス できます。

①"スタート"⇒"設定"⇒"ネットワーク"⇒"UPnP"をクリックします。

②ルーターが UPnP をサポートしていることを確認し、ルーターの UPnP を有効にします。

③本機の IP アドレス、サブネットマスク、ゲートウエイなどをルーターに設定します。

④下画面内で"有効"をチェックし、"適用"をクリックします。

 "再読込"をクリックすると、UPnP 状態が再読み込みされます。再読み込み後も"UPnP 状態"が"無効な UPnP"の場合、ポート番号が間違っています。"Map タイプ"を"手動"に変更し、Lをクリックして、"有効な UPnP"という表示になるまでポートを変更してください。ユーザーは外部 IP アドレスを確認することが出来 ます。IP アドレスとポート番号を IE のアドレスバーに入力して、DVR にアクセスできます。

例:"http://183.17.254.19:81"

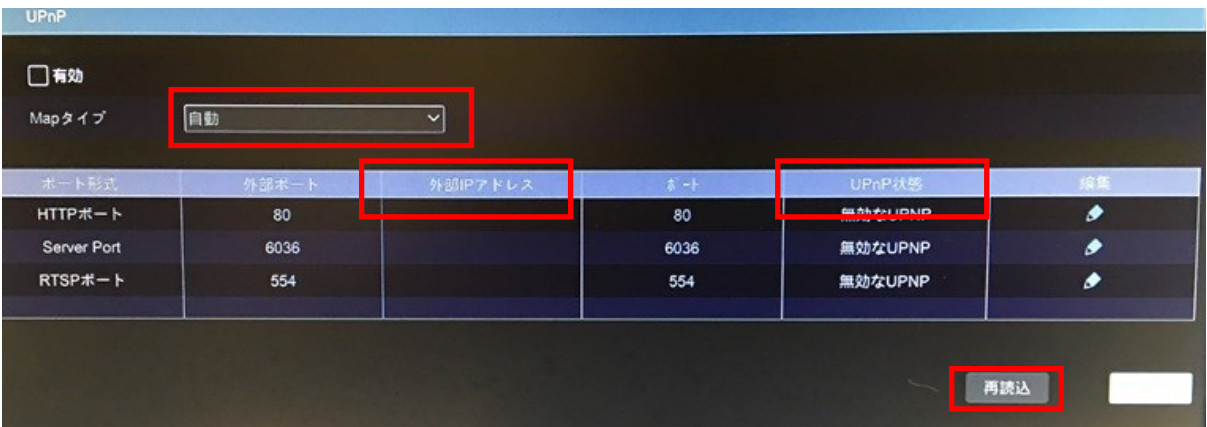

## 9.1.6 NAT 設定

"スタート"⇒"設定"⇒"ネットワーク"⇒"NAT"をクリックします。"有効"をチェックし、NAT サーバーを 選択します。"適用"をクリックして設定を保存します。

## 9.1.7 ネットワーク状態ビュー

"スタート"⇒"設定"⇒"ネットワーク"⇒"ネットワーク状態ビュー"をクリックします。ここでは、ネットワーク状 態を見ることが出来ます。又はライブ画面下のツールバーで コ をクリックしても同様です。

## <span id="page-51-0"></span>9.2 基本設定

### 9.2.1 共通設定

"スタート"⇒"設定"⇒"システム"⇒"一般設定"をクリックします。"デバイス名""デバイス No."を入力し、"言 語""映像形式"などを選択します。"適用"をクリックすると、設定を保存します。

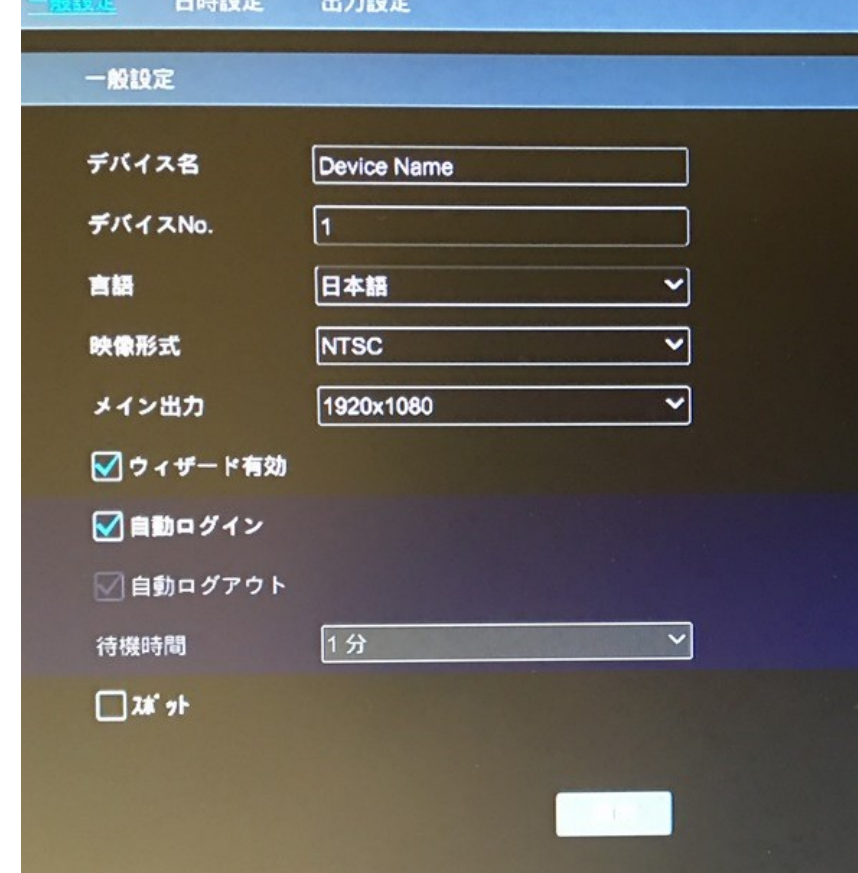

 ・デバイス名:ここで付けた名前がクライアントエンド上又は CMS に表示され、遠隔アクセス時に本機を 認識するのを助けます。

・映像形式:NTSC を選択してください。

・スポット:本機がスポット出力に対応している場合、チェックを入れるとスポット出力が有効になります。

#### 9.2.2 日時設定

"スタート"⇒"設定"⇒"システム"⇒"一般"⇒"日時設定"をクリックします。"システム時間"や"日付形式"な どを設定します。"適用"をクリックして設定を保存します。日時設定には、手動で設定する方法と、NTP を通して ネットワーク上で自動的に同期させる方法があります。

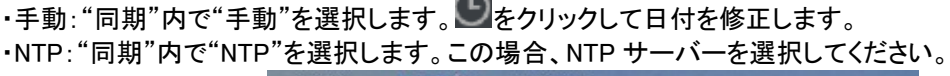

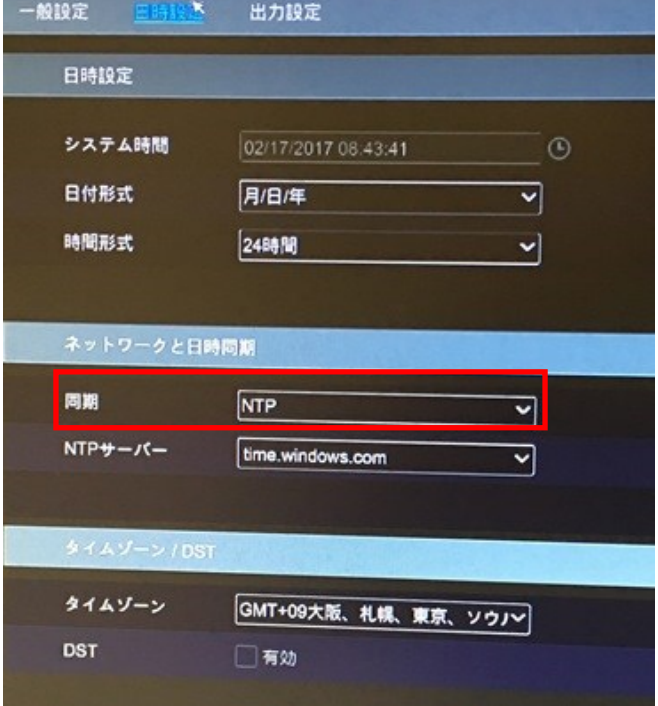

#### 9.2.3 設定初期化

"スタート"⇒"設定"⇒"システム"⇒"メンテナンス"⇒"初期設定"をクリックします。"初期化"ボタンを クリックすると、設定が工場出荷状態に戻ります。

#### 9.2.4 ソフトウエア更新

"スタート"⇒"設定"⇒"システム"⇒"情報"⇒"一般"をクリックします。MCU やファームウエアのバージョン を見ることが出来ます。ソフトウエア更新する前に、更新ソフトを入手してください。

①更新ファイルを USB メモリにコピーします。

②USB メモリを本機の USB スロットに挿入します。

③"スタート"⇒"設定"⇒"システム"⇒"メンテナンス"⇒"更新"をクリックして更新画面に入ります。

更新ファイルを選択し、"更新"をクリックすると、ソフトウエア更新が始まります。

※USB メモリは、FAT32 形式でフォーマットしてください。

### 9.2.5 バックアップと復元

 ユーザーは、本機の設定ファイルを外部 USB メモリにバックアップ可能です。この設定ファイルを使用して 同じモデルの他の DVR に設定を復元することが出来ます。

USB メモリを本機に挿入し、"スタート"⇒"設定"⇒"システム"⇒"メンテナンス"⇒"バックアップと復元"に 入ります。

•バックアップ:デバイス名を選択し、保存先を指定します。"バックアップ"をクリックし、ポップアップウインド ウ内で"OK"ボタンをクリックして下さい。

・復元:デバイス名を選択し、設定ファイルを確認します。"復元"をクリックし、ポップアップウインドウ内で "OK"ボタンをクリックして下さい。

9.2.6 ログ

"スタート"⇒"設定"⇒"システム"⇒"ログ"をクリックします。ログの種類を選択し、 ● をクリックして、 "開始時間"と"終了時間"を設定後、"検索"ボタンをクリックします。検索されたログファイルがリスト内に 表示されます。

 リスト内のログファイルを選択し、"出力"ボタンをクリックすると、ログファイルを外部へ出力出来ます。 内容バーの をクリックするとメニューリストがポップアップします。その中から希望の内容をチェックすると

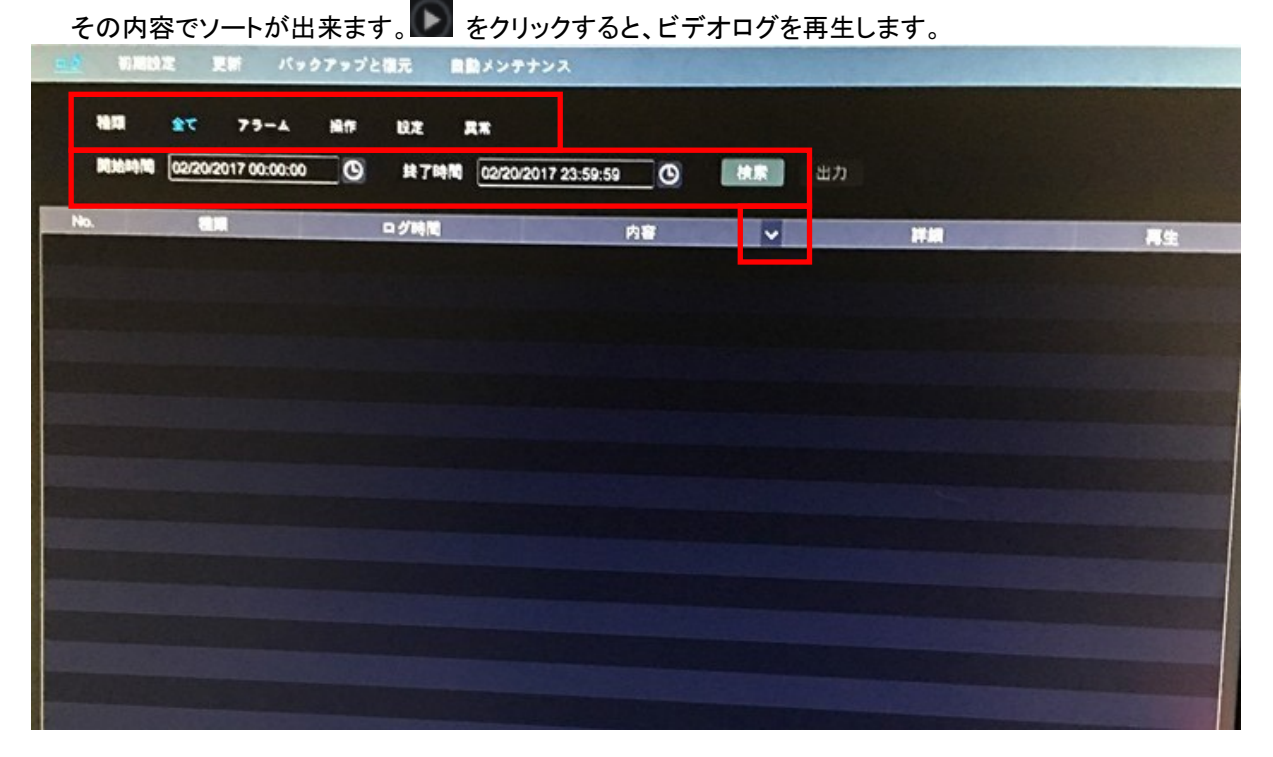

## 9.2.7 システム情報

"スタート"⇒"設定"⇒"システム"⇒"情報"をクリックします。"一般""カメラ状態""アラーム状態""録画 状態""ネットワーク状態""HDD"の情報を確認できます。

## <span id="page-54-0"></span>ー<br>10 章 リモート監<u>視</u>

## <span id="page-54-1"></span>10.1 モバイル端末からの遠隔監視

①本機の NAT 設定を有効にしてください。(9.1.6 NAT 参照)

②監視用アプリ"Superlive Plus"をアプリストアからダウンロードし、モバイル端末にインストールしてください。 (iOS、アンドロイド対応) п,

3アプリを起動し、"デバイス追加"画面に入り、コをクリックして、本機の QR コードをスキャンします。 ("スタート"⇒"設定"⇒"システム"⇒"情報"⇒"一般"で QR コードを確認できます。)

④QR コードのスキャンに成功した後、ログインパスワードを入力し、ログインします。

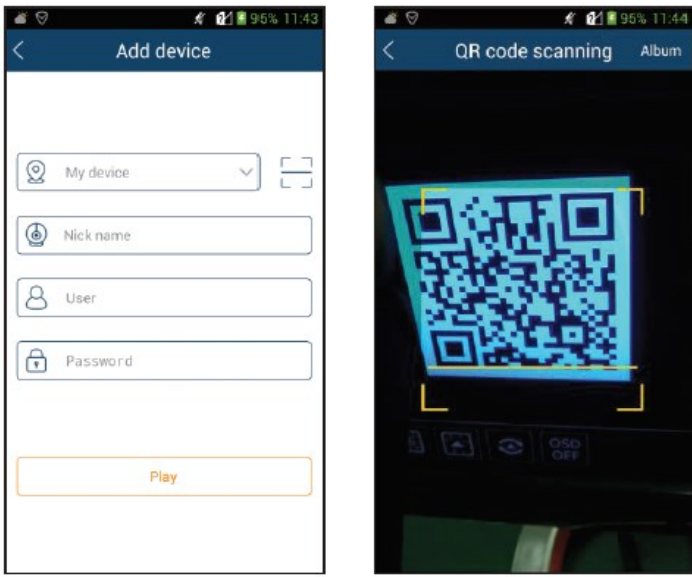

## <span id="page-54-2"></span>10.2 WEB LAN アクセス(ネットワーク内アクセス)

①"スタート"⇒"設定"⇒"ネットワーク"⇒"TCP/IPv4"をクリックします。本機のネットワーク情報を設定して 下さい。

②IE ブラウザを開き、IE のアドレスバーに本機の IP アドレスを入力します。ログイン画面に入りますので、画面 右上の言語選択で、表示言語を変更できます。本機のユーザー名とパスワードを入力し、"ログイン"を クリックするとライブ画面に入ります。

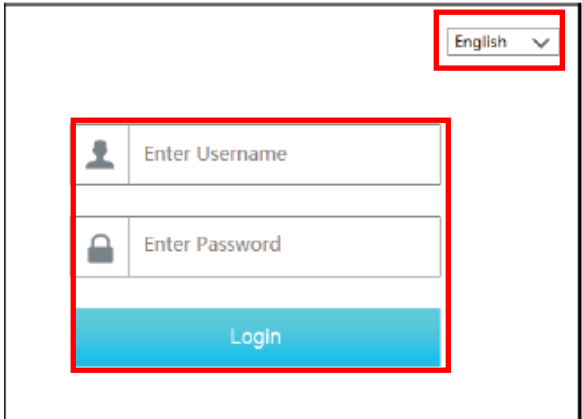

※アクセスするパソコンと本機が同じネットワーク内にあることを確認して下さい。

 ※本機の HTTP ポートが 80 以外の場合、IP アドレスの後ろにコロン(:)+ポート番号を入力してください。 例:HTTP ポートが 81 の場合、"http://192.168.1.42:81"

### <span id="page-55-0"></span>10.3 WEB WAN アクセス(外部ネットワークアクセス)

①"スタート"⇒"設定"⇒"ネットワーク"⇒"TCP/IPv4"をクリックします。本機のネットワーク情報を設定して 下さい。

 ②HTTP ポートを設定し(特に必要が無ければ、初期設定から変更しないでください)、本機とルーターの UPnP 機能を有効にしてください。UPnP 機能を有効にできなかった場合、本機の IP アドレス、HTTP ポート、 サーバーポートをマッピング(ポート解放)する必要があります。この設定方法はルーターによって異なりま すので、ルーターの取説をご参照ください。

 ③ルーターから本機のグローバル IP アドレスを取得します。パソコンの IE ブラウザを開き、アドレスバーに グローバル IP アドレス+ポート番号を入力します。(例:"http://116.30.18.215:81)

ログイン画面に入りますので、本機のユーザー名とパスワードを入力し、"ログイン"をクリックしてライブ 画面に入ります。

### <span id="page-55-1"></span>10.4 WEB 遠隔制御

 本機は遠隔監視用のブラウザとして、ウインドウズの IE8/9/10/11、Firefox、Opera、Chrome(バージョン 45 以下のみ)及び MAC システムの Safari に対応しています。

 最初に IE でアクセスする場合、関連コンポーネントのダウンロードとインストールが必要です。 画面右上のボタンの説明は以下の通りです。

・admin:現在のログインユーザー名です。

- ・ログアウト:クリックするとログアウトし、ログイン画面に戻ります。
- ・パスワード変更:パスワードを変更できます。
- ・ローカル設定:"スナップショット数""保存先"の設定変更が可能です。"適用"をクリックすると設定を保存 します。

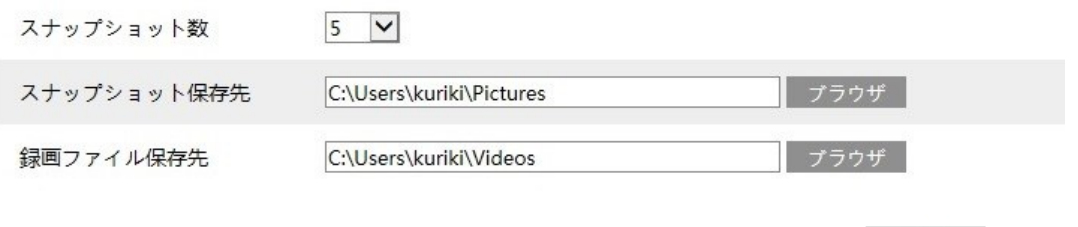

#### 10.4.1 遠隔画面

"ライブ画面"をクリックすると、下記の様な画面が開きます。主に 4 つのエリアで構成されています。

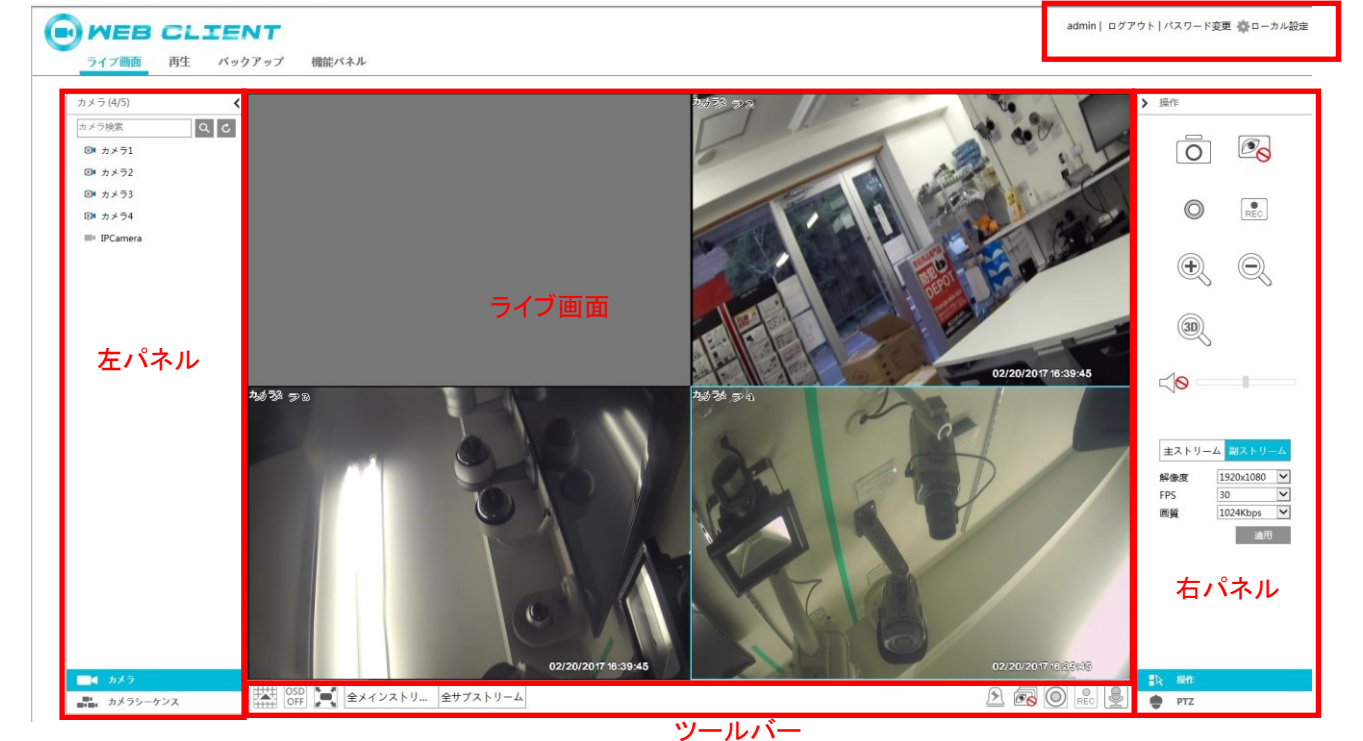

・ライブ画面

 ライブ画面内でウインドウを選択し、左パネルの 1 つのカメラをクリックすると、ウインドウ内にカメラが表示 されます。ツールバーの ツ をクリックすると、全カメラが表示されます。

・左パネル

左パネルの、をクリックすると、パネルを隠します。 をクリックすると、パネルを表示します。ここでは全ての 追加されたカメラとグループが表示されます。

**しま**クリックすると、カメラ画像が表示されます。 2 をクリックするとカメラを検索します。 C をクリック すると、カメラリストを更新します。

■■■<br>■■■■をクリックすると、カメラグループが表示されます。

・ツールバー

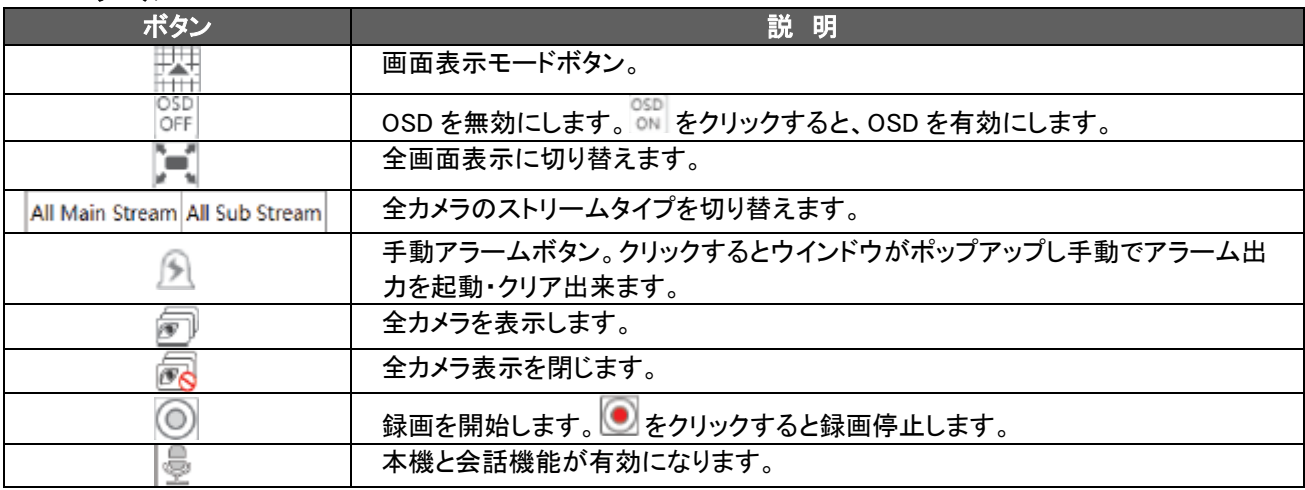

・右パネル

 左パネルの をクリックすると、パネルを表示ます。 をクリックすると、パネルを隠します。 をクリック すると、PTZ パネルが開きます。 ハをクリックすると、操作パネルに戻ります。

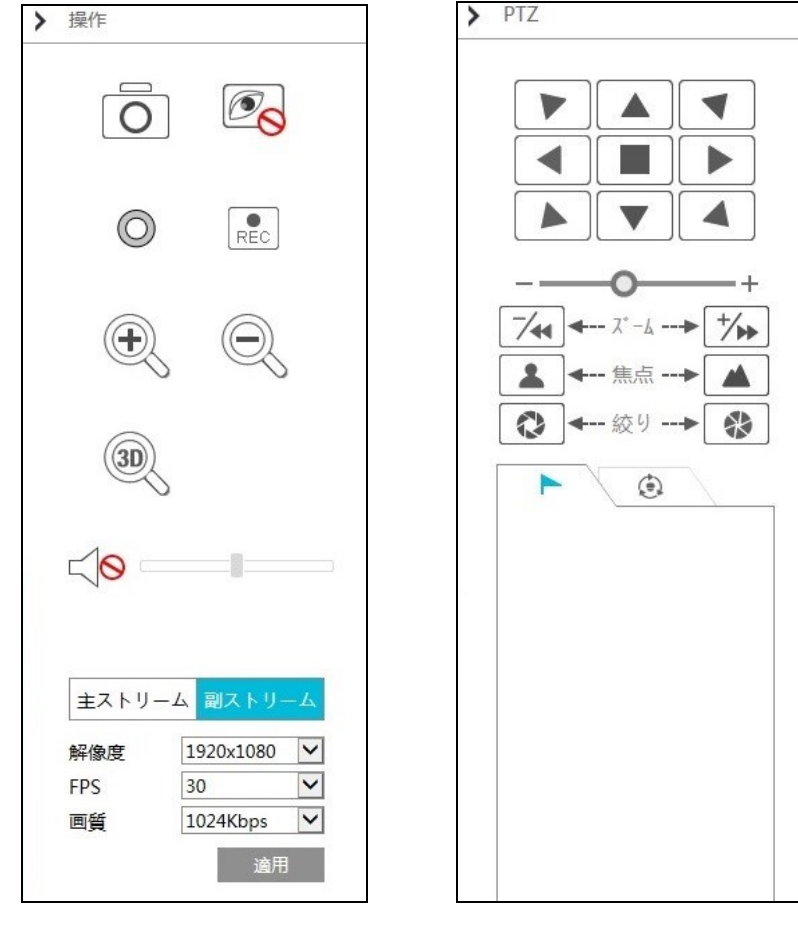

ライブ画面で 1 つのウインドウをクリックし、 Main Stream | をクリックすると、カメラのライブストリームと、手動 録画モードの録画ストリームをメインに設定します。

|sub-stream |をクリックすると、カメラのライブストリームと、手動録画モードの録画ストリームをサブに設定します。 サブストリームタブでは、"解像度""FPS""画質"を設定できます。"適用"をクリックすると設定を保存します。

・操作パネルボタン

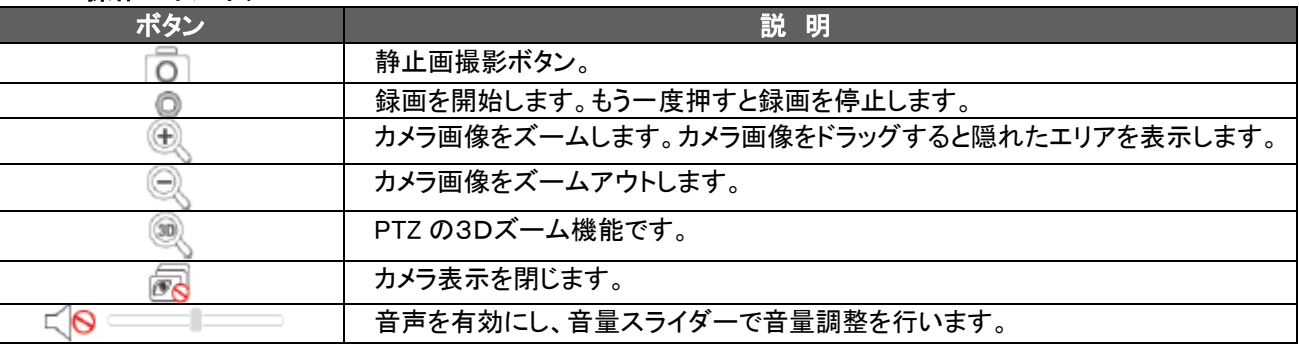

## ・PTZパネルボタン

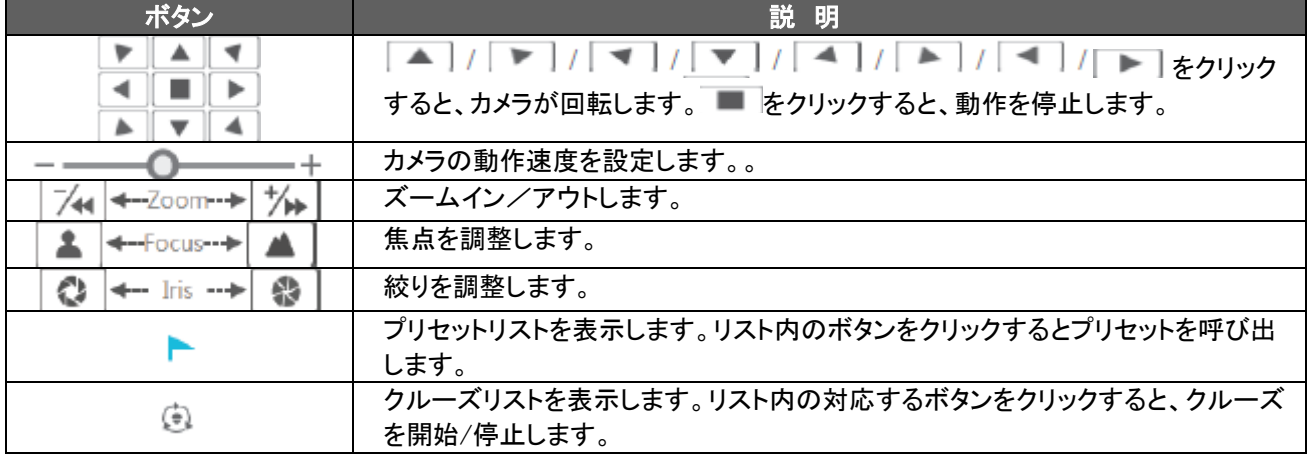

## 10.4.2 遠隔再生

画面上部の"再生"をクリックすると、再生画面に入ります。

 ①再生したい左パネルの録画タイプとカメラにチェックを入れます。タイムスケール横のカレンダー上で 録画日を設定します。

- ②"検索"をクリックして録画日を検索し、"再生"をクリックするか、タイムスケールを直接クリックすると、 再生を開始します。
- 再生タイムスケールの操作は本機の操作方法と同じです。詳細は、"6.3 検索と再生"を参照ください。

・再生パネルボタン

| ボタン       | 説明                                     |
|-----------|----------------------------------------|
|           | 停止ボタン。                                 |
|           | 逆再生ボタン。                                |
|           | 再生ボタン。                                 |
|           | 一時停止ボタン。                               |
|           | 再生速度減速ボタン。                             |
|           | 再生速度加速ボタン。                             |
|           | 前フレームボタン。単画面で一時停止中のみ使用できます。            |
|           | 次フレームボタン。単画面で一時停止中のみ使用できます。            |
|           | 30秒前/後に移動します。                          |
|           | バックアップ開始時間ボタン。タイムスケールをクリックして、開始時間を設定しま |
| ≫         | す。                                     |
|           | バックアップ終了時間ボタン。タイムスケールをクリックして、終了時間を設定しま |
| $\approx$ | す。                                     |
|           | バックアップボタン。                             |

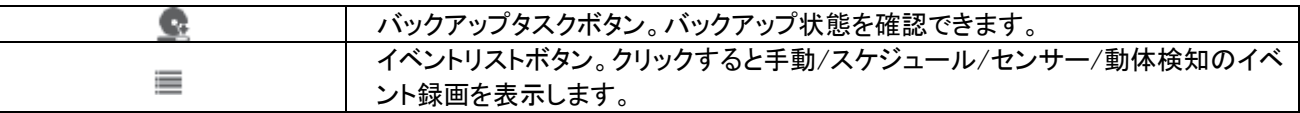

## 10.4.3 遠隔バックアップ

画面上部の"バックアップ"をクリックしてバックアップ画面に入ります。ユーザーはイベント検索又は日時検索 でバックアップが可能です。

・イベント検索:画面の左側の録画タイプを選択し、 ゆをクリックして、開始時間と終了時間を設定します。

カメラを選択して、右側の 第 をクリックすると、録画検索を行います。 (検索データをリスト表示します。) リスト内の録画データを選択し、"バックアップ"をクリックするとバックアップを行います。

- ・日時検索:、画面左側の |||||||||をクリックして、開始時間と終了時間を設定します。カメラを選択し、右側の をクリックするとバックアップを行います。
- ・バックアップ状態:"バックアップ状態"をクリックすると、バックアップの進行状況を表示します。"一時停止" をクリックすると、バックアップを一時停止します。"再開"をクリックすると、バックアップを継続し ます。"削除"をクリックすると、バックアップを中止します。

## 10.4.4 遠隔設定

画面上部の"機能パネル"をクリックすると、"カメラ""録画""アラーム""HDD""ネットワーク""ユーザー権限" "システム"の設定が可能です。これらの全ての設定は本機での設定と共通です。

補足 A:FAQ

- Q1:HDD を認識できない。
	- (1)HDD の電源と SATA データケーブルが正しく接続されているか確認して下さい。
	- (2)HDD と本機との適合性を確認して下さい。(補足 C 適合デバイスリスト参照)
	- (3)HDD が破損している可能性があります。新しい HDD と交換してお試しください。

Q2:カメラウインドウに映像が表示されない。

- (1)カメラの解像度を本機が対応しているか確認ください。
- (2)IP カメラを接続している場合は、LAN ケーブルの接続とネットワーク設定を確認して下さい。
- (3)アナログカメラの同軸ケーブルの接続が正しいか確認して下さい。

Q3:本機を起動しても画面に何も表示されない。

- (1)モニターと本機の接続ケーブル(HDM、,VGA 等)が正しく接続されているかご確認ください。
- (2)モニターが解像度 1280\*1024 又は 1920\*1080に対応しているか確認して下さい。対応していない 場合は、対応しているモニターに交換してください。

Q4:パスワードを紛失しました。

- (1)管理者のパスワードは、"秘密の質問編集"機能を使用してリセットが可能です。管理者の初期 パスワードは"123456"です。
- (2)他のユーザーのパスワードは、管理者によってリセットできます。詳細は、"8.1.2 章 ユーザー編集"を 参照ください。

Q5:本機が録画をしない。

- (1)HDD が初期されていることを確認して下さい。
- (2)手動録画モードで録画スケジュールが設定されていない場合録画しません。詳細は、"5.5.3 章 スケジュール設定"を参照ください。
- (3)HDD が上書き設定になっているかご確認ください。("5.5.1.2 詳細録画設定"参照)
- (4)HDD に異常がある可能性があります。HDD を交換してお試しください。

Q6:IE で本機にアクセスできない。

- (1)IE バージョンがバージョン 8 以上であるか確認して下さい。
- (2)PC のファイヤーウオールが有効であるか、ウイルスソフトがインストールされているか確認して下さい。 一度ファイヤーウオールとウイルスソフトを無効にしてアクセスをお試しください。
- (3)許可/不許可リストに PC の IP アドレスが不許可リストに登録されているか確認して下さい。

Q7:ActiveX コントロールがダウンロードできない。

(1)IE ブラウザが ActiveX コントロールをブロックしています。下記のステップで設定を変更してください。

IEブラウザの"ツール" → "インターネットオプション" → "セキュリティ" → "レベルのカスタマイズ"へ入り、

次の設定を行ってください。

ActiveXコントロールとプラグイン

- ActiveX コントロールとプラグインの実行:有効にする
- スクリプトを実行しても安全だとマークされない ActiveXのコントロールの・・・:ダイアログを表示する
- スクリプトを実行しても安全だとマークされている ActiveX のコントロールの・・・:有効にする。
- ・ 署名された ActiveX コントロールのダウンロード:ダイアログを表示する。
- ・ 未署名の ActiveX コントロールのダウンロード:ダイアログを表示する。

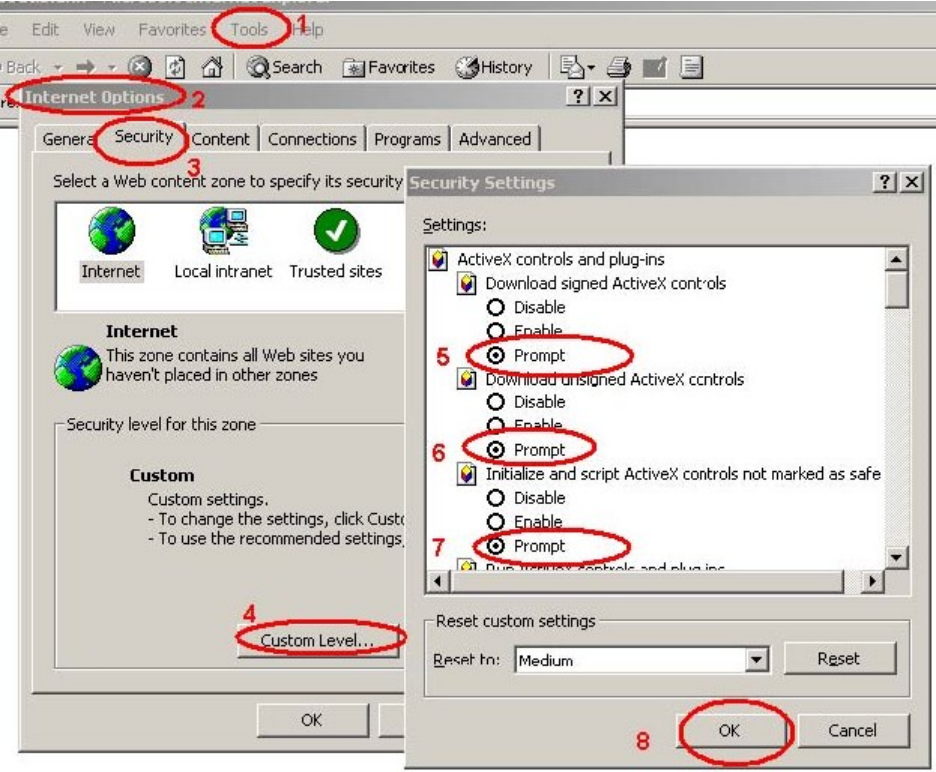

Q8:バックアップファイルの再生方法は?

(1)USB デバイス内にバックアップしたファイルは、プライベートフォーマットか AVI 形式で保存されます。 プライベートフォーマットでバックアップした場合は、再生ソフト(RPAS)が自動的に USB メモリにダウン ロードされます。"RPAS.zip"ファイルを解凍し、"RPAS.exe"をクリックして RPAS を設定します。 セットアップ完了後、RPAS プレーヤーを開き、画面真ん中の"Open Folder"ボタンをクリックして、 再生ファイルを選択します。

画面左側のツリーからカメラを選択し、バックアップデータを再生します。ツールバー上の■×をクリック すると音声が有効になります。(音声も録画されている場合)

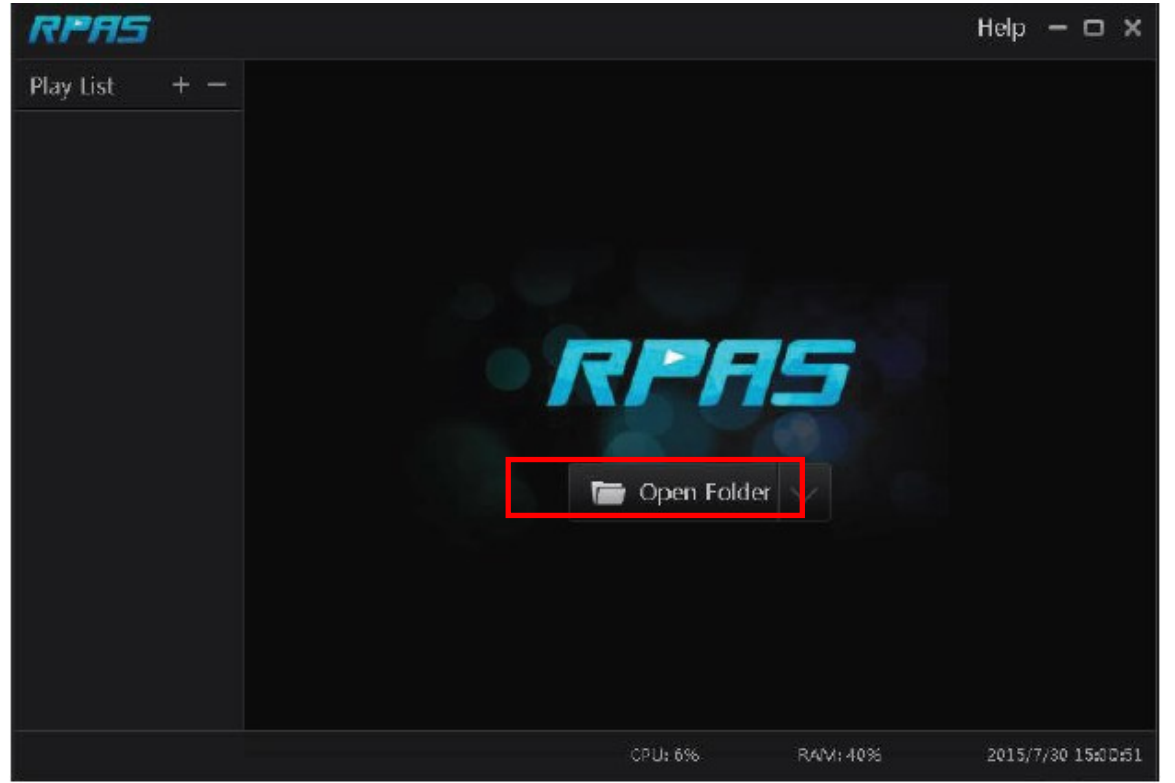

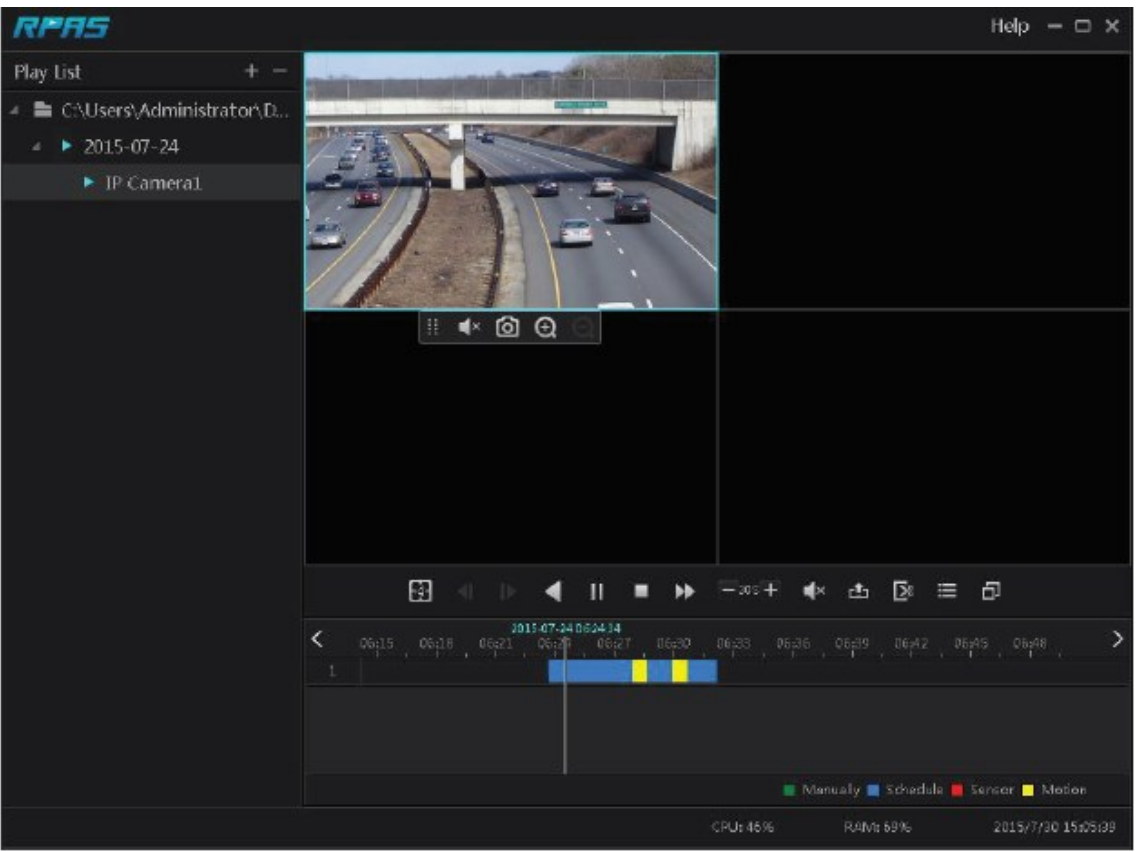

 AVI フォーマットでバックアップした場合は、バックアップファイルは一般の再生ソフト(メディアプレーヤー) で再生が出来ます。

 (2)WEB経由でバックアップした場合、バックアップデータは AVI形式でのみ保存できます。データは PC 内に 保存され、再生ソフトで再生できます。

## **■■**<br>補足 B:必要な録画容量

録画容量は、録画解像度、録画ストリームやビットレートによって異なります。異なる画質パラメータで あれば、同じ時間録画する場合でも必要な HDD 容量は異なります。 録画容量の計算式は、以下のようになります。

録画容量(MB)=ビットレート(Kbps)÷1024÷8×3600×1日あたり録画時間×録画日数×カメラ数 ※3600 は1時間録画を意味します。

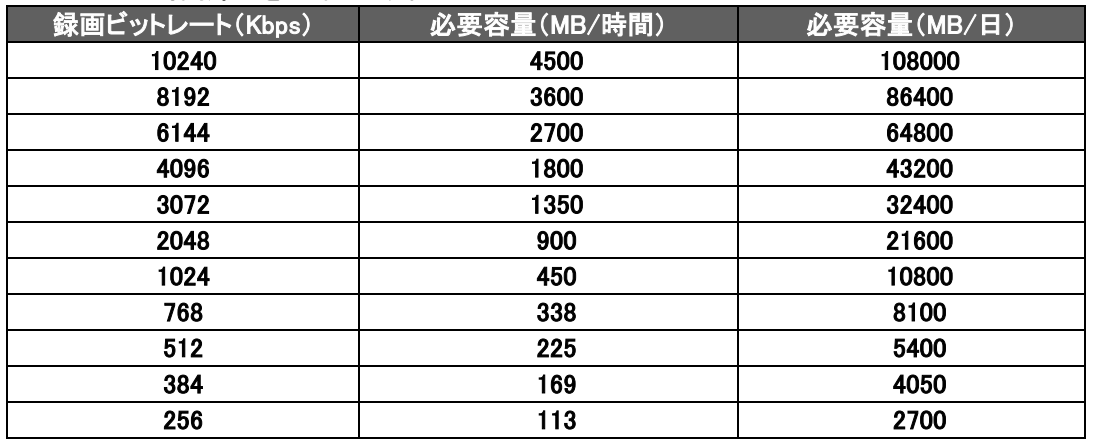

下記に1ヶ月録画するのに必要な容量を一覧に示します。

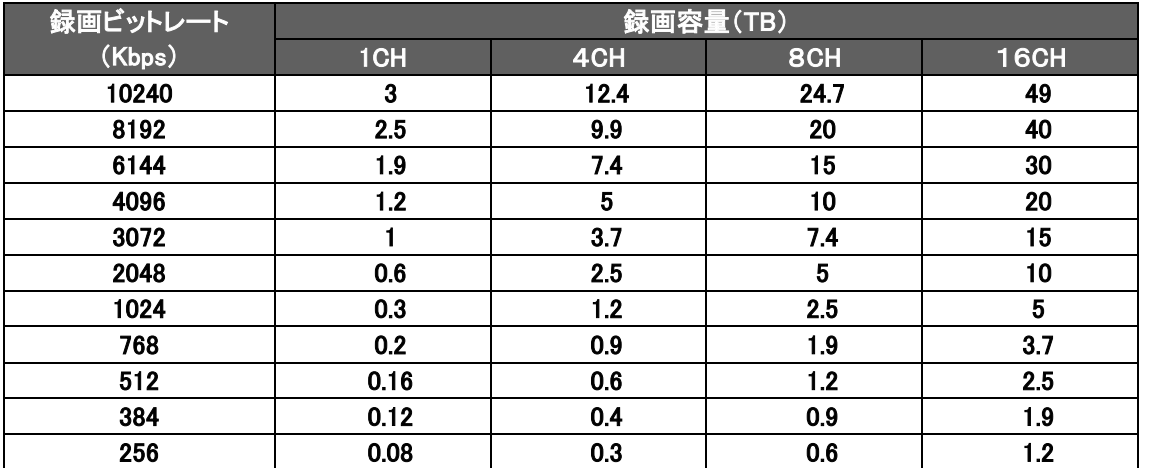

HDD にはローマットロスが 10%ありますので、必要な HDD 療養の計算にはこの10%を見込んでください。

## 補足 C:適合デバイスリスト

## 適合 HDD リスト

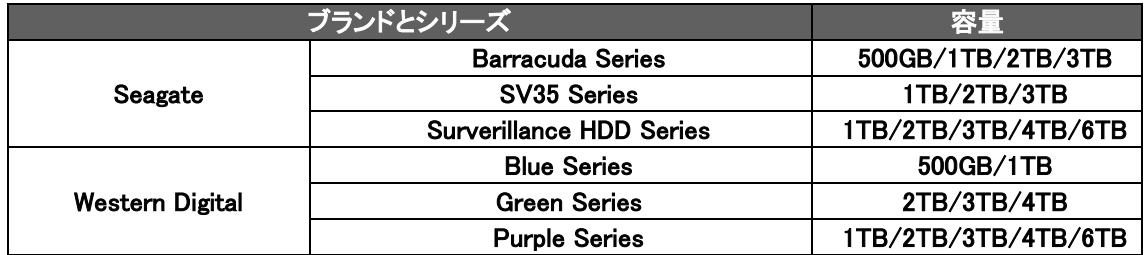

## 適合 USB メモリリスト

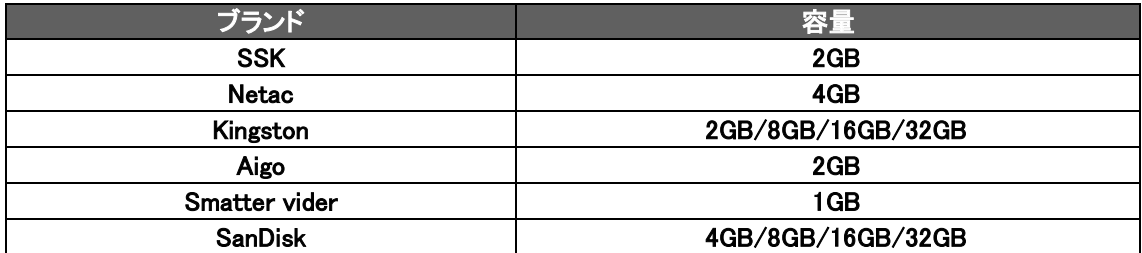

## ————————————————————<br>補足 D∶詳細仕様

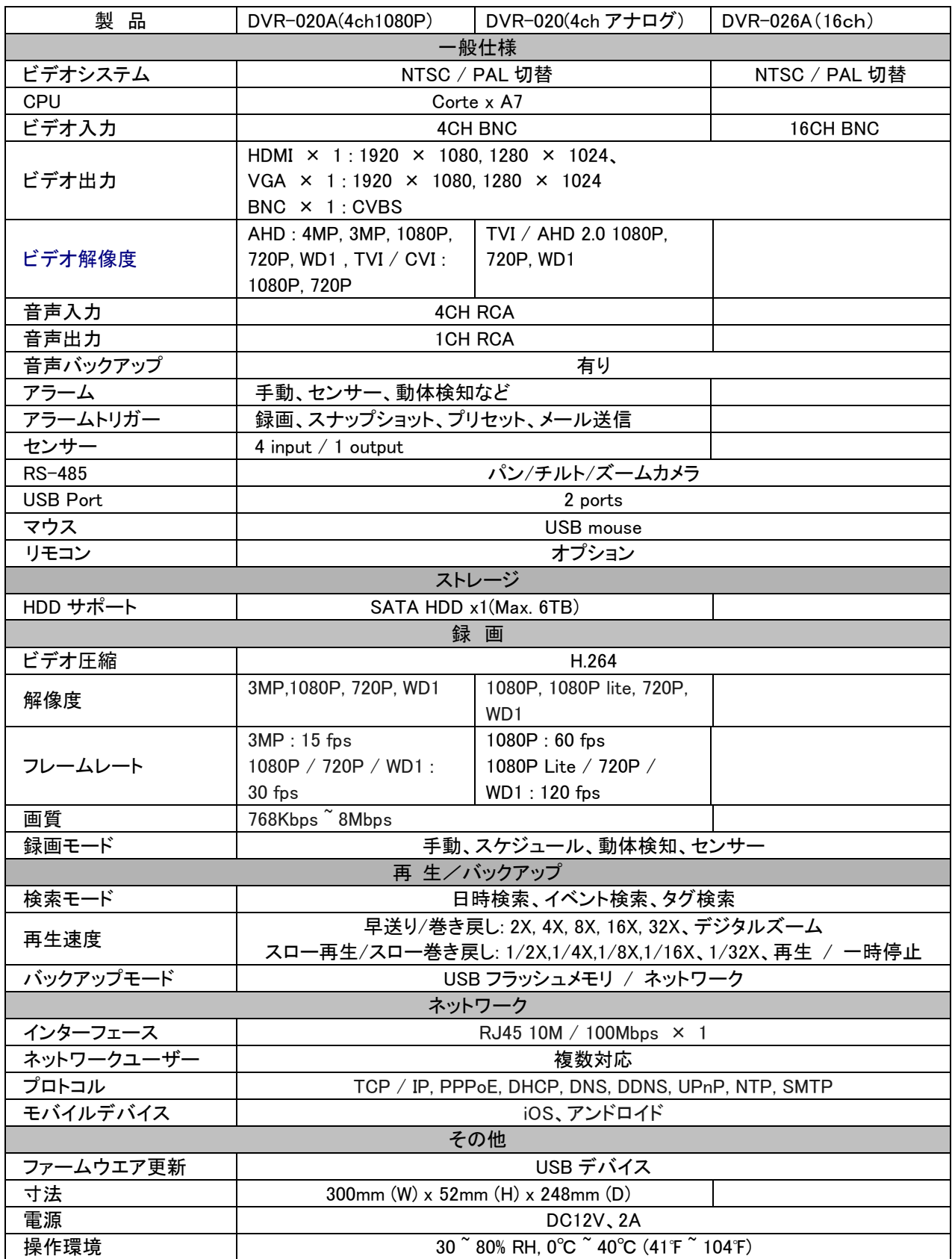

## 保 証 書 保 証 書

この度は、弊社製品をお買い上げ頂き誠にありがとうございます。製品品質については万全を期してお りますが、お客様の正常なご使用状態で万一故障した場合は、この保証書に記載された内容により、修 理、又は交換いたします。その際は、購入日が記載された本保証書とともにご購入先にご連絡ください。

※この保証書は再発行いたしませんので、大切に保管してください。

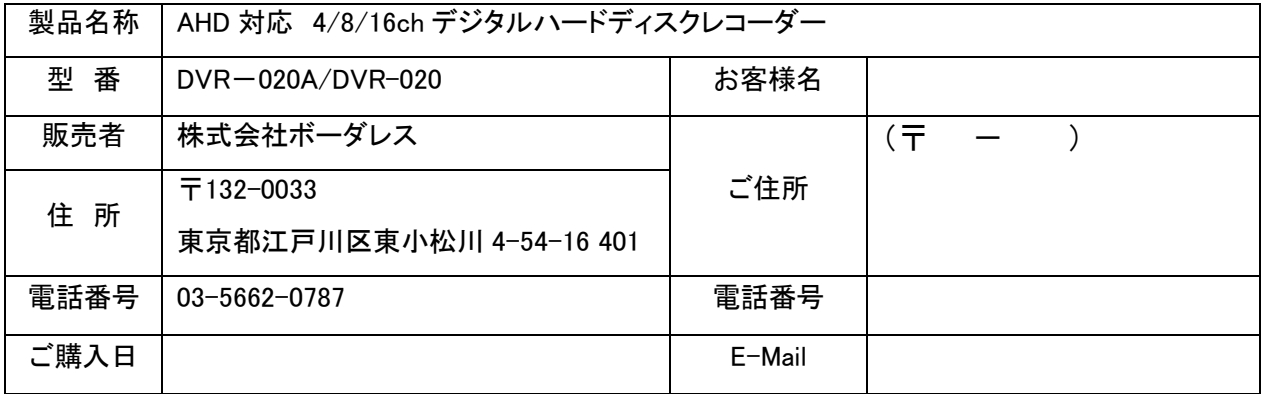

≪保証規定≫

次のような場合は、保証期間内でも保証の対象外となります。

- i. 本保証書のご提示がない場合
- ii. 本保証書の所定事項の未記入、又は字句を書き換えられた場合
- iii. 火災、地震、水害、落雷、ガス害、塩害、その他天災地変、公害や異常電圧による故障
- iv. お買い上げ後の輸送、移動時の落下などお取扱が不適当なために生じた故障
- v. 接続している他の機器に起因して生じた故障
- vi. 本取扱説明書に記載の使用方法又は注意に反するお取扱によって生じた故障
- vii. 弊社以外の作業者による、改造、調整、部品交換などをされた場合
- viii. 消耗品の交換 ※HDDの損傷につきましては保証の対象外です。
- ix. 本保証書は、日本国内においてのみ有効です。

[注意]

- x. 保証期間内の修理の際に発生する商品の返送費用はお客様の負担となります。
- xi. 本製品は、盗難の防止を保証するものではありません。そのため本製品の故障または使用によって 生じた直接及び間接の損害について弊社は一切の責任を負いません。
- xii. 本保証書は以上の保証規定により無料修理をお約束するもので、これによりお客様の法律上の権利 を制限するものではありません。
- xiii. 保証期間経過後の修理については、有償にて修理を承ります。